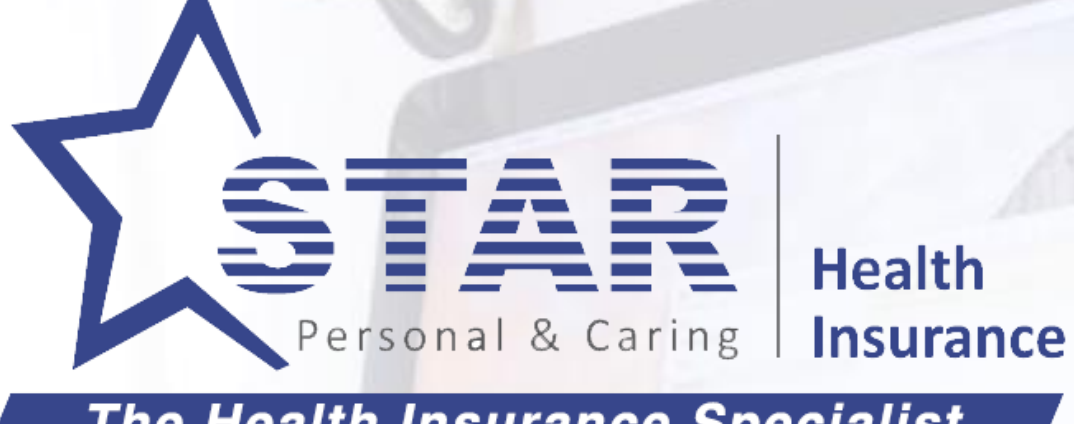

The Health Insurance Specialist

# **VIRTUAL OFFICE CUSTOMER ON-BOARDING**

Towards scaling new heights in Market Leadership with Digital Technologies and Innovation.

# Background

- This Deck explains how Agents can on-board customers for fresh policy purchases
- Marketing/Sales tools will come at the later stage of the VO Project.
- Assumption is Customer is in agreement to purchase a policy
- There could be different ways by which the customer can make payment
	- Online
	- Cash
	- Cheque

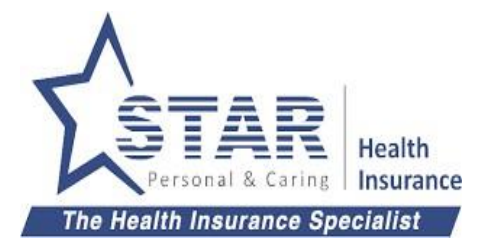

# On-boarding Use Cases

Agent should choose to use Self - Online option. Agent can send the link to customer and choose the payment mode as "Online"

Agent should choose to use Assisted - Online option. Once the proposal is filled, Agent can send it to customer to verify, accept proposal and make payment online

Agent should collect the payment and issue an acknowledgement. Proposal forms can be sent to Kumar for filling.

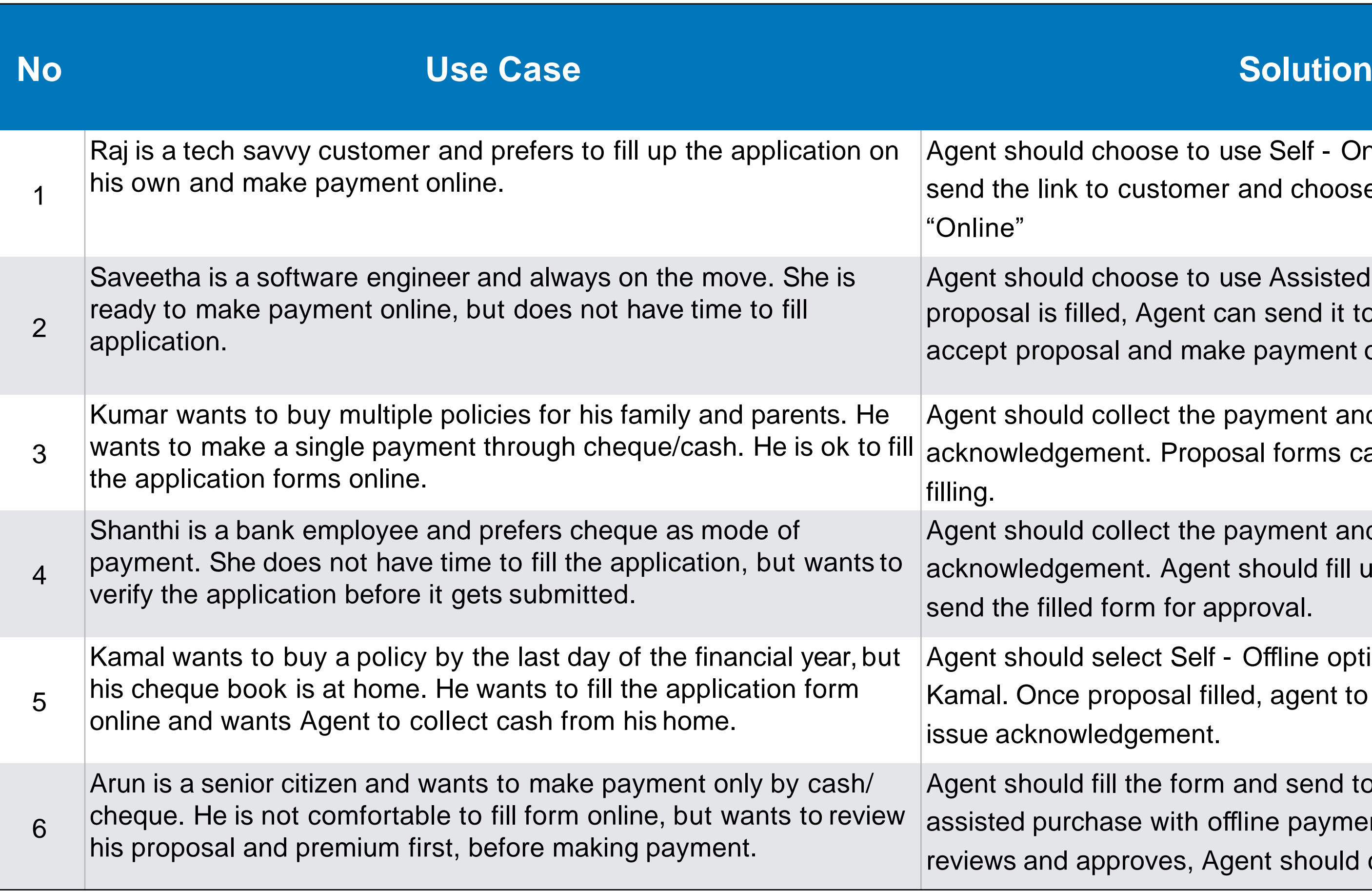

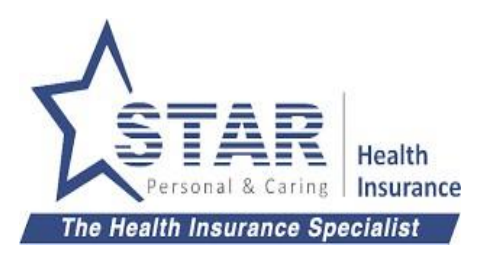

Agent should collect the payment and issue an acknowledgement. Agent should fill up the proposal form and send the filled form for approval.

Agent should select Self - Offline option and send the form to Kamal. Once proposal filled, agent to collect the cash and issue acknowledgement.

Agent should fill the form and send to customer through assisted purchase with offline payment option. Once customer reviews and approves, Agent should collect the payment.

# 1 - Self online Purchase

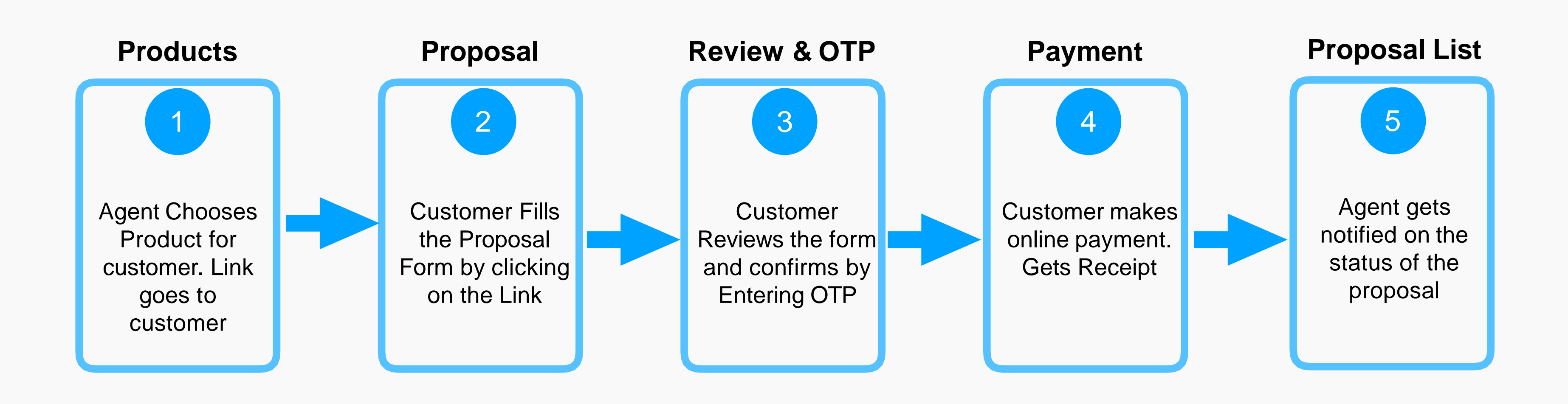

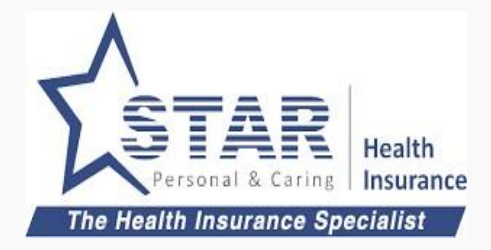

## **Agent Registration**

- 1. Enter URL: Https://Agent.starhealth.in
- 2. Click on Register and start filling the details
- 3. Agent clicks on "Register" OTP will be sent to Registered Mobile Number.

# ATOM - Agent Registration - Step 1

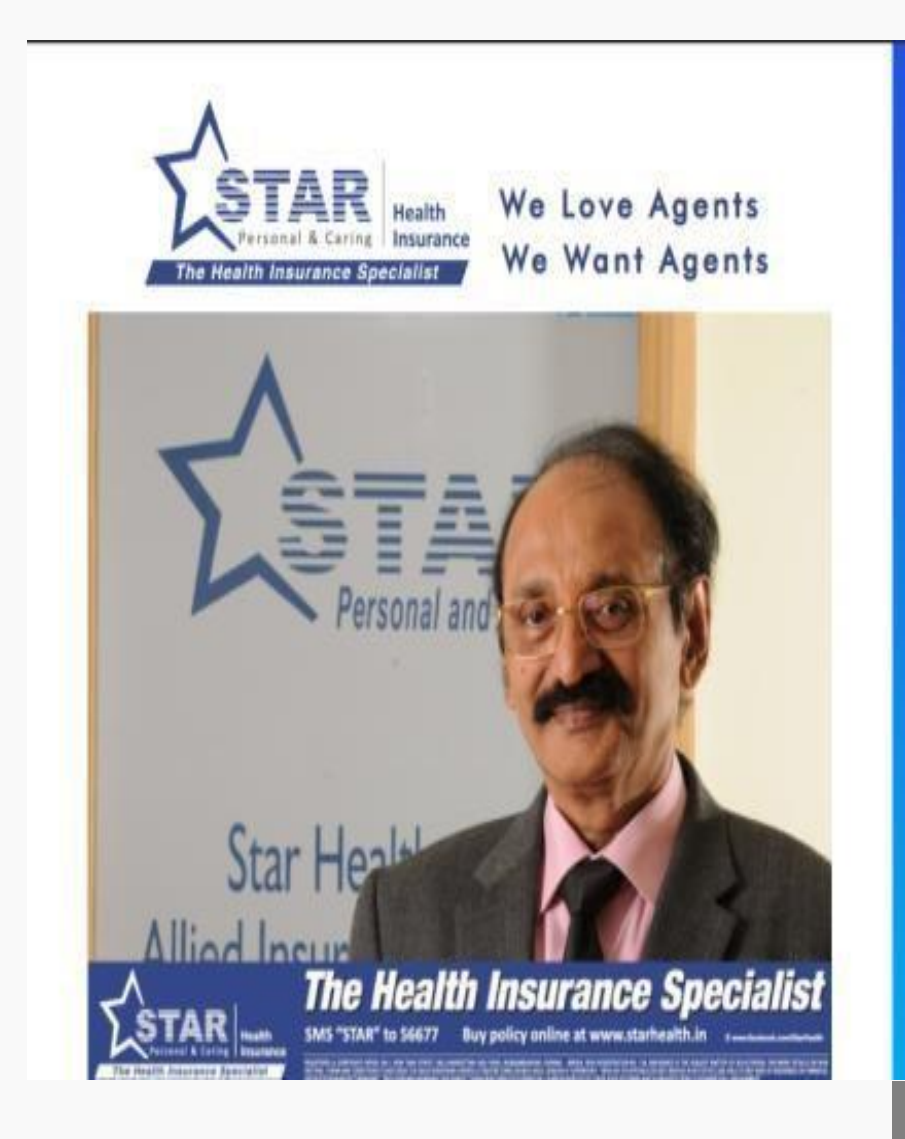

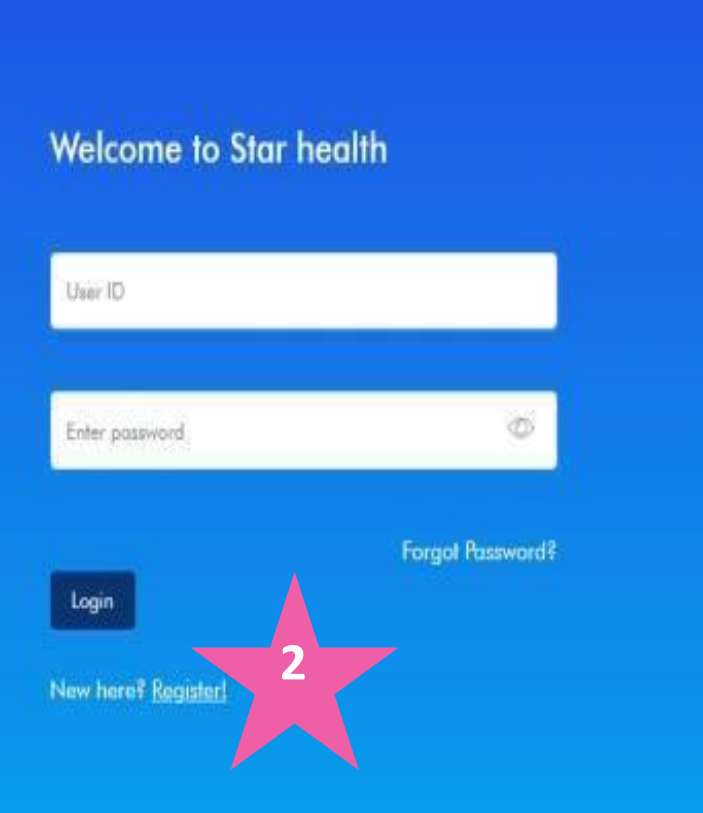

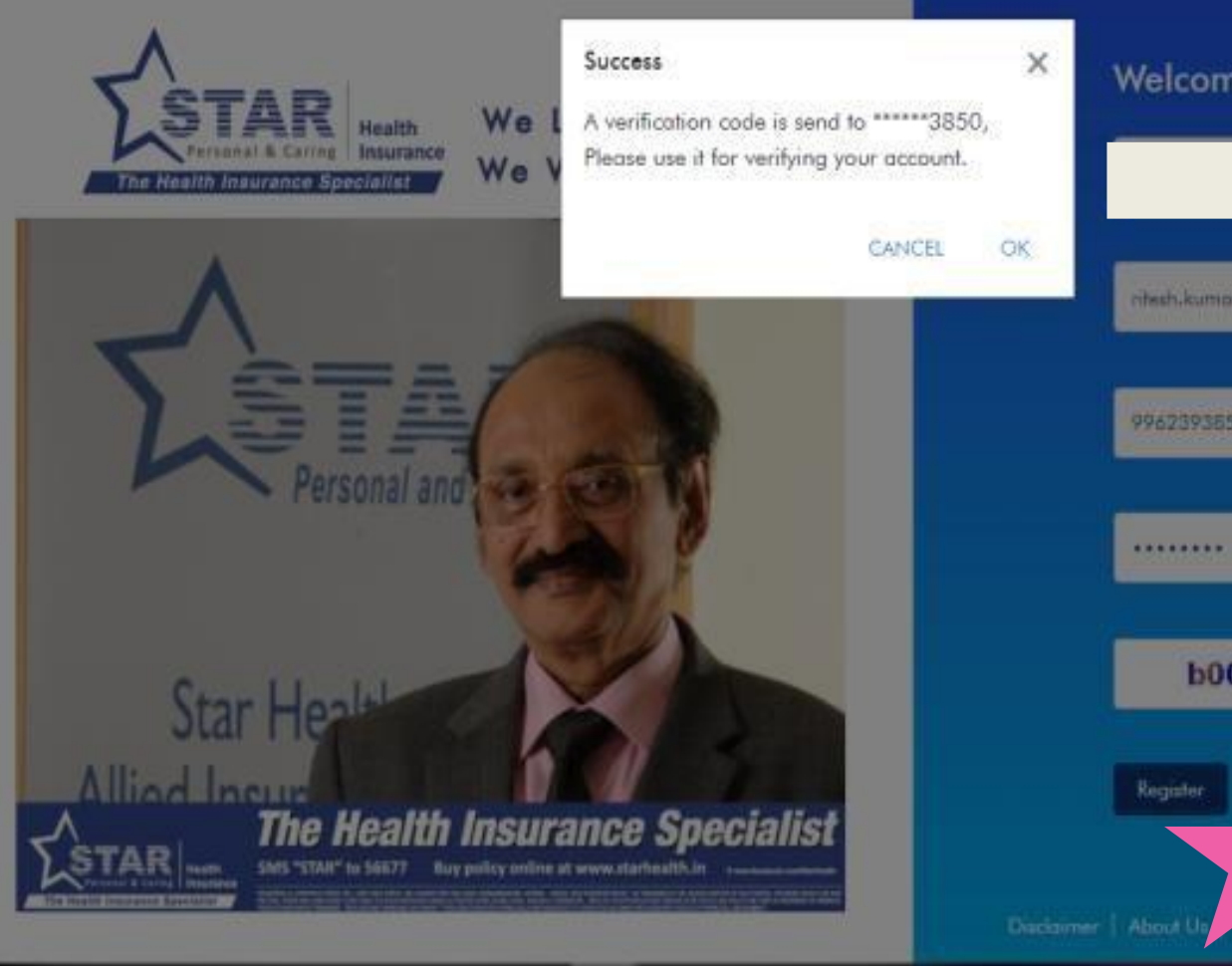

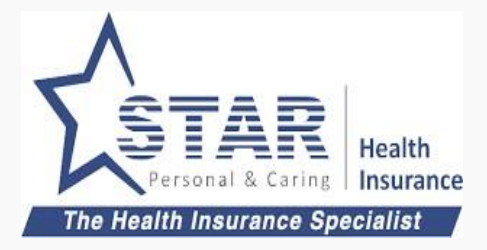

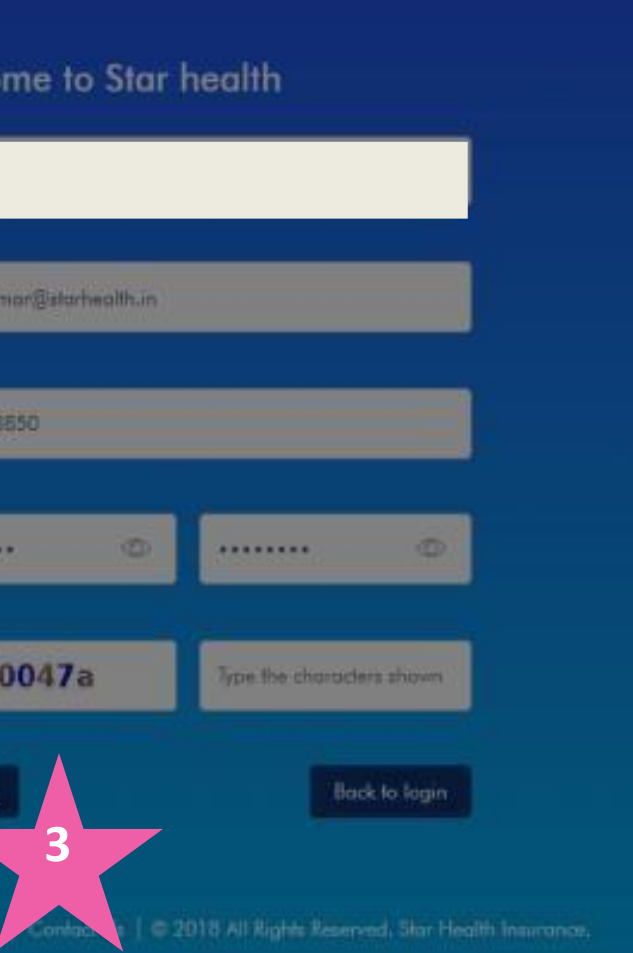

### **OTP Verification**

- 1. Enter the OTP details and click on Register
- 2. OTP verified and Success Message will display

# ATOM - Agent OTP Verification - Step 2

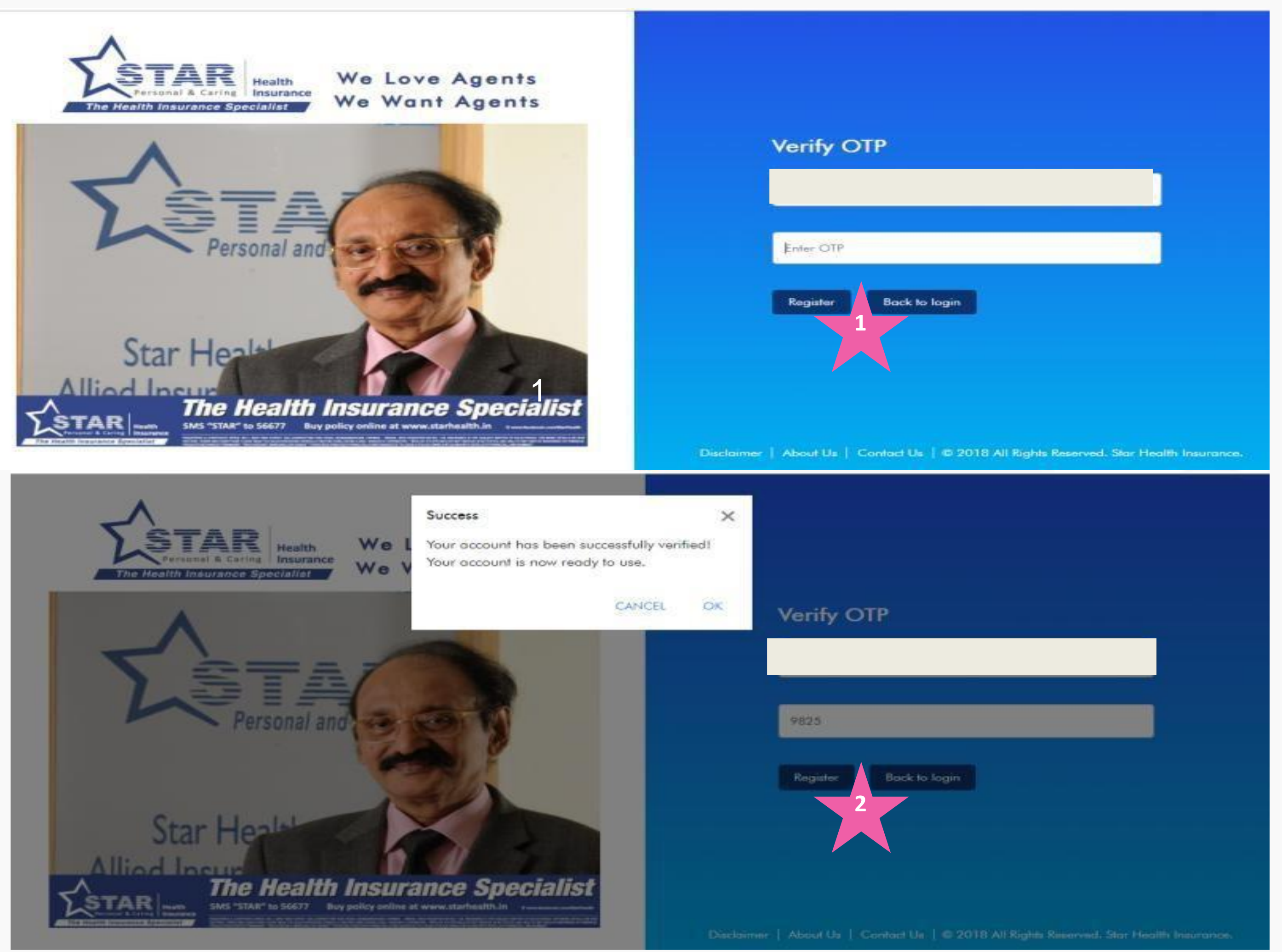

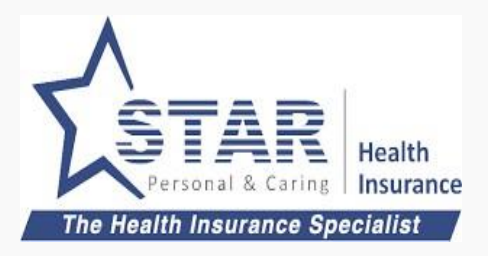

## ATOM - Agent Login - Step 3

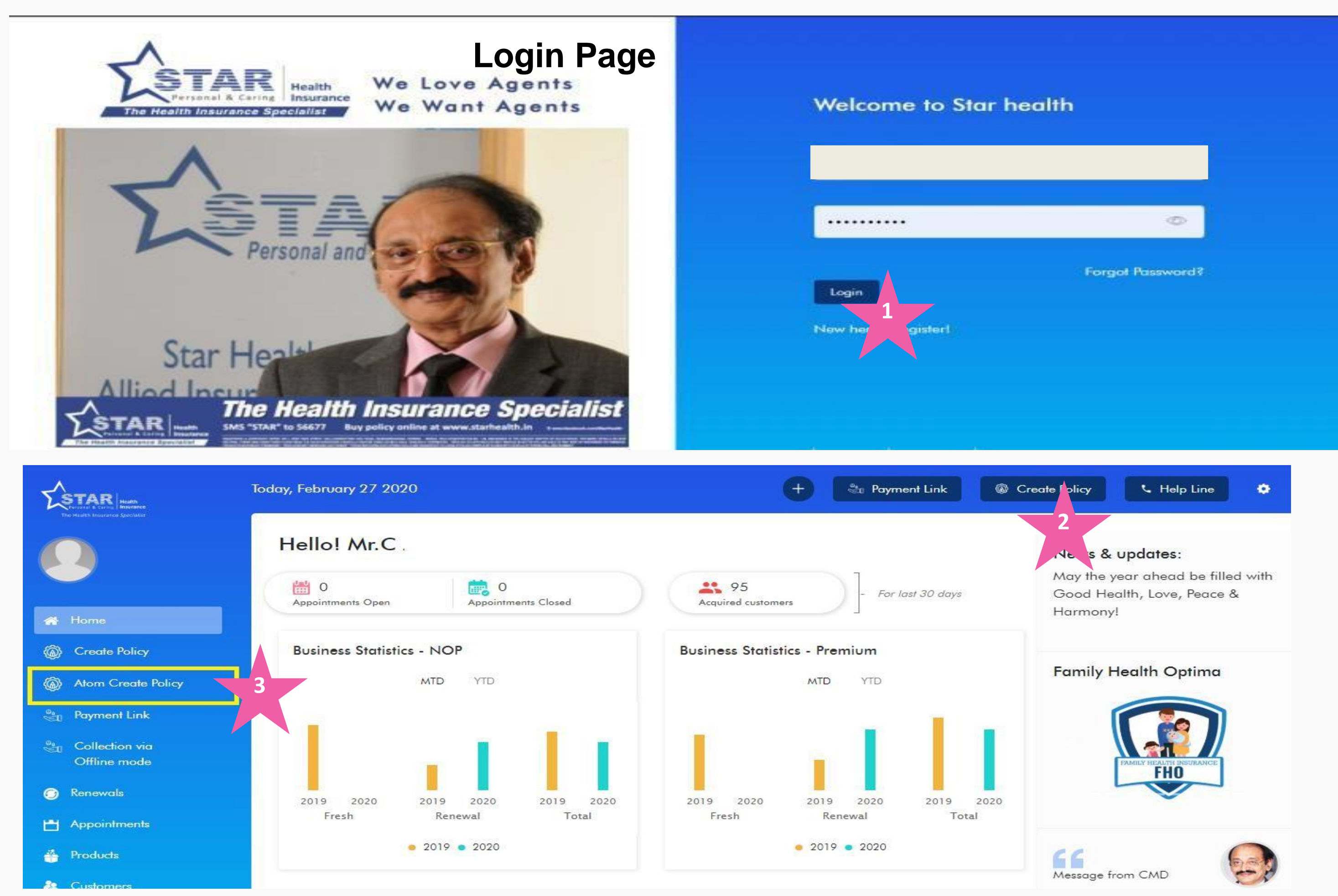

#### **Home Page**

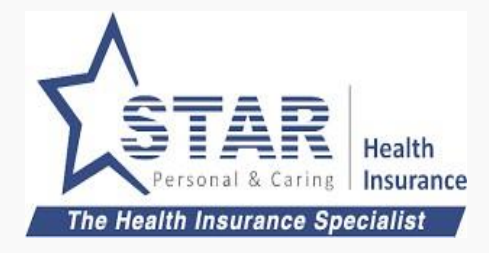

### **Login Page**

- 1. Enter Agent Code and Password
- 2. Click on "Create Policy", You will be redirected to VO landing page
- 3. Will be available while using Browser on the computer

## ATOM - Agent Login – Forgot / Reset Password

#### **Forgot Password**

Click Forgot Password on the login page 1. Enter Agent Code on the forgot password page

2. Enter OTP received in registered mobile # and click Verify – (Reset Password page will display)

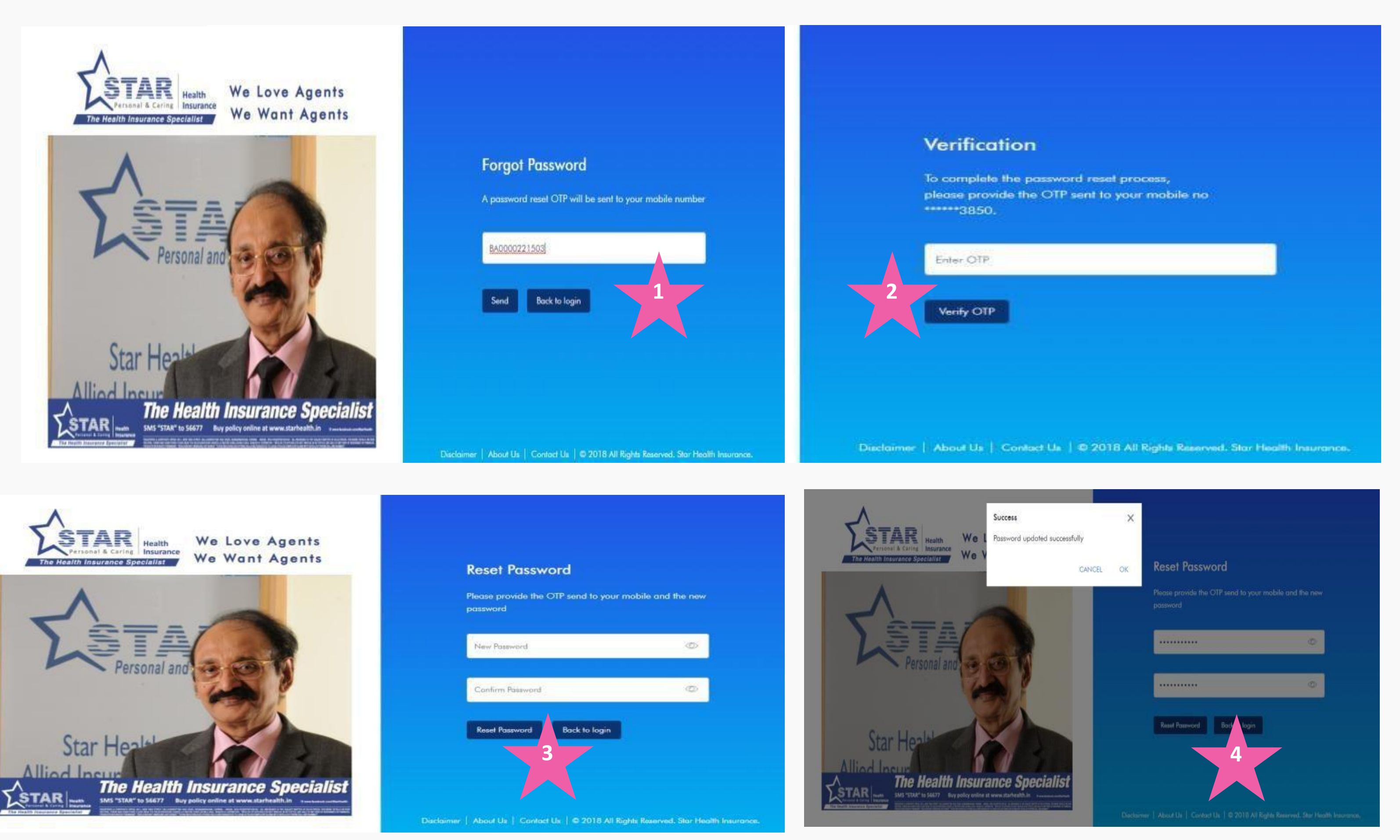

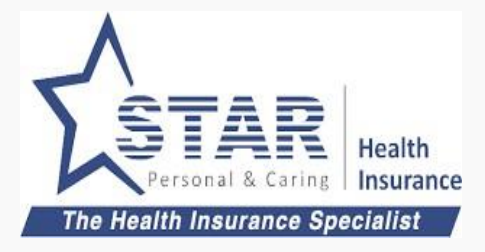

#### **Reset Password**

3. Enter new password and confirm password

4. Success message will be displayed (Click OK to proceed for login)

### **Create Proposal Link for Customer**

- 1. Agent clicks on "Customer Purchase" button on the product selected.
- 2. Agent fills in customer name, mobile and email.
- 3. Agent chooses Payment method as Online.
- 4. Agent clicks on "SAVE & SEND TO CUSTOMER"

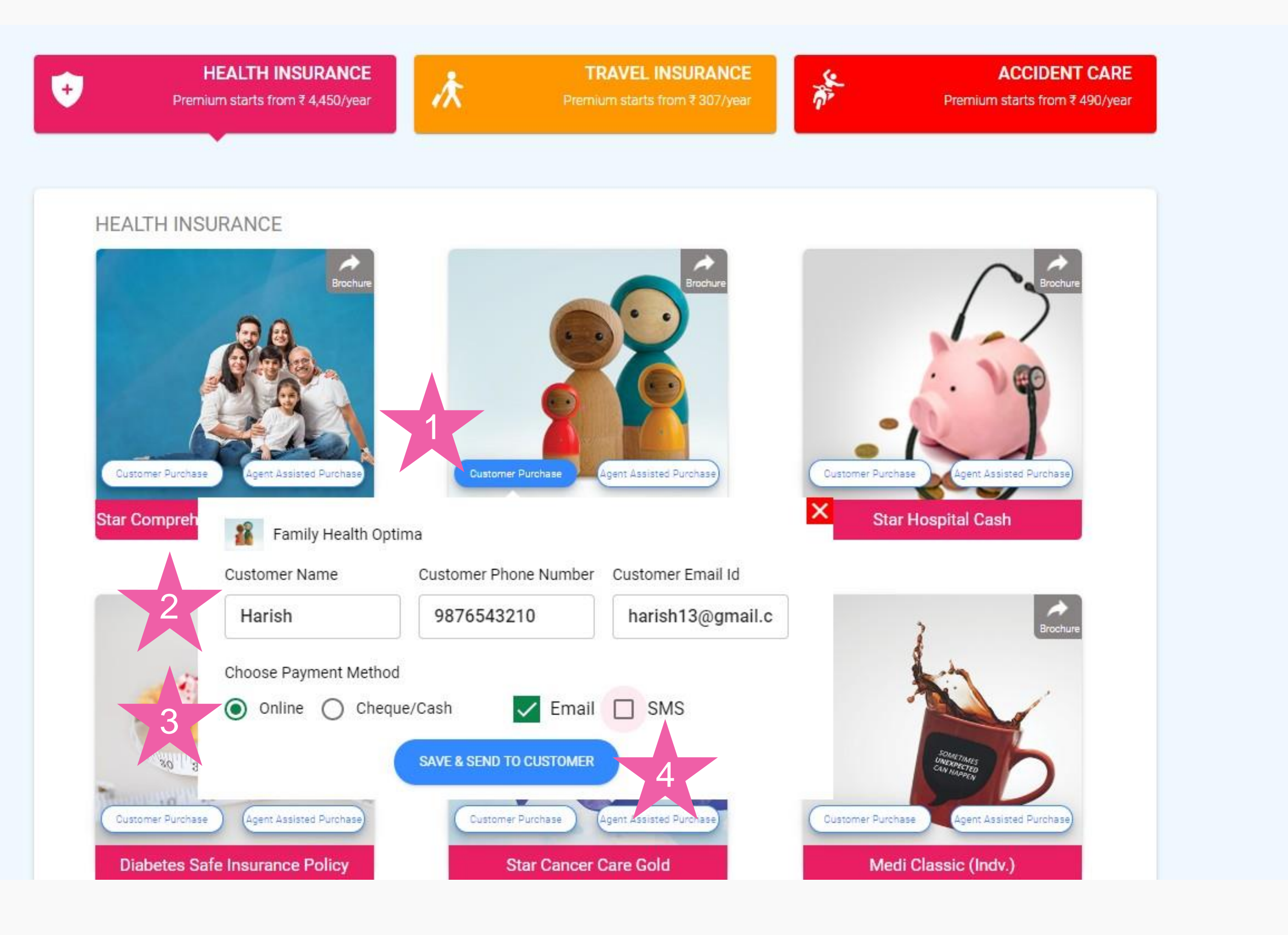

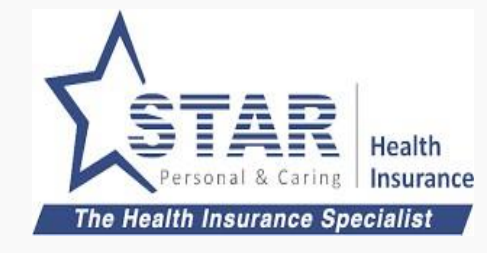

# Self online Purchase - Step 1 completed

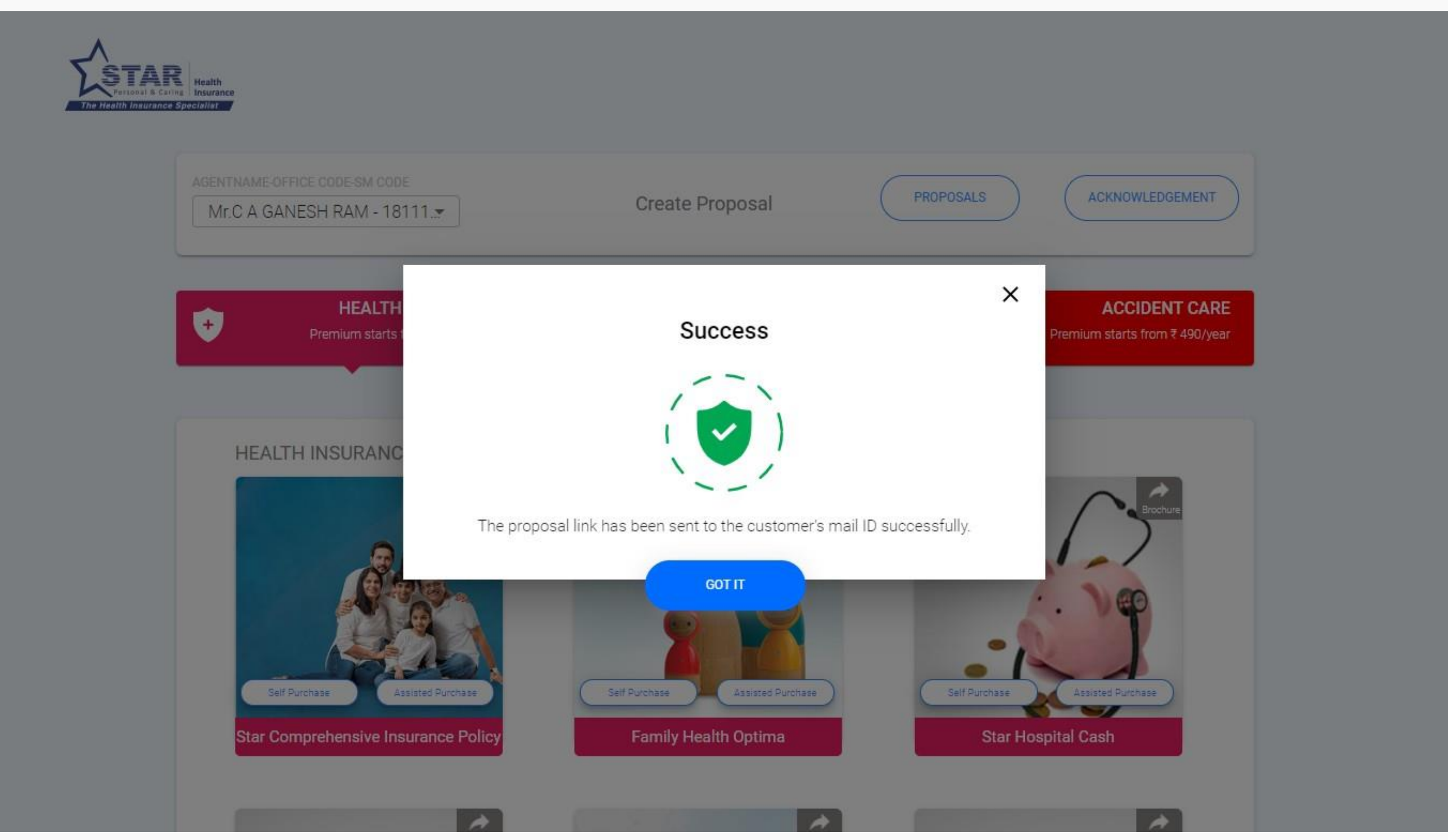

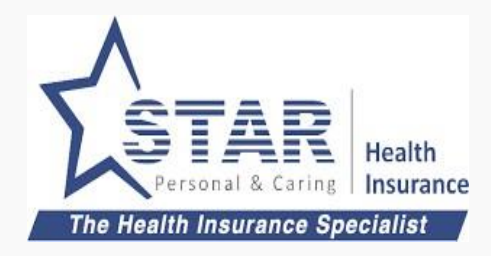

### **Create Proposal Link for Customer**

Proposal link sent to the customer and the notification shown to Agent.

### **Customer fills up Proposal**

Customer clicks on the link sent by Agent and lands in this page.

- 1. Agent name and Contact number is displayed in top for customer reference
- 2. Customer can save the proposal as draft any time and click on the email link to open the draft form and proceed.

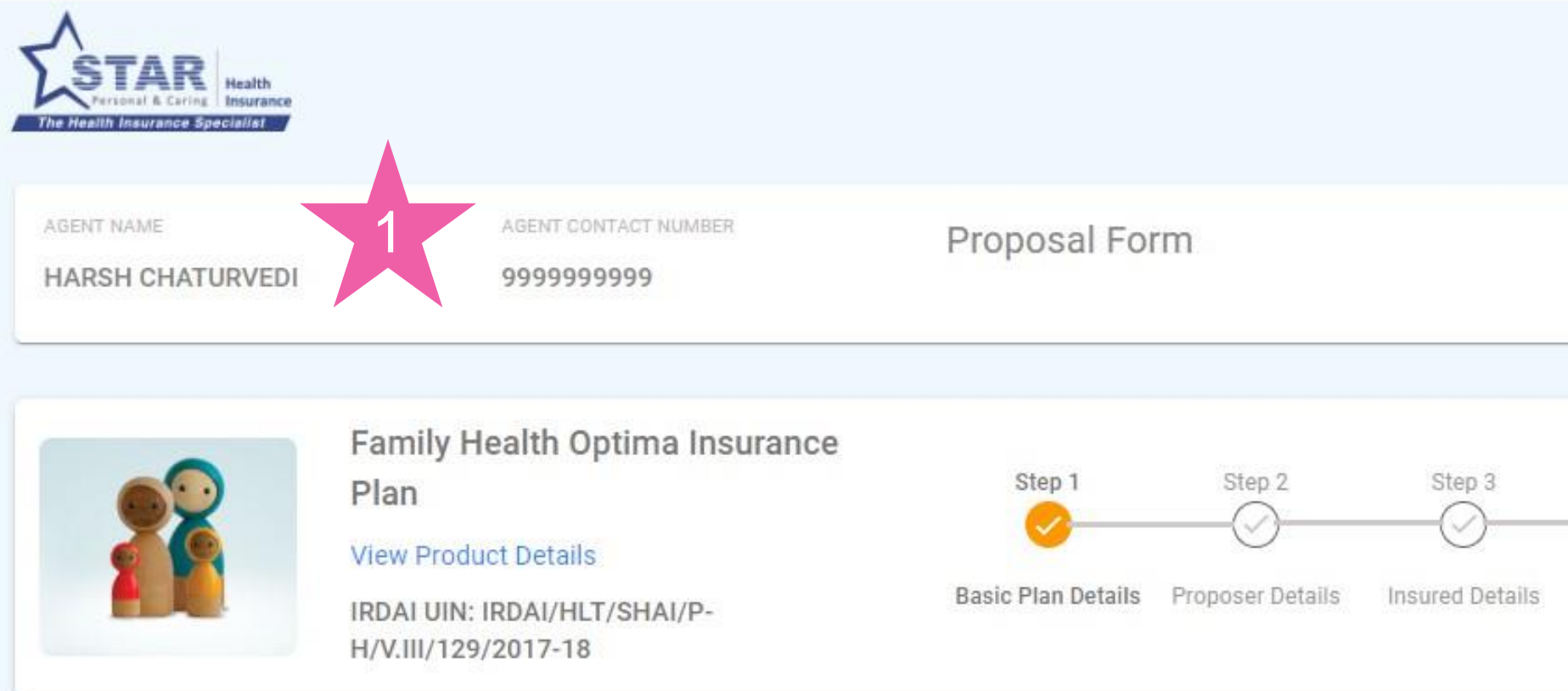

#### **BASIC PLAN DETAILS**

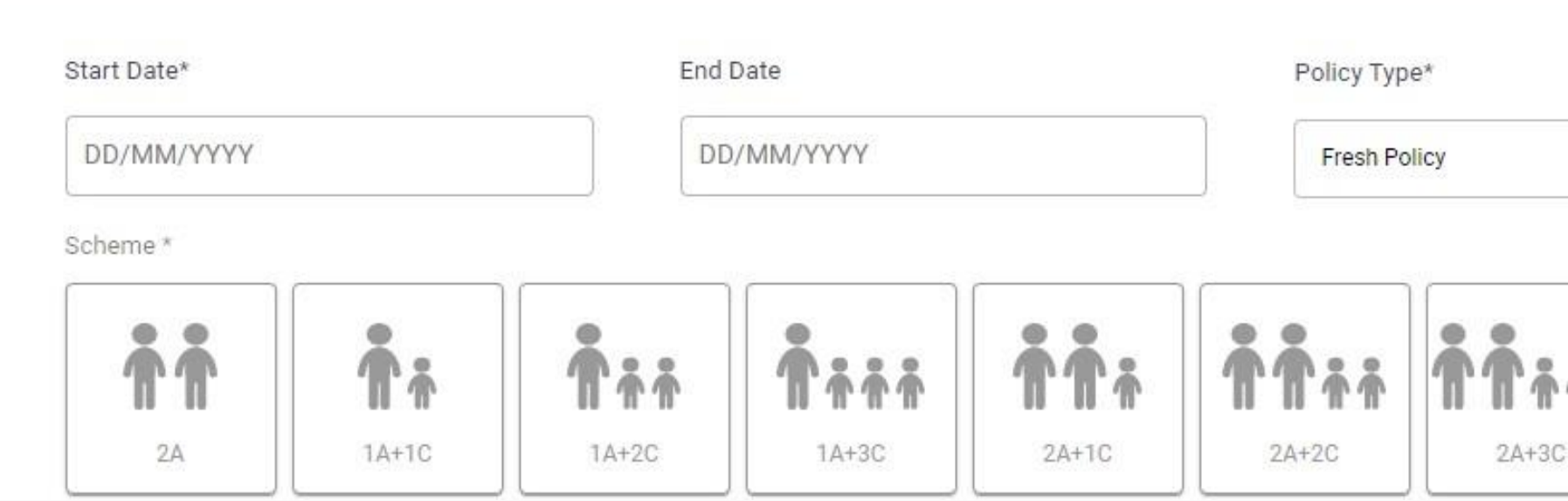

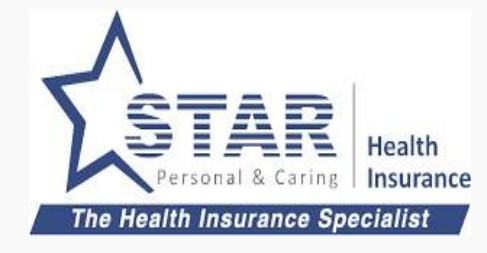

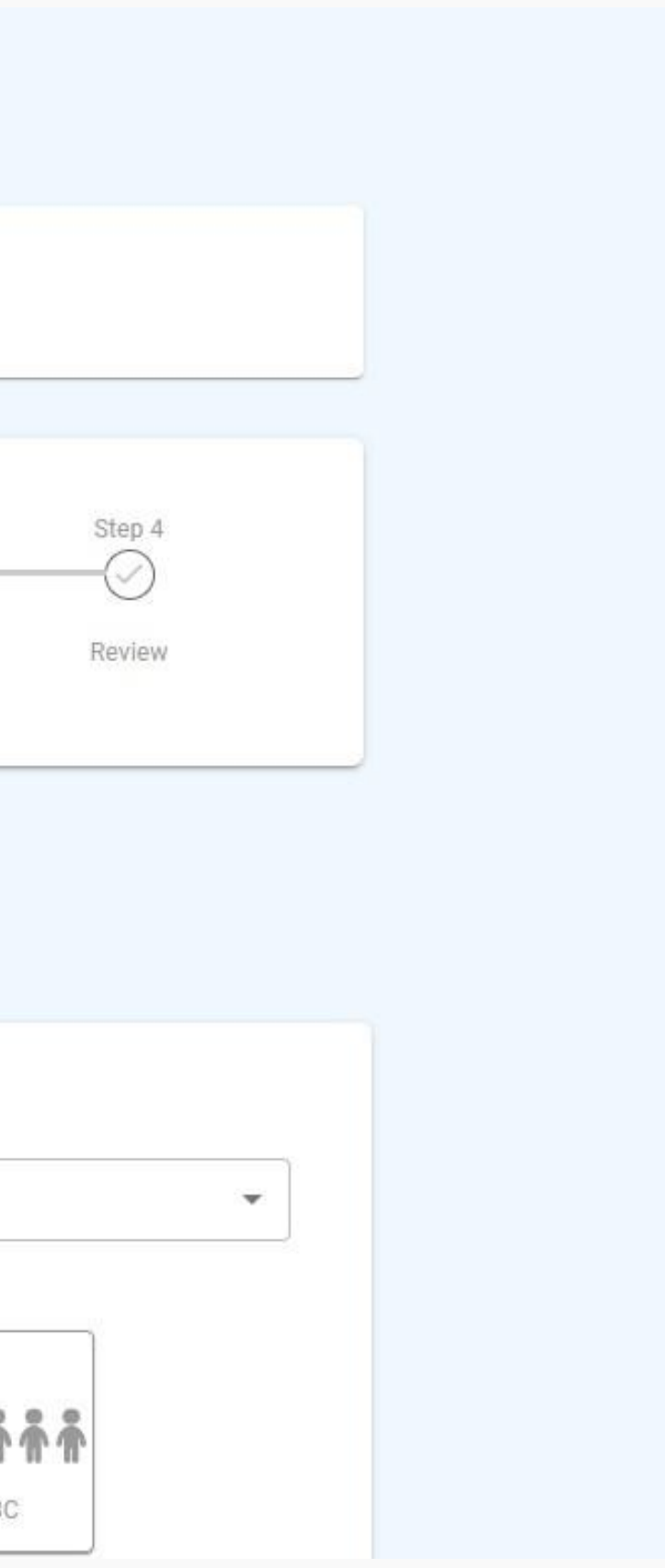

# Self online Purchase - Step 2 (contd…)

#### **Customer fills up Proposal**

1. Customer can save the proposal as draft any time and click on the email link to open the draft form to continue from where he left and proceed.

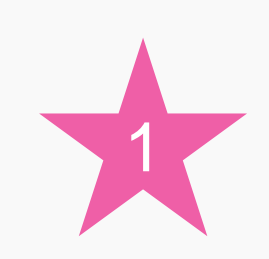

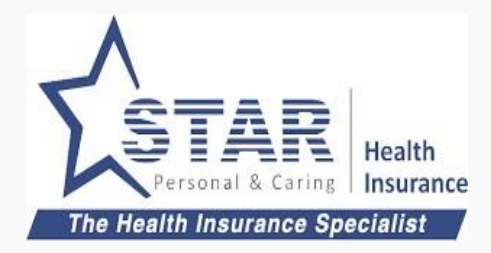

### **Customer completes Proposal**

- 1. Premium calculated is shown
- 2. Customer can submit the proposal
- 3. Customer gets OTP in Mobile/EMail and the same to be entered
- 4. Once customer clicks on verify, it takes to **Payment**

After entering all the proposal form details, customer lands in review screen

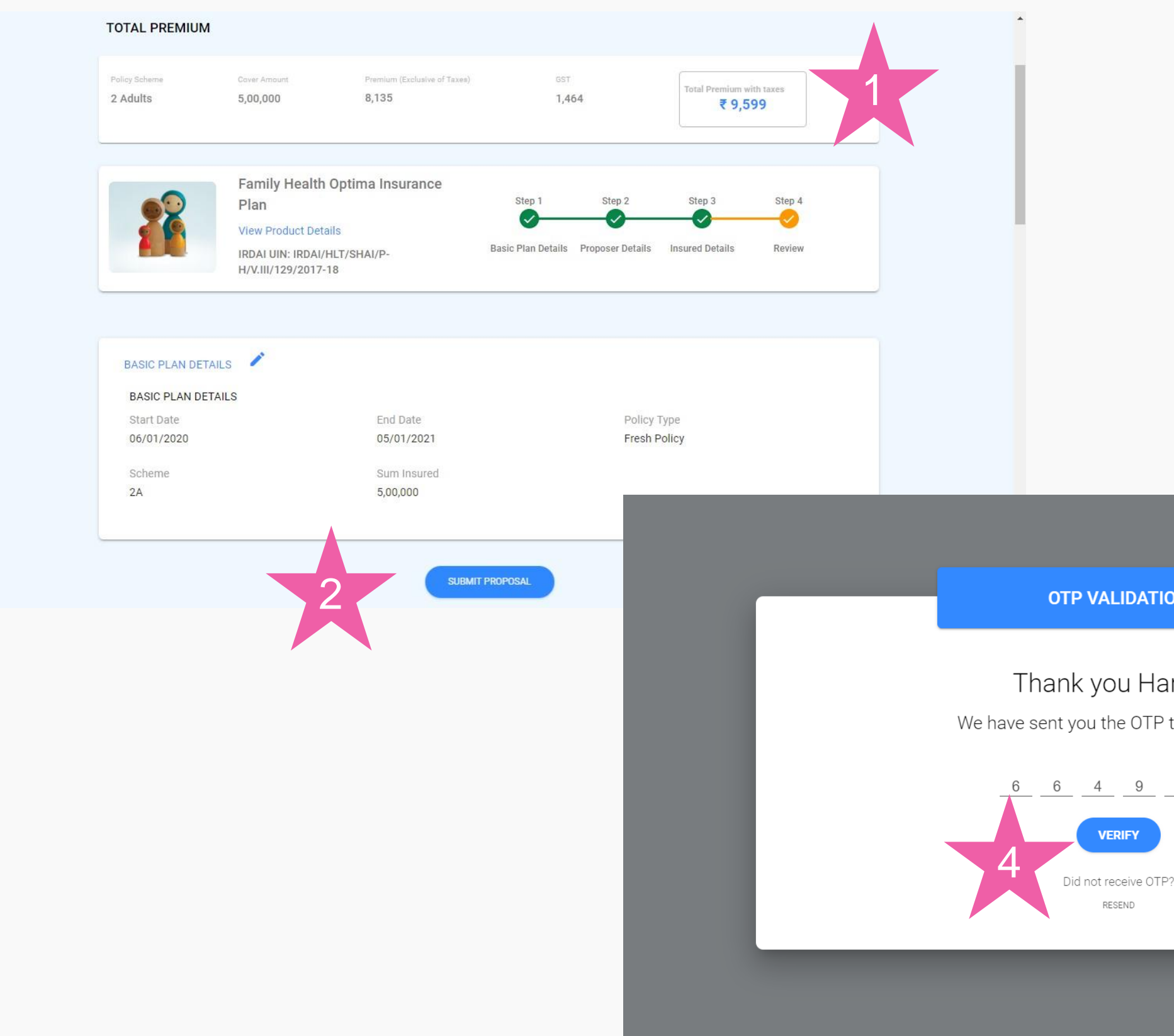

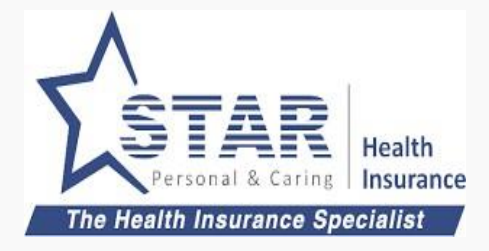

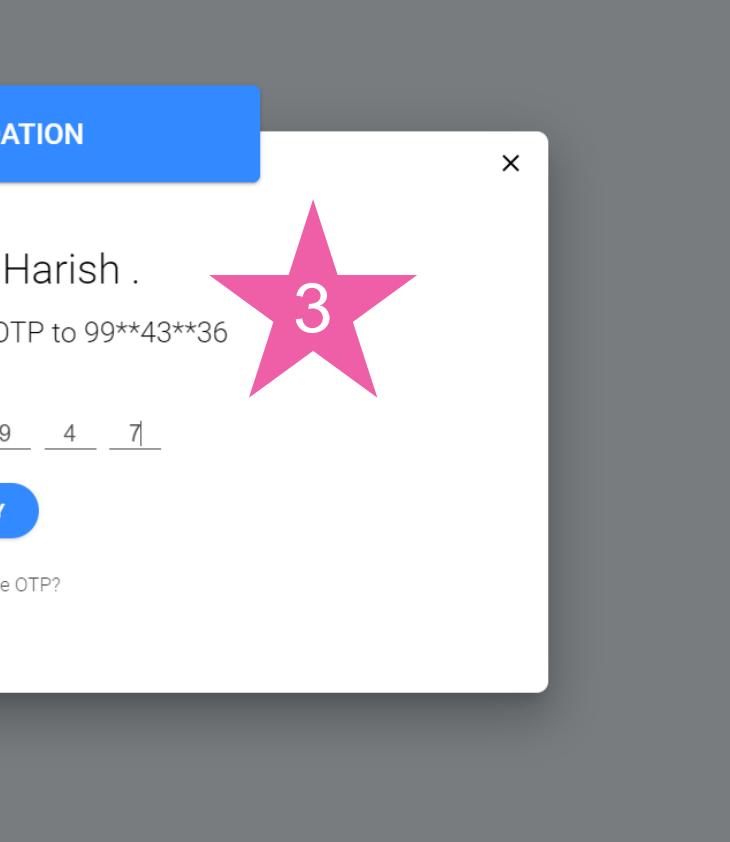

#### **SWETHA S**

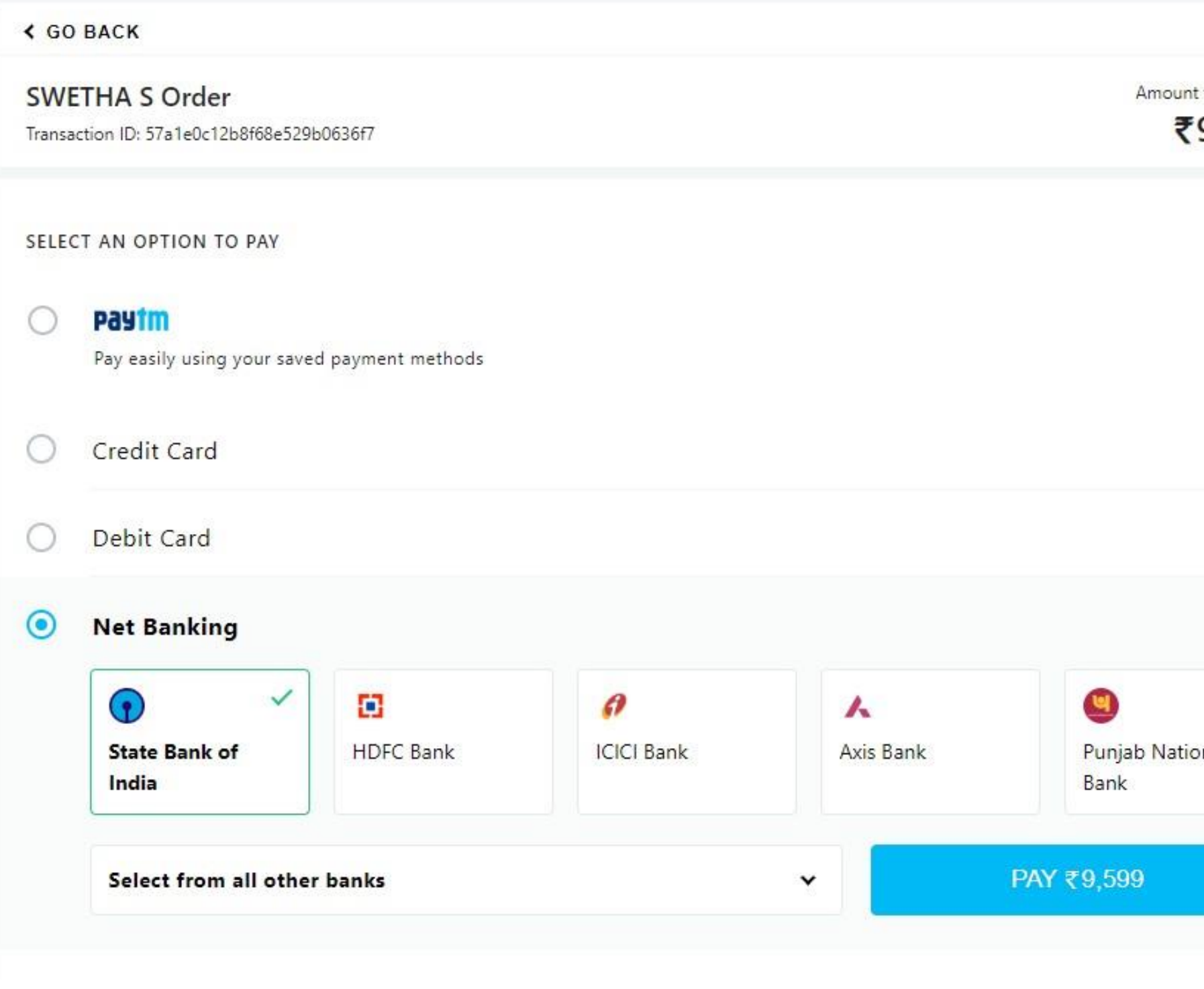

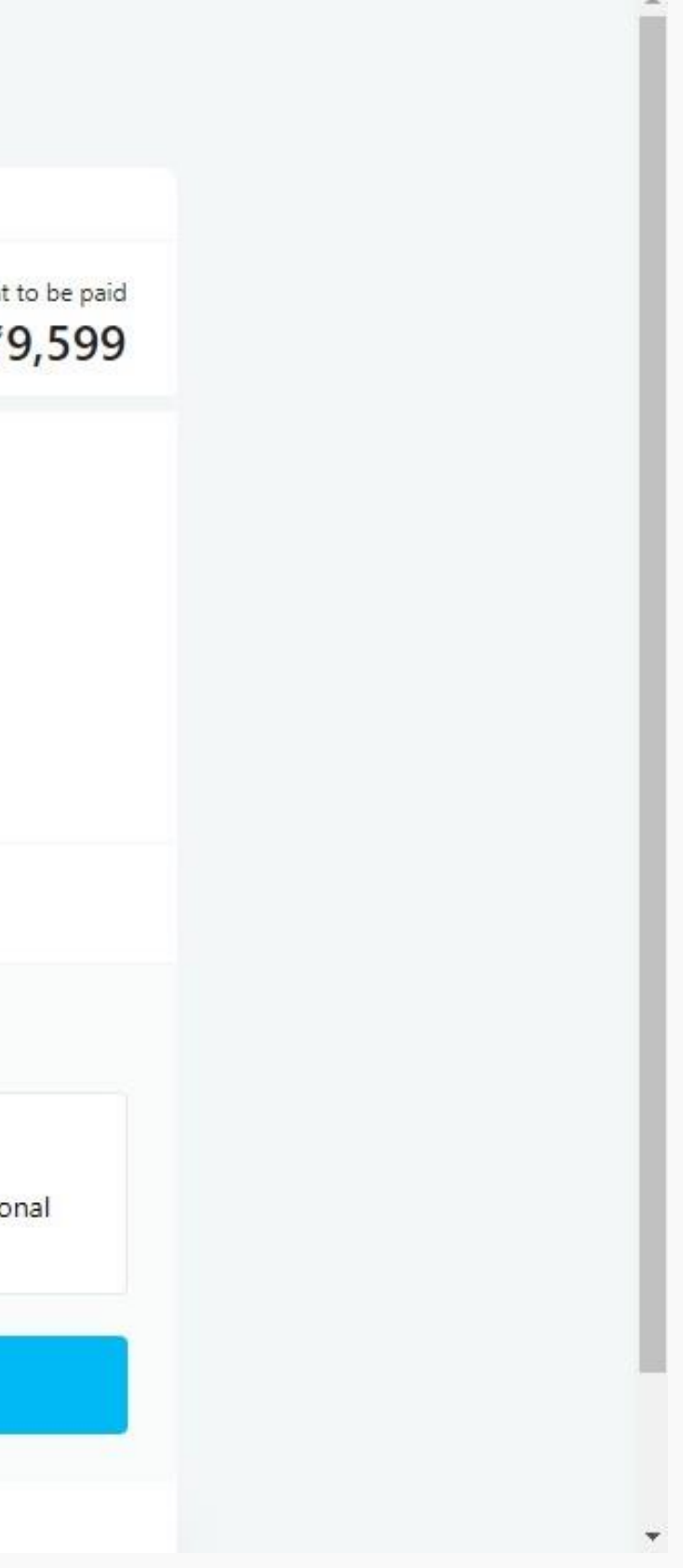

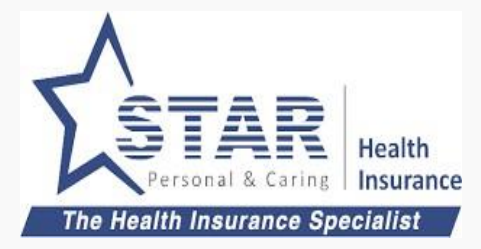

### **Customer makes online payment**

Customer enters the payment details and completes payment

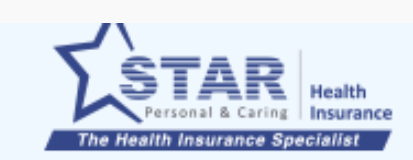

AGENTNAME-OFFICE CODE-SM CODE Proposals Mr.C A GANESH RAM -  $18111 \cdot x$ Product **Status** From Date To Date **SEARCH** 30-12-2019 06-01-2020 All Products All Status  $\overline{\phantom{a}}$  $\overline{\phantom{a}}$ PFC OTP PAY POL Name Proposal No Policy No Product Coverage Premium Type Last Update Giribala Family Health Optima P... 2A Assisted Jan 06, 2020 **Contract Contract Contract** 1 2 3 Star Health Gain Policy ... 2A ₹0 sam Assisted Jan 06, 2020 <u>on an an an</u> Star Travel Protect Insur... IND Assisted Jan 04, 2020  $\begin{array}{c} \hline \textbf{1} & \textbf{1} &$ sam Star Health Gain Policy ... 2A Assisted Jan 04, 2020 \_\_\_\_\_ Kalai Star Health Gain Policy ... IND Assisted Jan 04, 2020  $\begin{array}{c} \hline \textbf{1} & \textbf{1} &$ Kalai Star Health Gain Policy ... IND Assisted Jan 04, 2020 **Contract Contract Contract** 

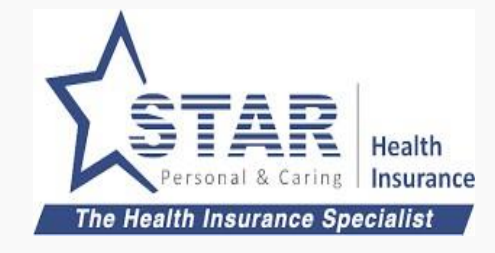

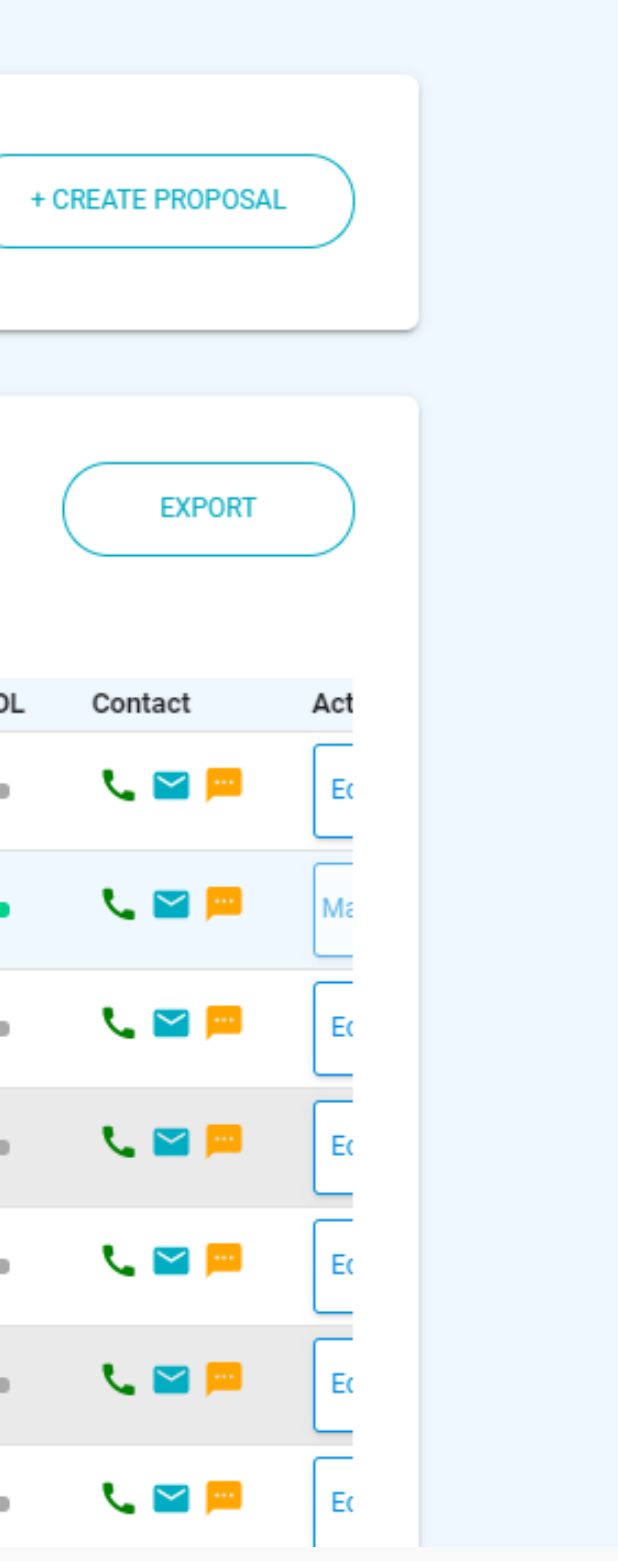

### **Policy gets converted**

Agent can monitor the policy status in the "Proposals" screen

- 1. Proposer name is shown
- 2. Proposal number, product name is shown
- 3. Latest Proposal status is shown. Four stages of proposal status
	- 1. PFC Policy form completed
	- 2. OTP Policy approved by customer using OTP
	- 3. PAY Payment completed
	- 4. POL Policy completed

## 2. Assisted Purchase - Online

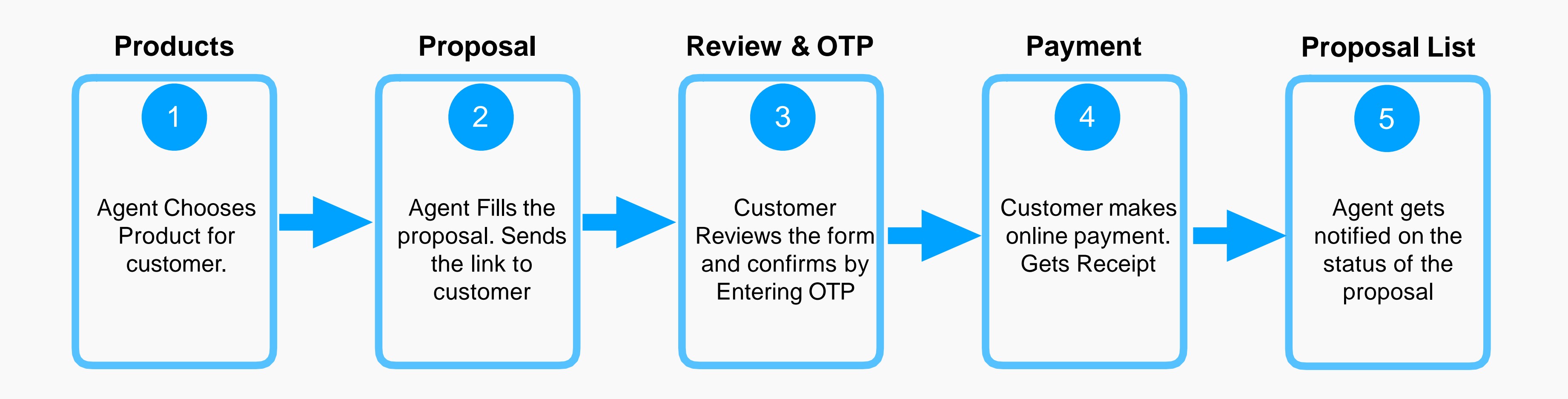

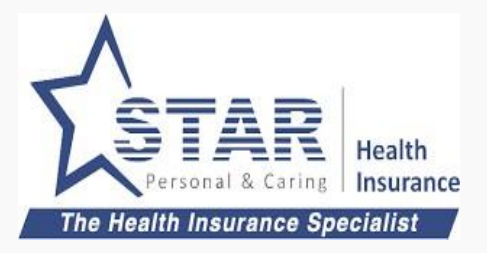

#### **Agent selects the product**

- 1. Agent clicks on "Assisted Purchase" button on the product selected.
- 2. Agent enters the customer name, mobile and email id
- 3. Agent chooses Payment method as Online.
- 4. Agent clicks on "CREATE"

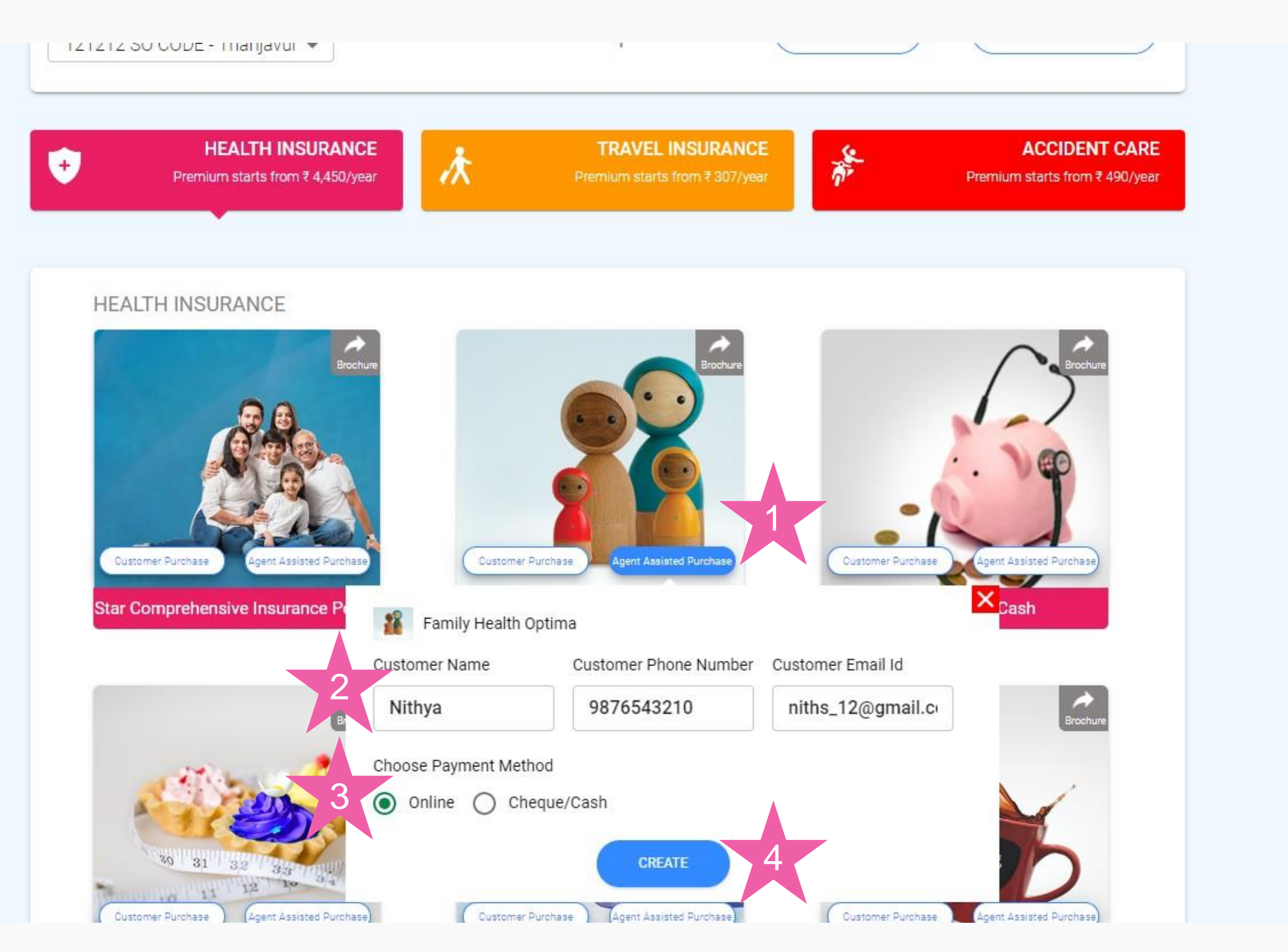

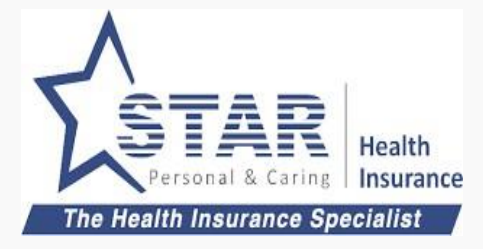

### **Agent fills up the proposal and send to customer**

- 1. Agent fills up proposal
- 2. Agent can see the Premium value
- 3. Agent clicks on "SUBMIT PROPOSAL"
- 4. Link sent to customer through email/sms and success message shown to the Agent

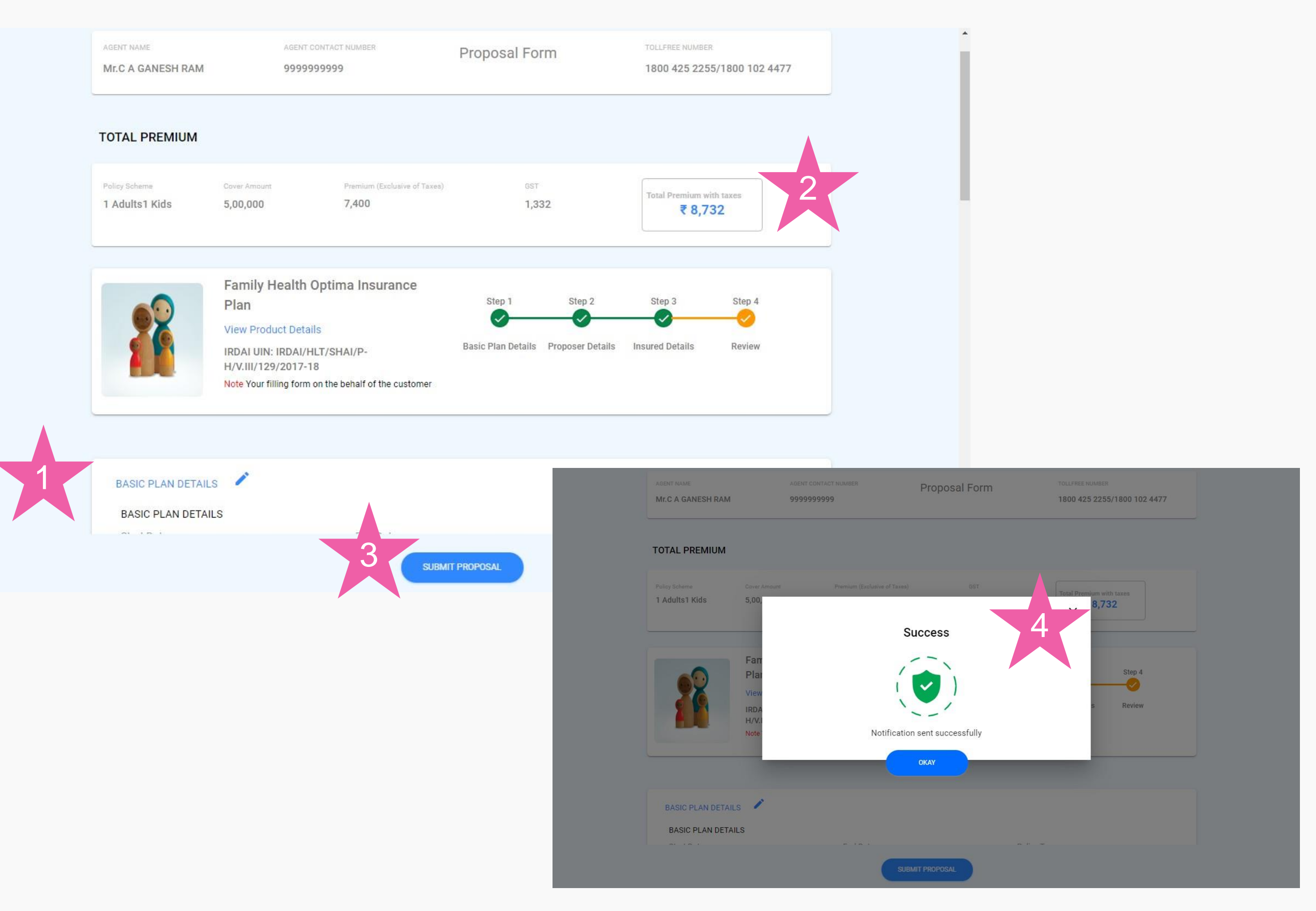

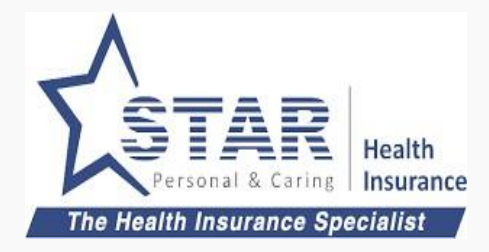

### **Customer completes Proposal**

After clicking the link, customer lands in review page

- 1. Premium calculated is shown
- 2. Customer can submit the proposal
- 3. Customer gets OTP in Mobile/EMail and the same to be entered
- 4. Once customer clicks on verify, it takes to Payment

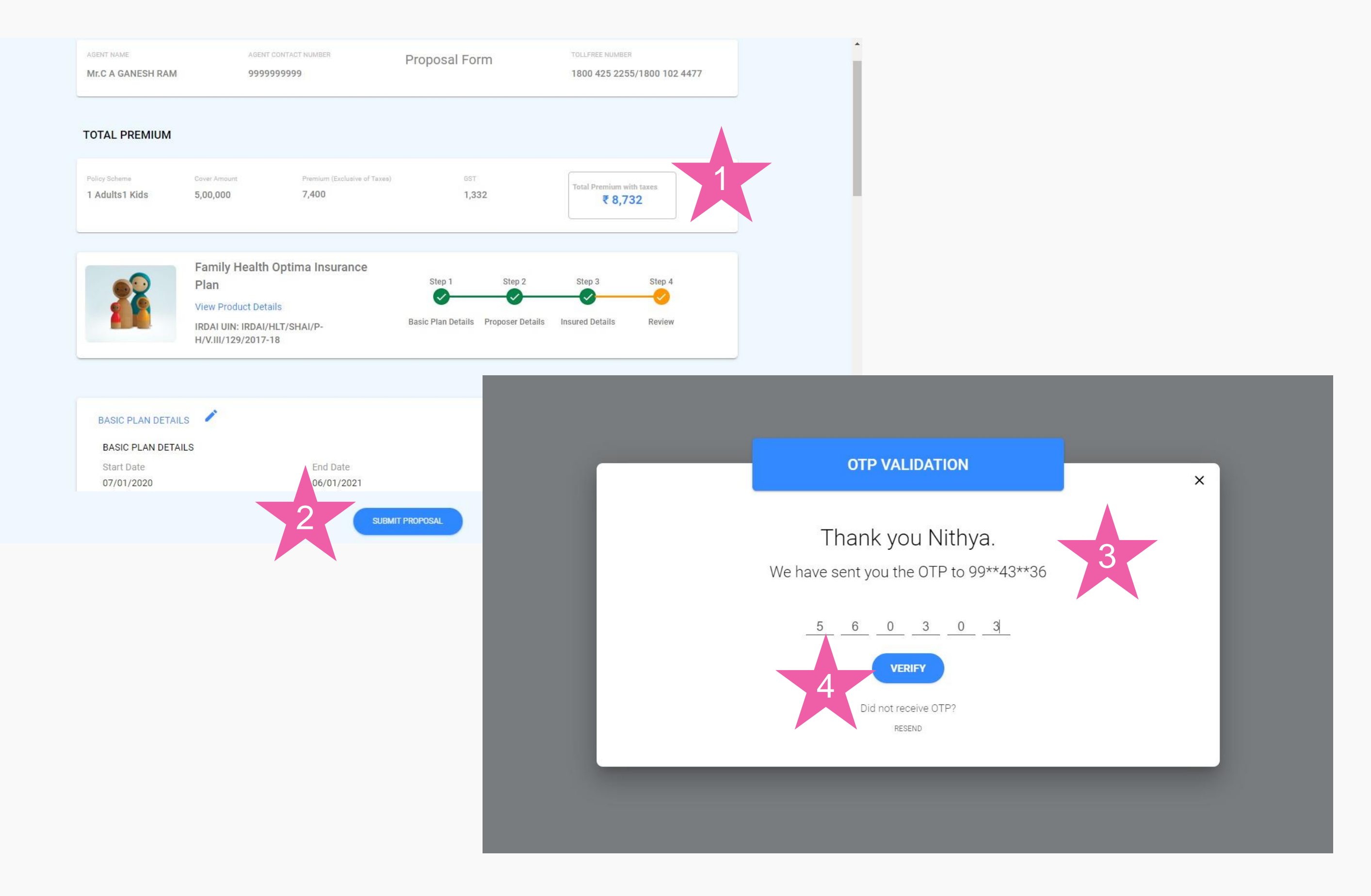

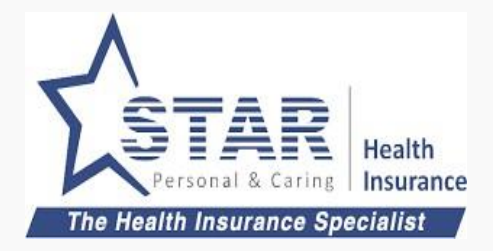

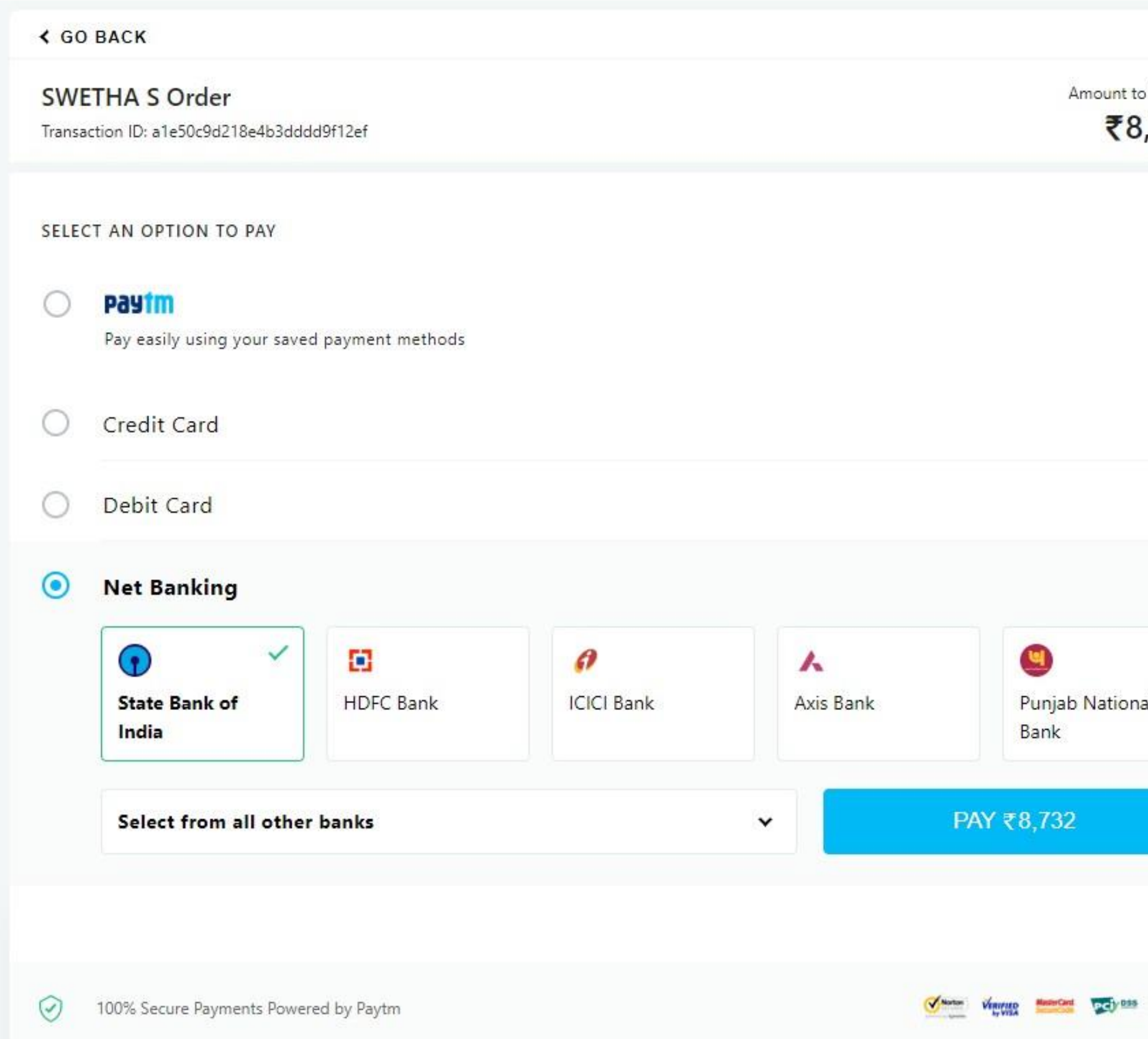

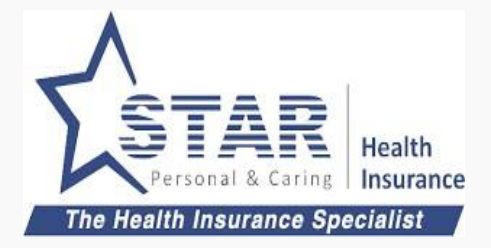

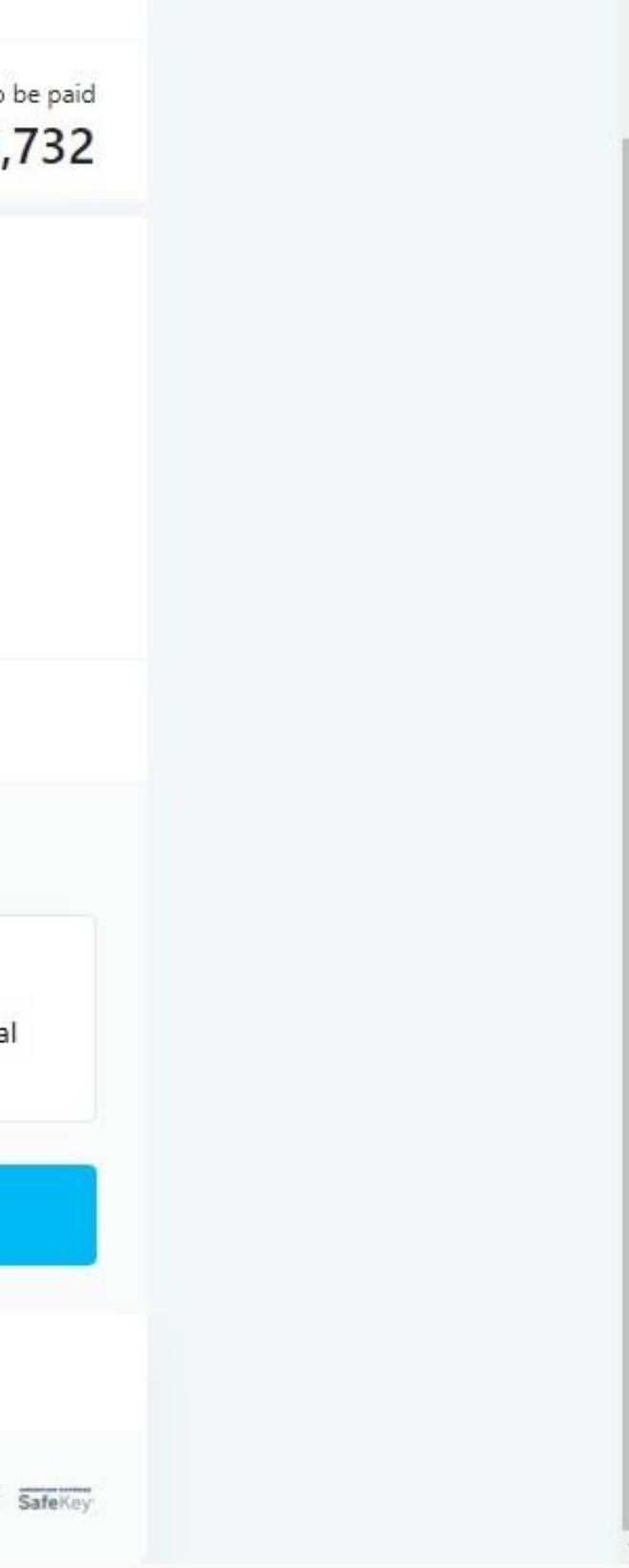

### **Customer makes online payment**

Customer enters the payment details and completes payment

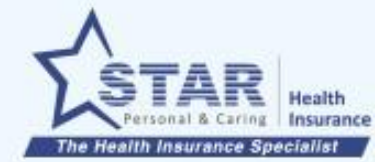

### **Policy gets converted**

Agent can monitor the policy status in the "Proposals" screen

- 1. Proposer name is shown
- 2. Proposal number, product name is shown
- 3. Latest Proposal status is shown. Four stages of proposal status
	- 1. PFC Policy form completed
	- 2. OTP Policy approved by customer using OTP
	- 3. PAY Payment completed
	- 4. POL Policy completed

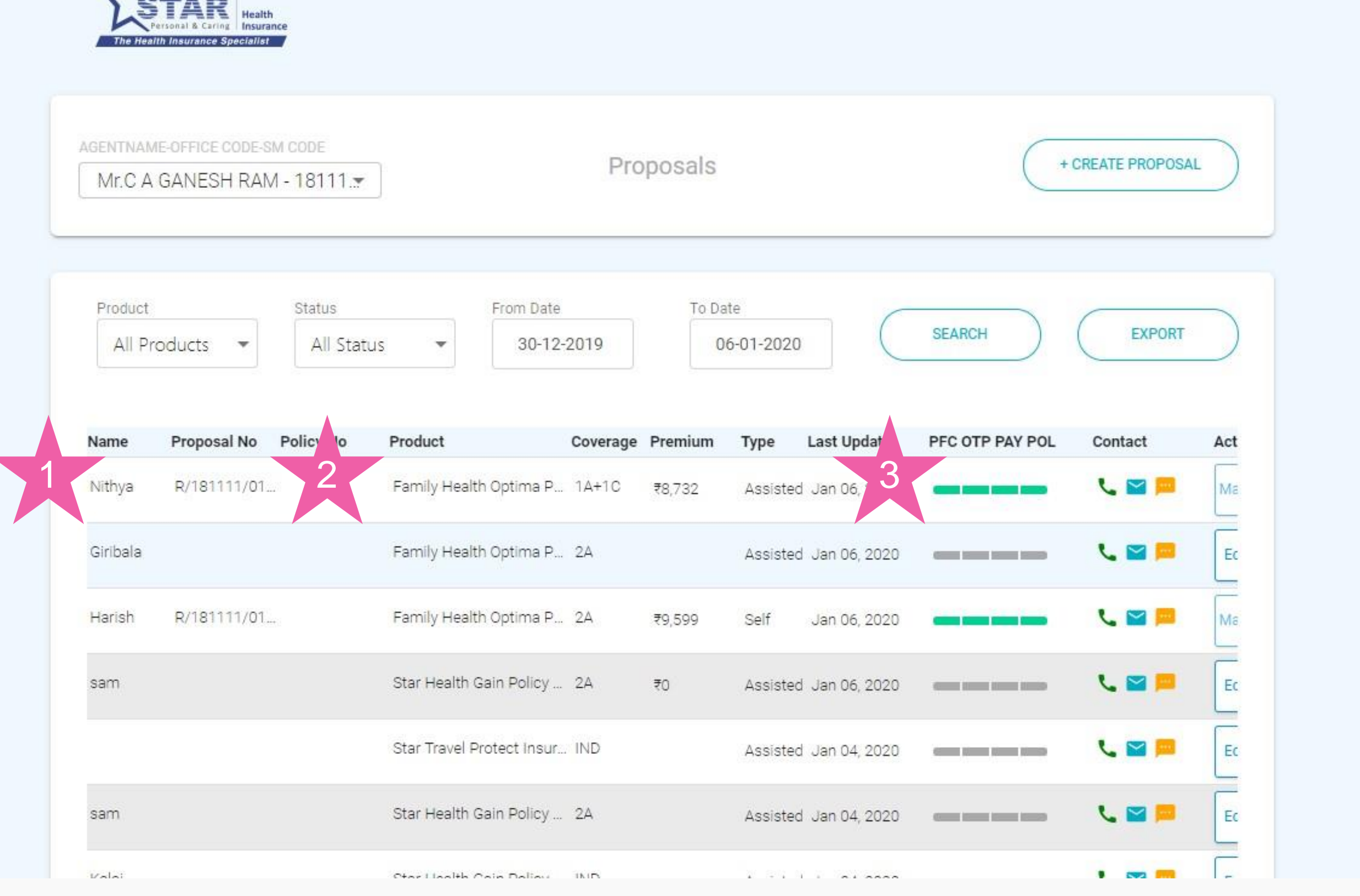

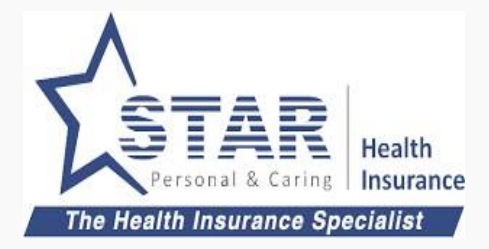

# 3. Self Offline Purchase - Payment first

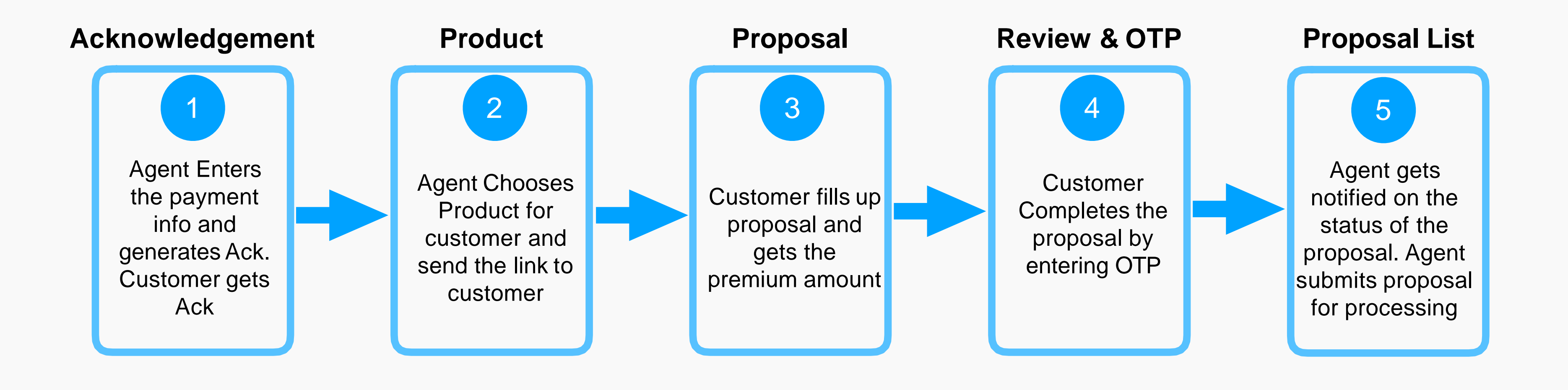

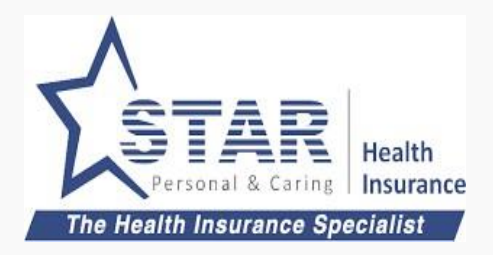

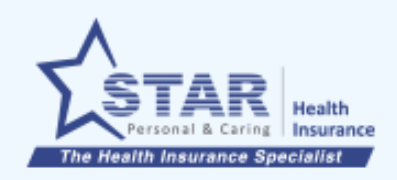

**Acknowledgement List** 

### **Agent collects payment**

Agent collects payment from customer and the same to be entered. Agent goes to Acknowledgement list

1. Agent clicks on "CREATE ACKNOWLEDGEMENT"

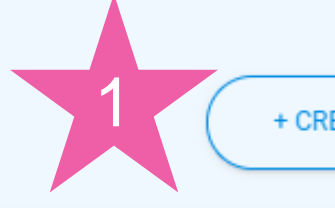

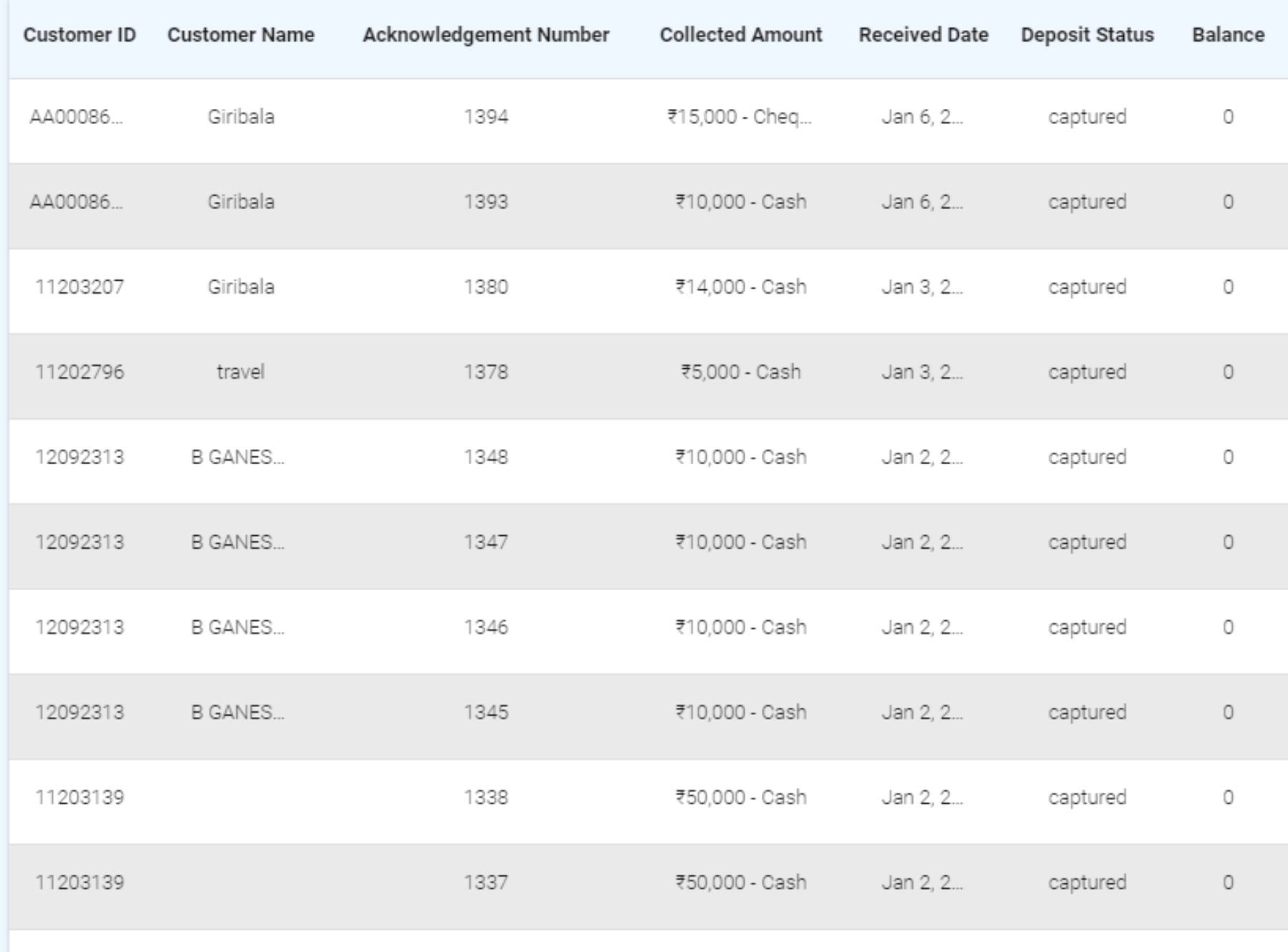

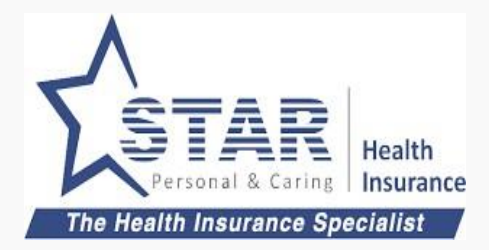

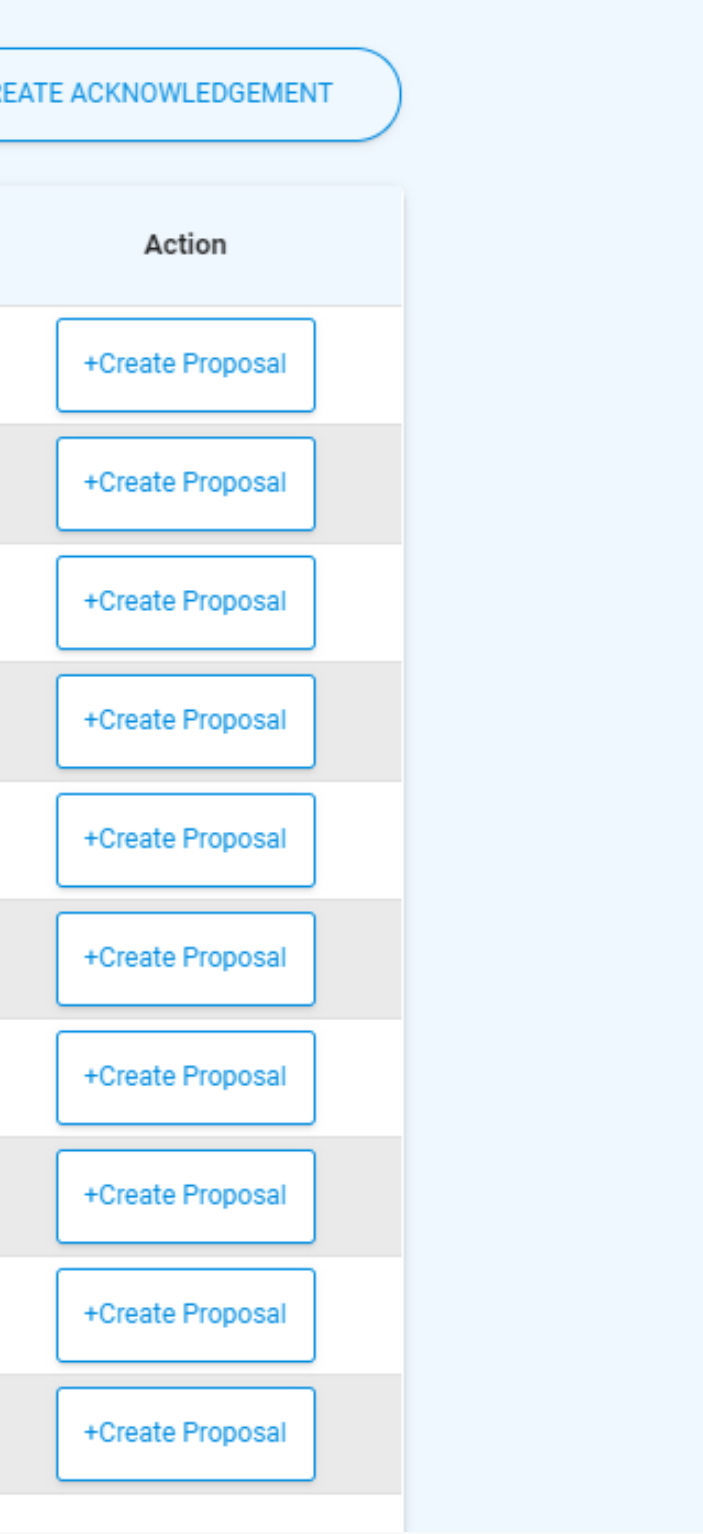

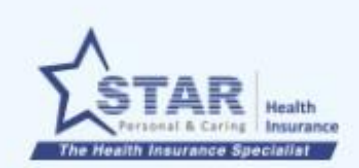

#### **Customer Details**

#### **Customer gets created**

Agent can enter the customer details and create customer

- 1. Agent enters Customer details. If existing customer, can be selected from auto suggest
- 2. Agent clicks "CREATE CUSTOMER", if new customer

1

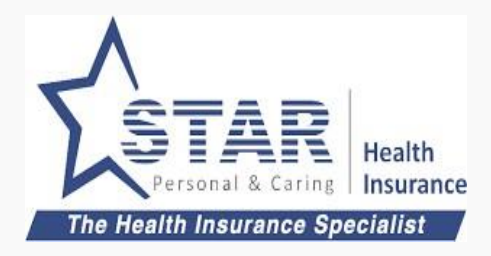

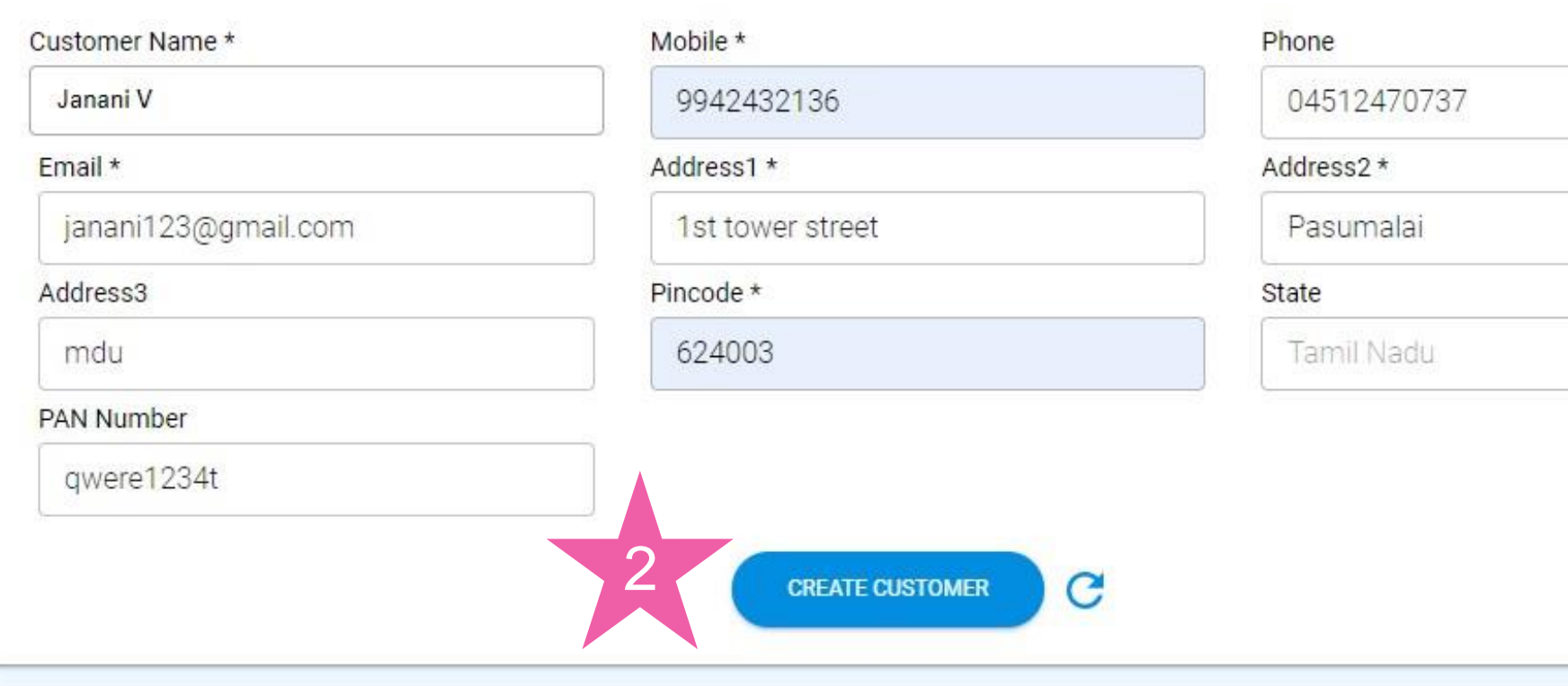

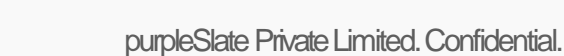

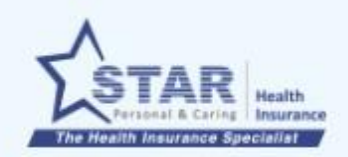

#### **Customer Details**

#### **Customer gets created**

1. Once customer is created, "CREATE CUSTOMER" gets disabled. Reset can be used to create another customer

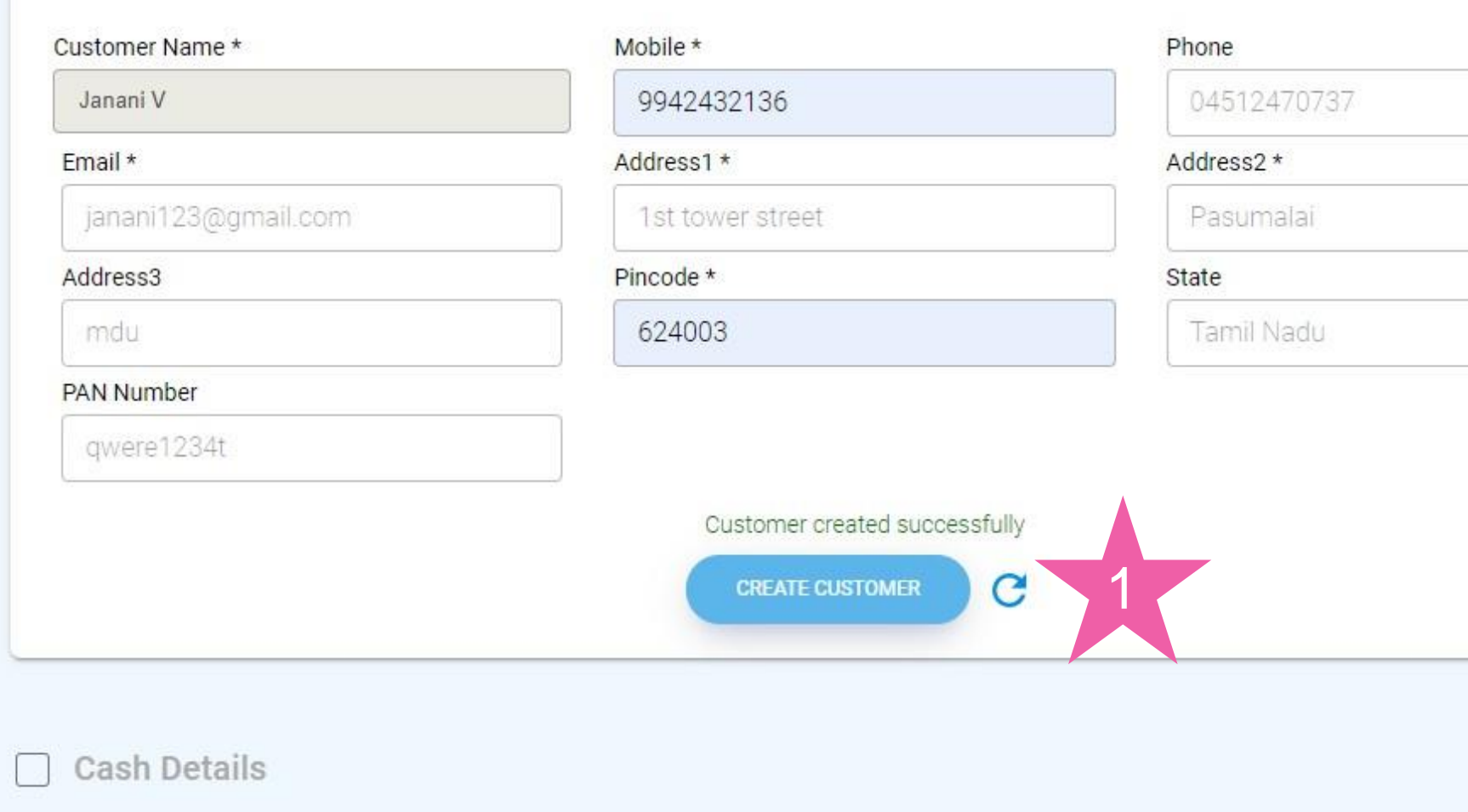

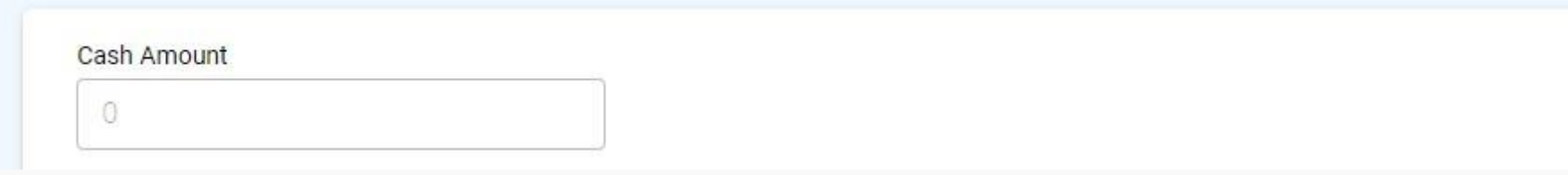

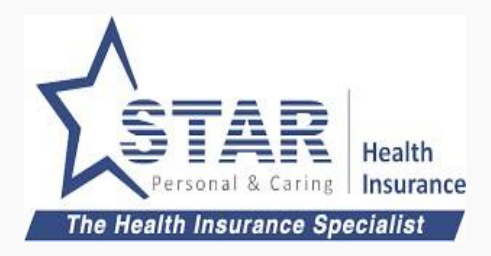

#### **Acknowledgement created**

Agent can enter the payment details and creates acknowledgement

- 1. Agent enters payment details
- 2. Agent clicks "SAVEAND SEND TO CUSTOMER"
- 3. Success message shows that the acknowledgement is created.

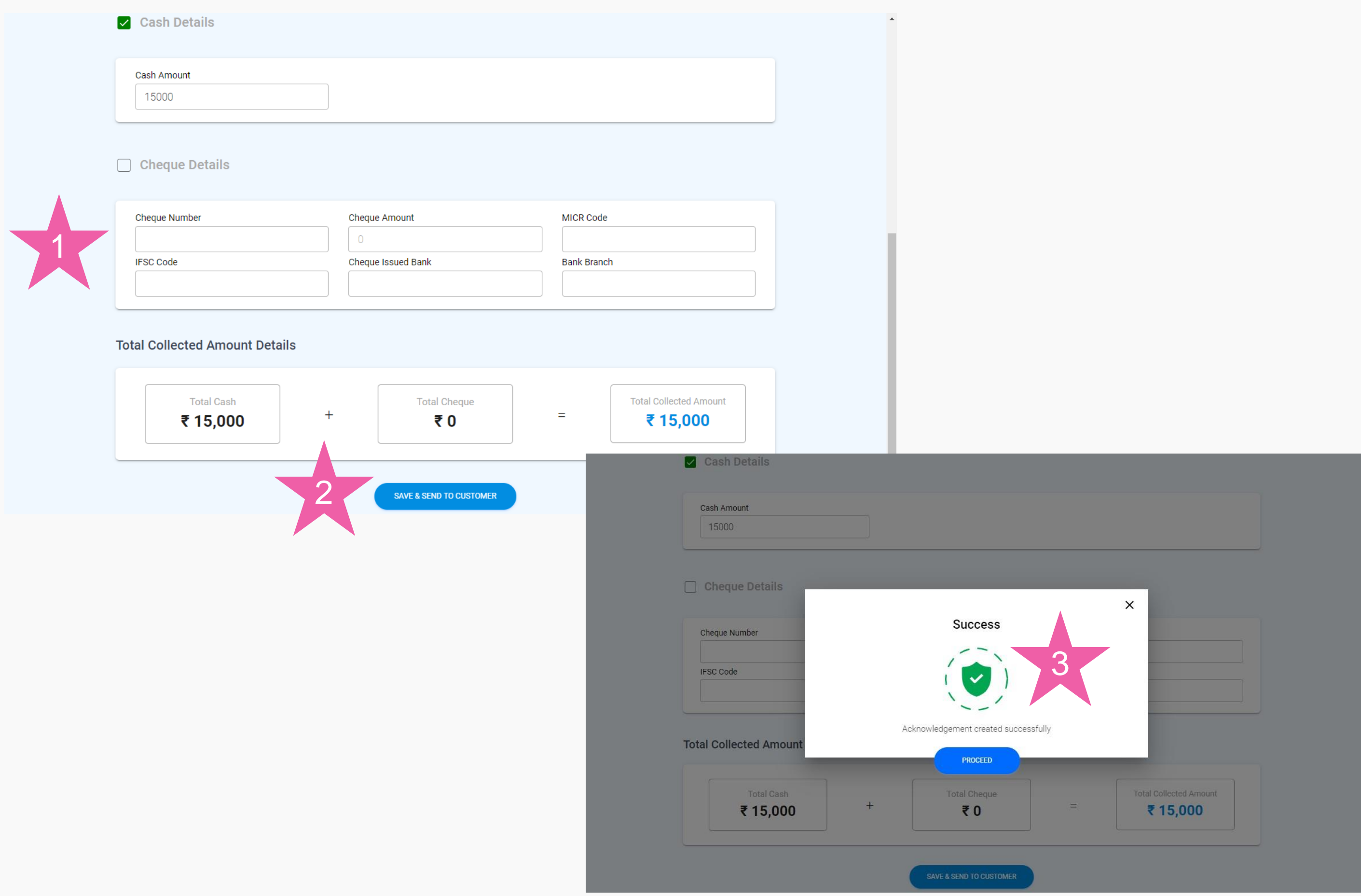

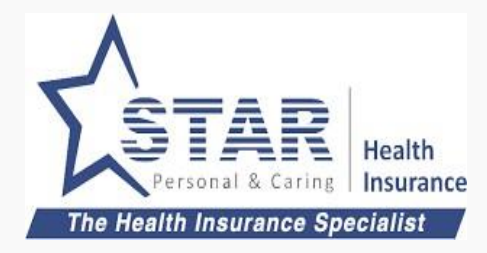

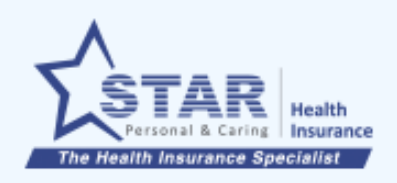

#### **Acknowledgement List**

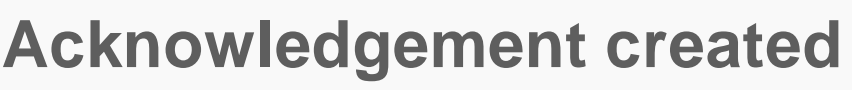

1. Agent can view the acknowledgement in the list

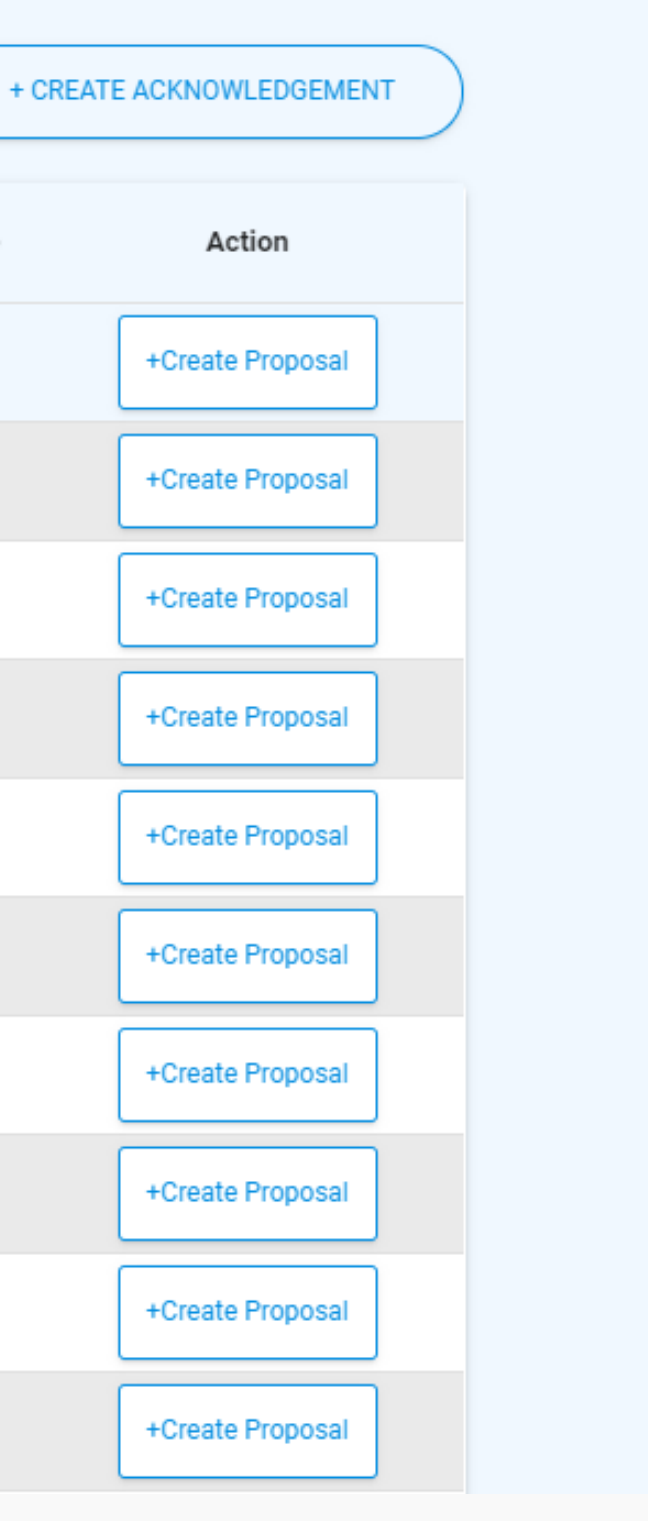

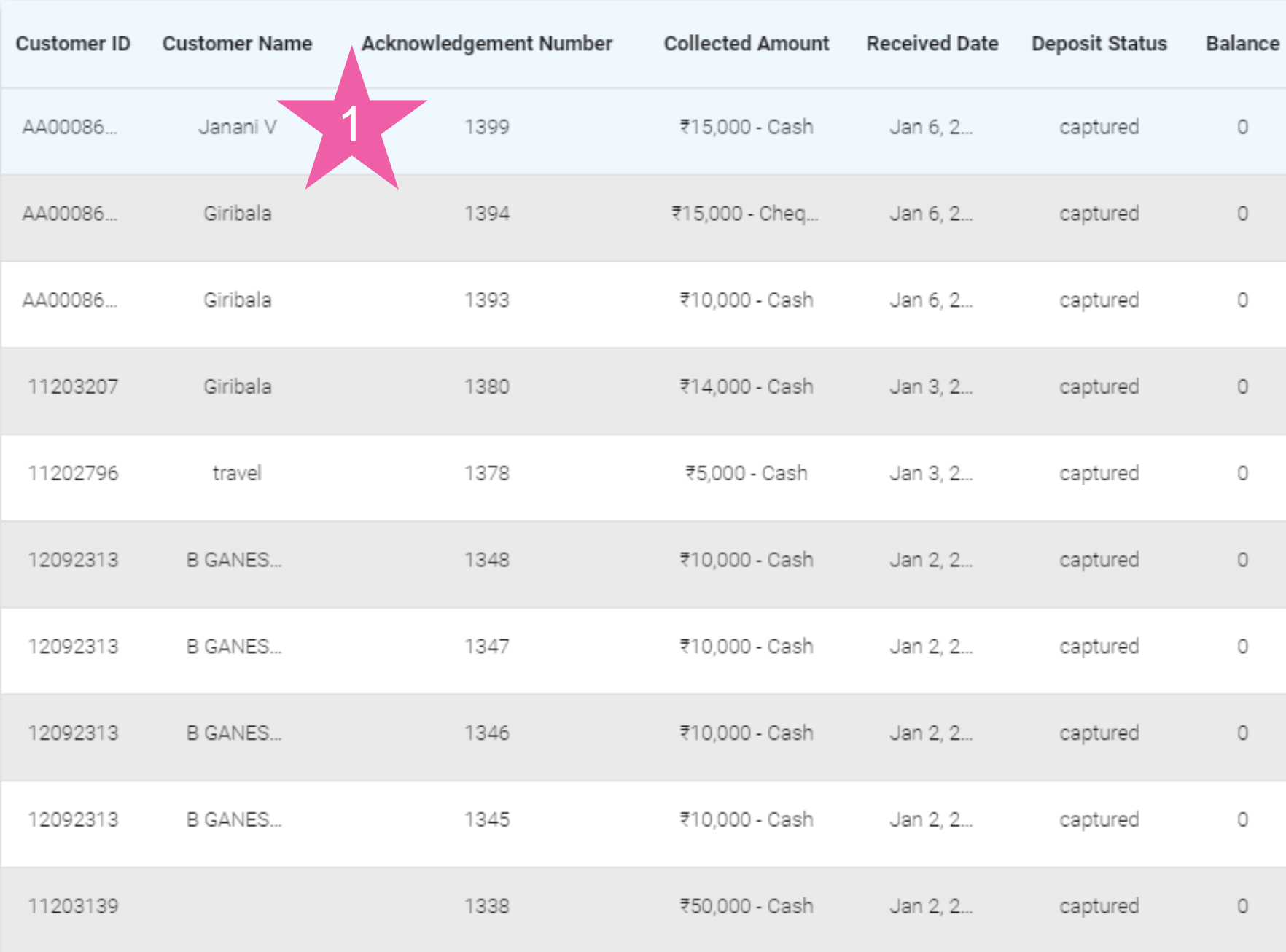

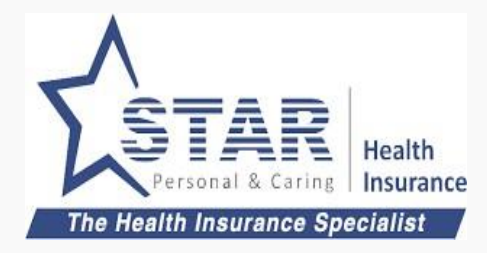

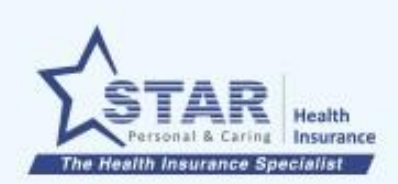

Acknowledgement List

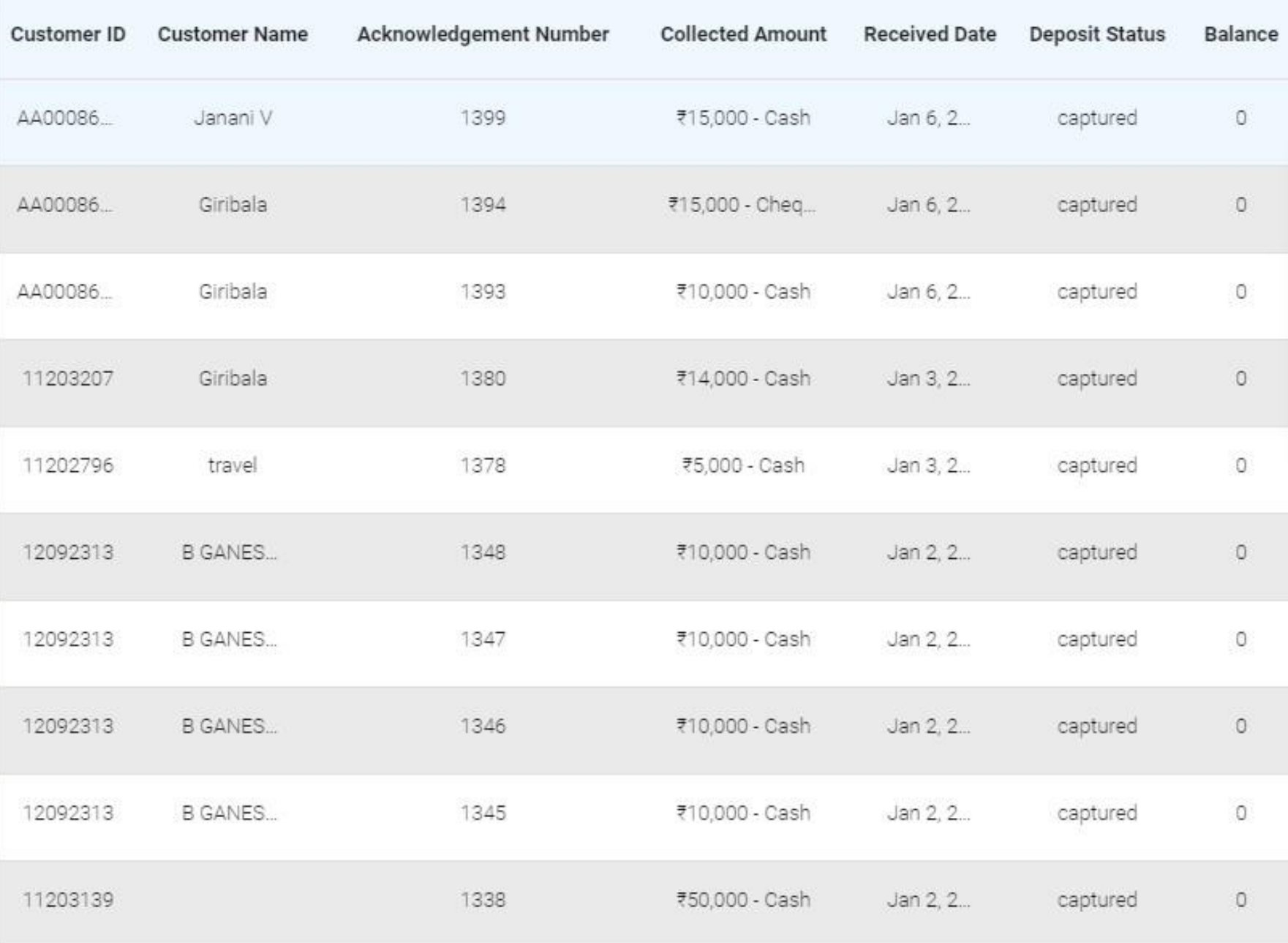

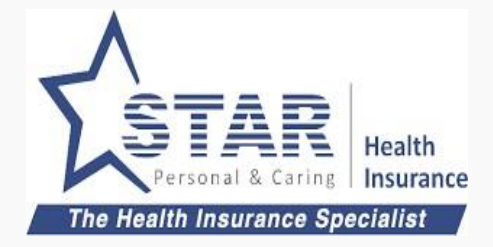

### **Agent selects acknowledgement to create proposal link**

1. Agent clicks on "Create Proposal" link agains the acknowledgement created.

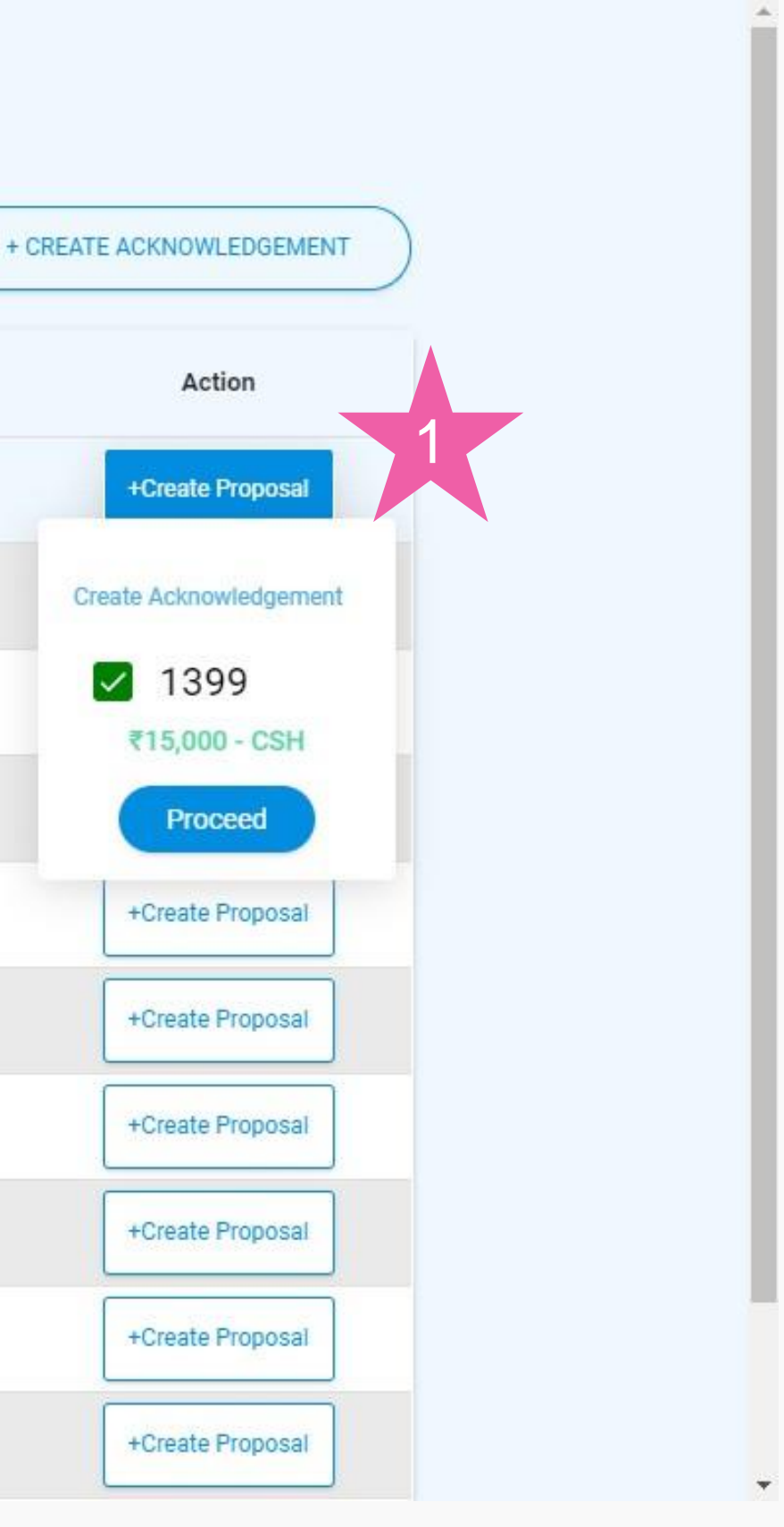

### **Agent selects the product to create proposal link**

- 1. Agent clicks on "Self Purchase"
- 2. Acknowledgement number, amount is shown
- 3. Customer name, mobile number and email id gets pre-populated
- 4. Payment method defaulted to "Cheque/ Cash"
- 5. Agent clicks on "SAVE & SEND TO CUSTOMER" to send the link to customer

 $\overline{\phantom{a}}$ 

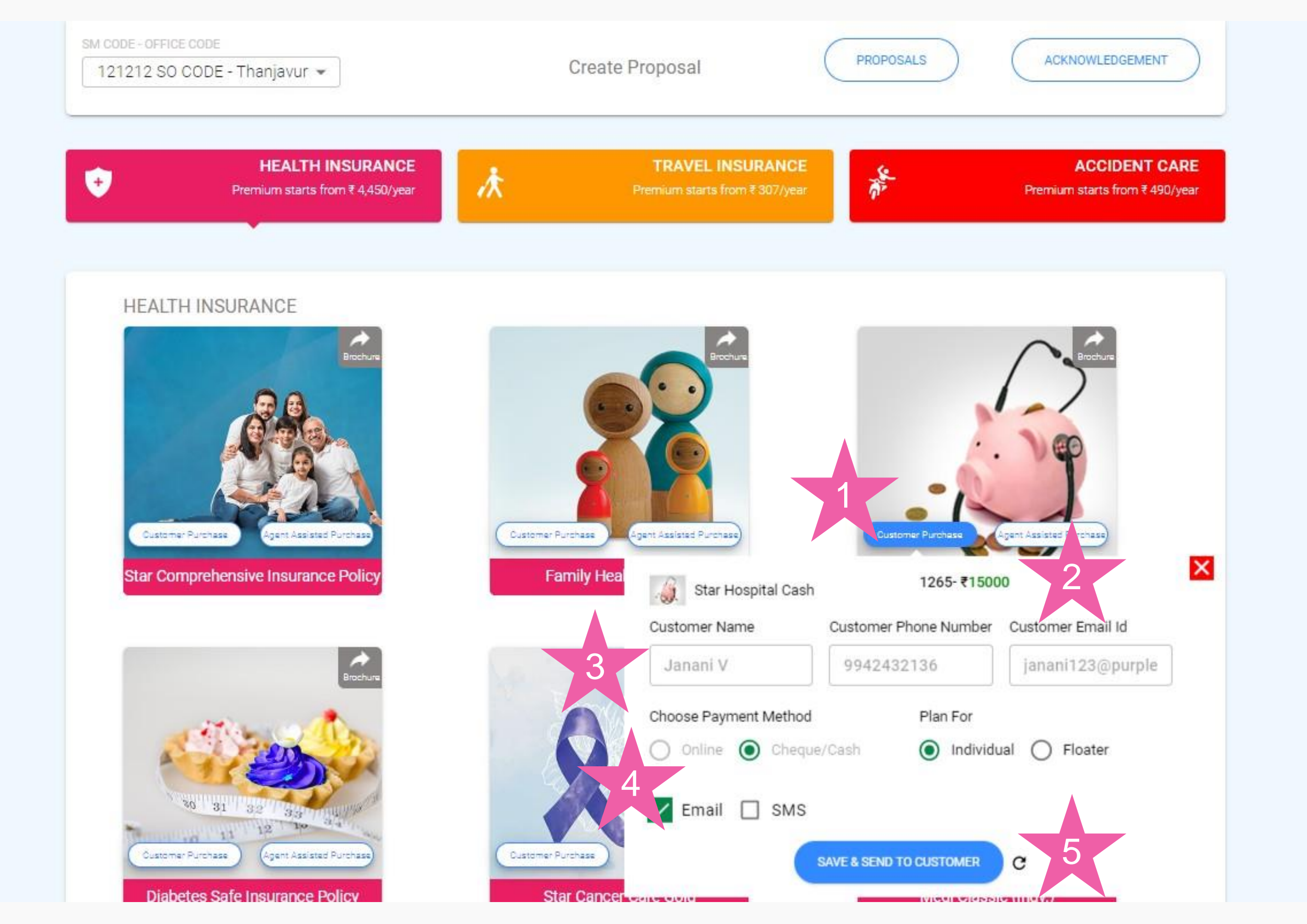

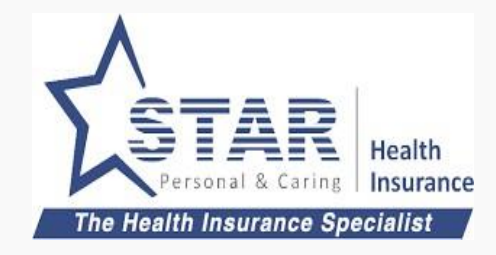

### **Customer fills the proposal**

Customer once clicked on the link send by the customer gets the proposal form.

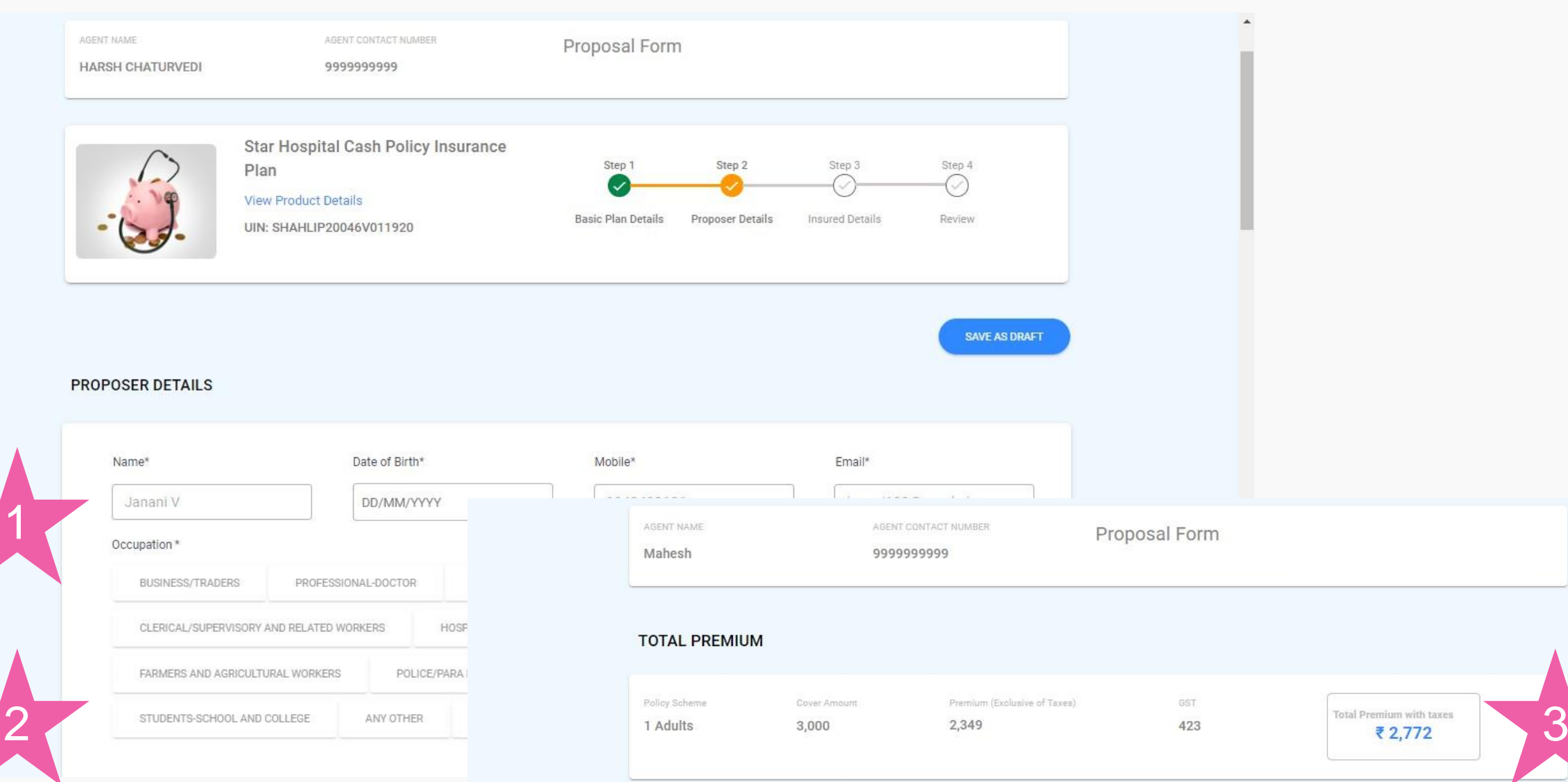

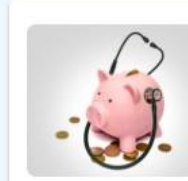

Plan **View Product Details** UIN: SHAHLIP20046V011920

Star Hospital Cash Policy Insurance

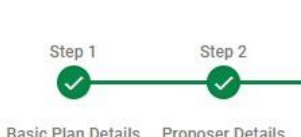

BASIC PLAN DETAILS **BASIC PLAN DETAILS** Start Date End Date Policy Type 05/01/2021 Fresh Policy 06/01/2020 4

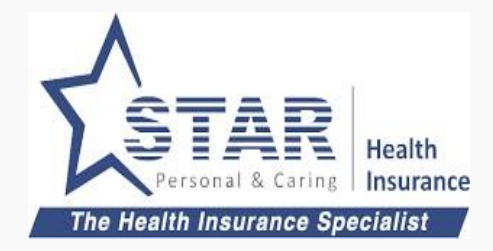

- 1. Customer details are prepopulated (based on acknowledgement)
- 2. Customer proceeds to complete the form
- 3. Customer reviews the form and Premium
- 4. Customer submits the filled up proposal form

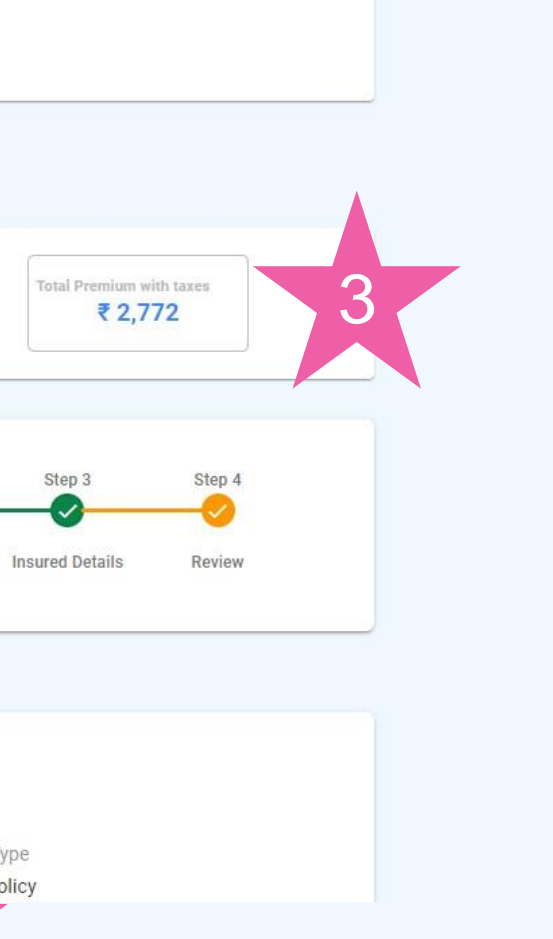

### **Customer approves the proposal**

Customer gets the OTP

- 1. Customer enters OTP received through SMS
- 2. Customer clicks on "VERIFY"

Proposal gets submitted

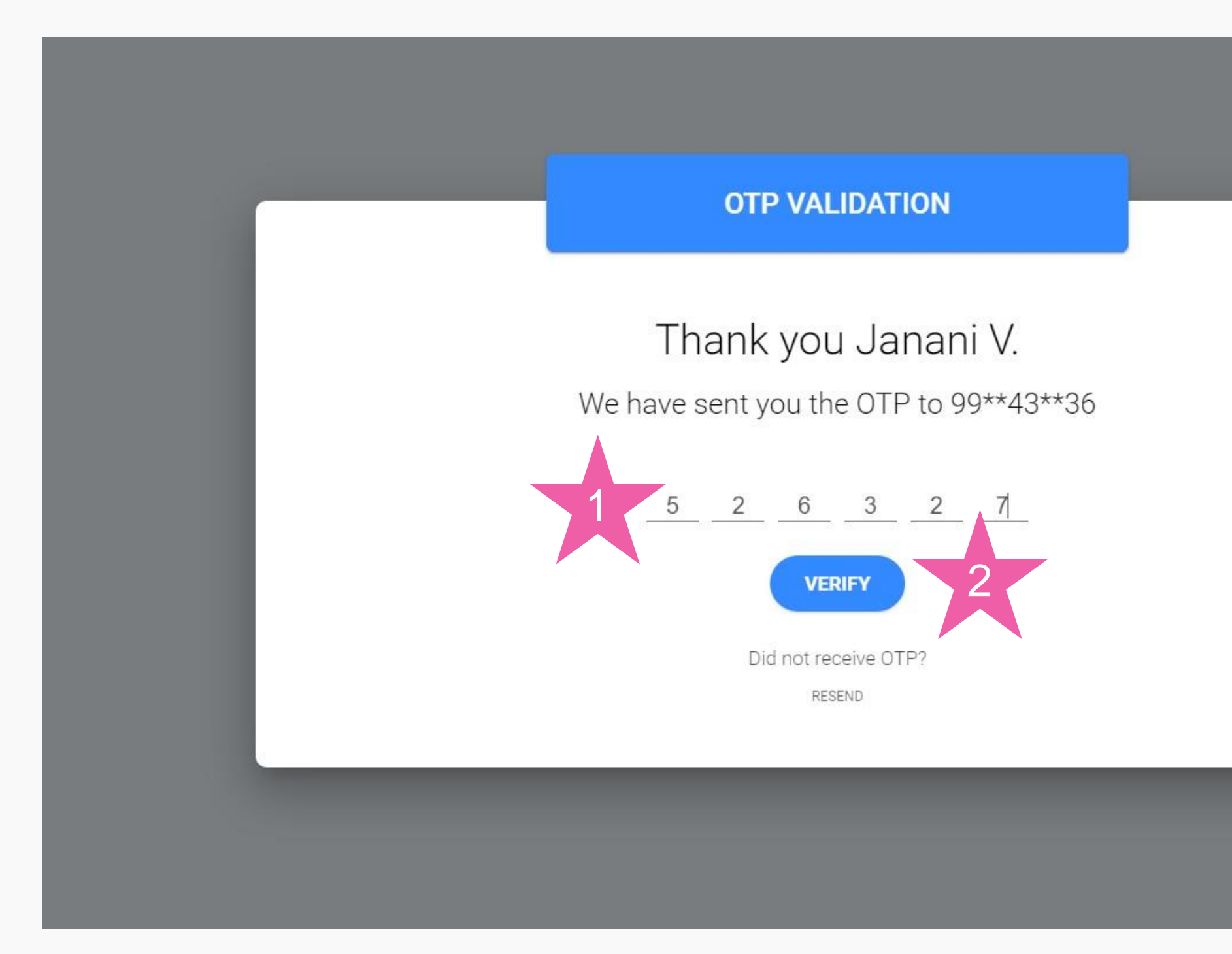

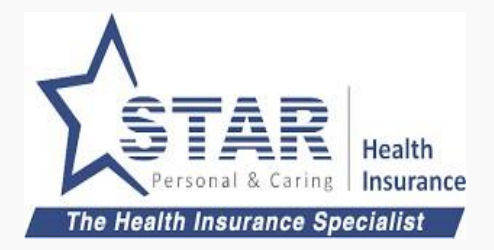

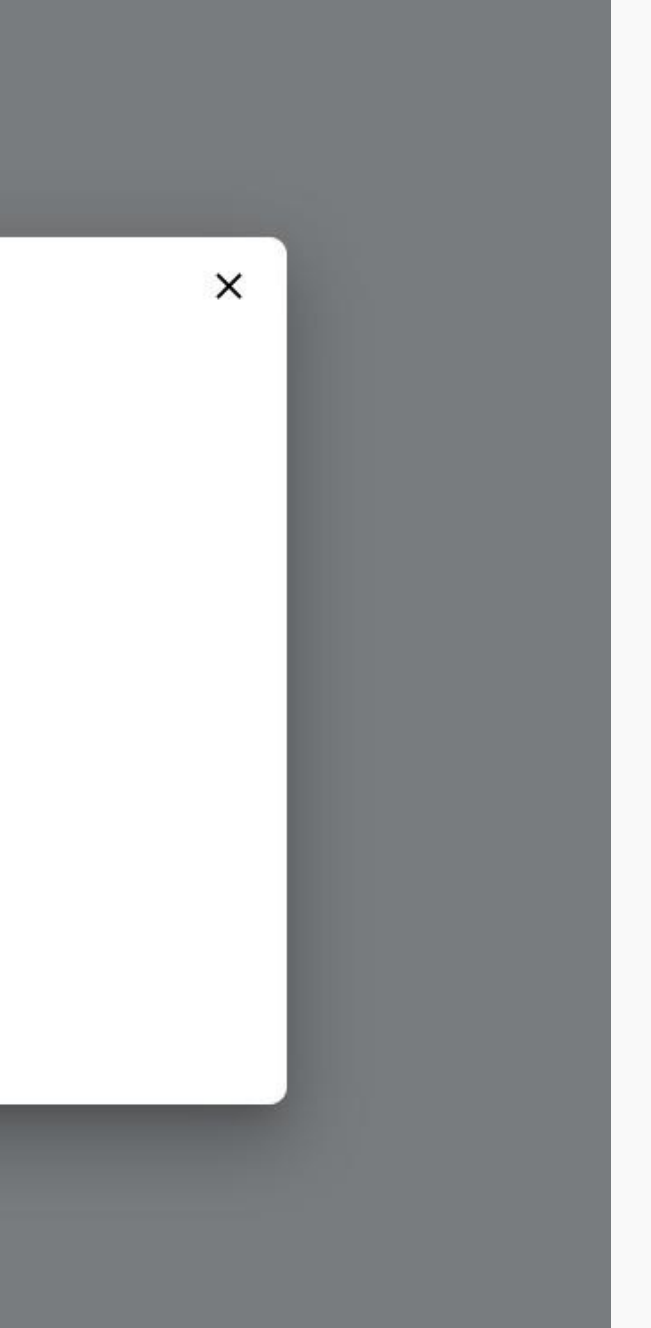

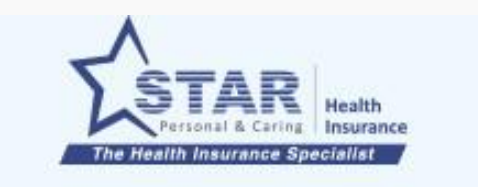

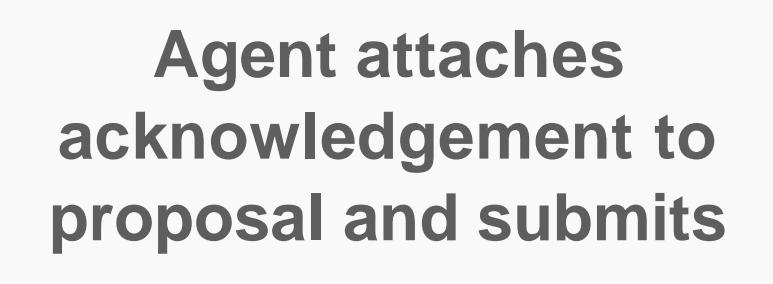

Agent goes to proposal list screen

- 1. Status is green only for Policy form completion and OTP.
- 2. Agent clicks on "Make Payment"
- 3. Agent chooses the acknowledgement number
- 4. Agent clicks on "Proceed" to submit proposal for processing

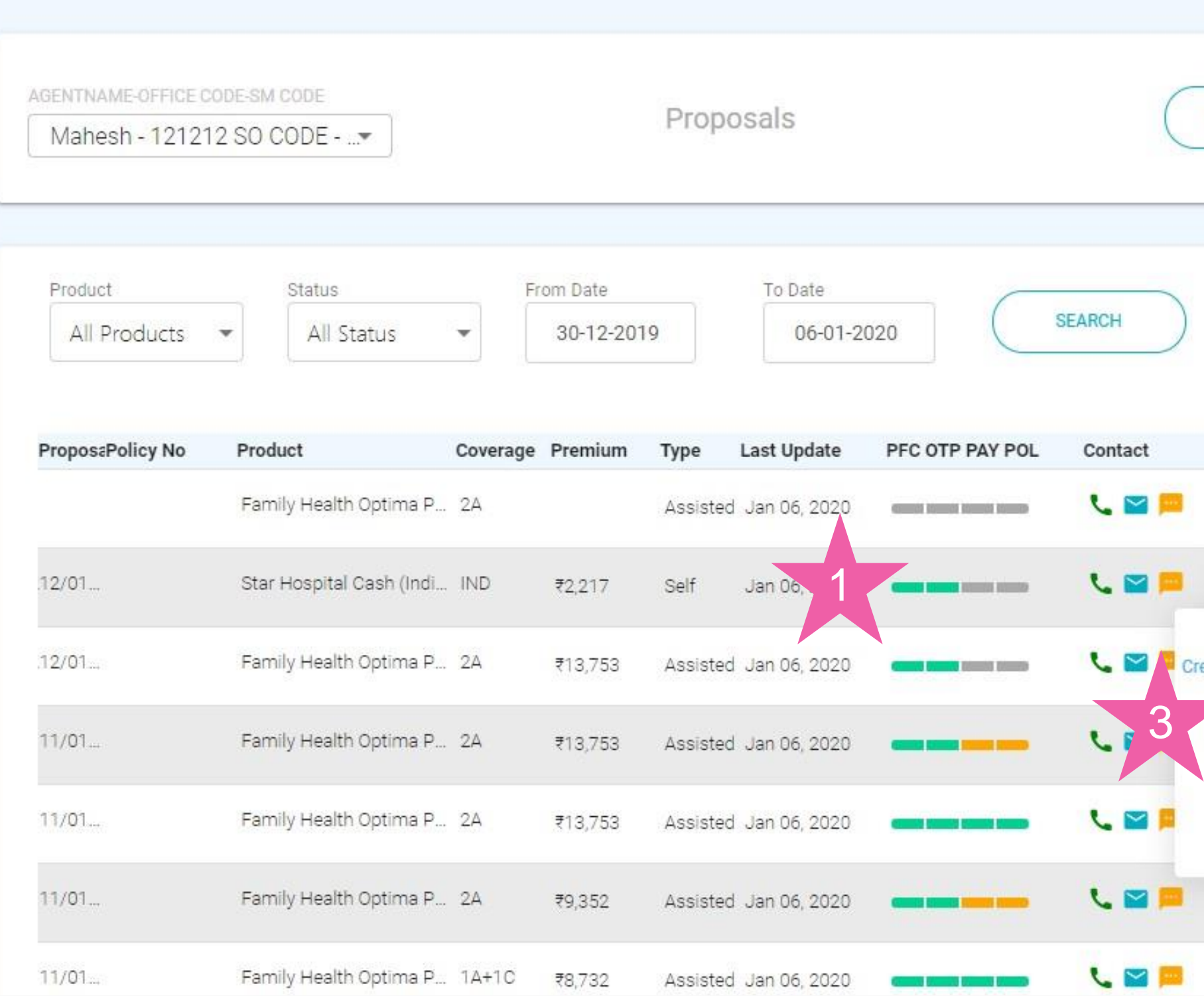

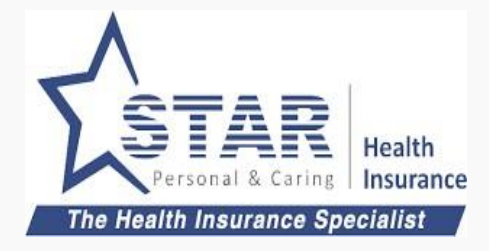

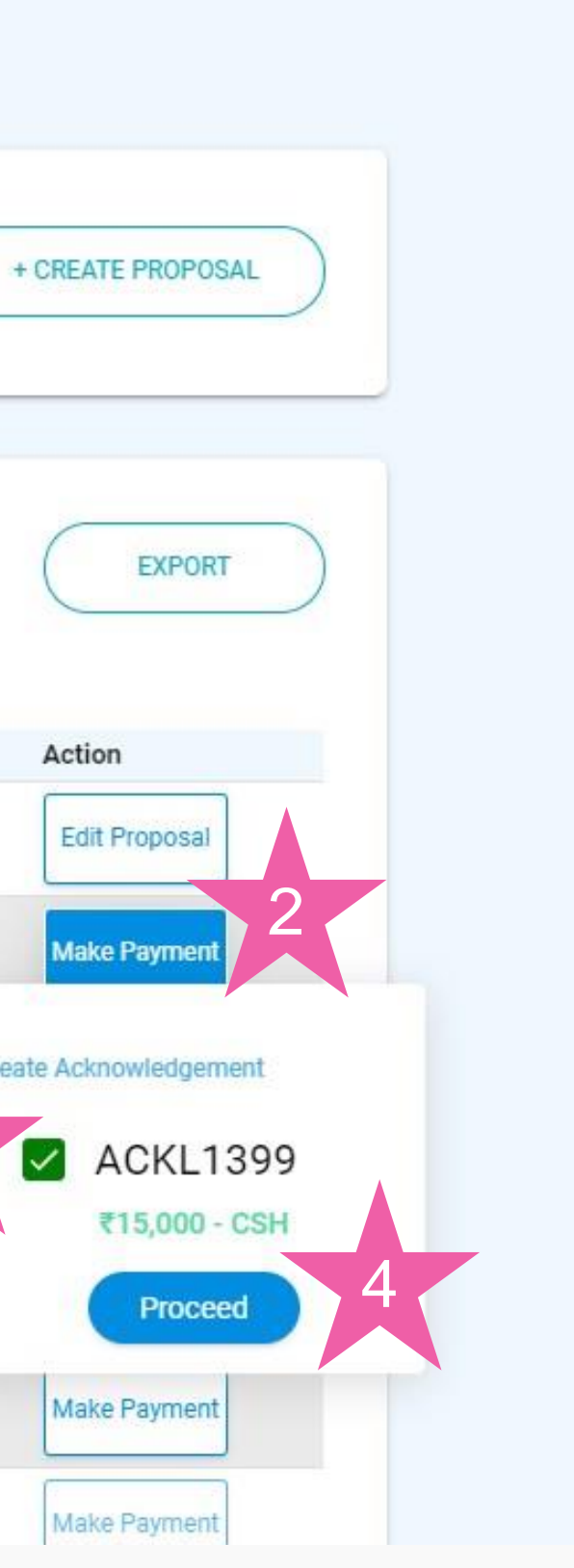

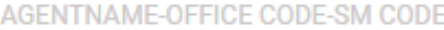

Mahesh - 121212 SO CODE - ...

Proposals

### **Proposal submitted**

Agent goes to proposal list screen

1. Status is yellow for Payment and Policy as it is pending cash realisation at branch

Once branch receives the cash, payment status and policy status would be updated

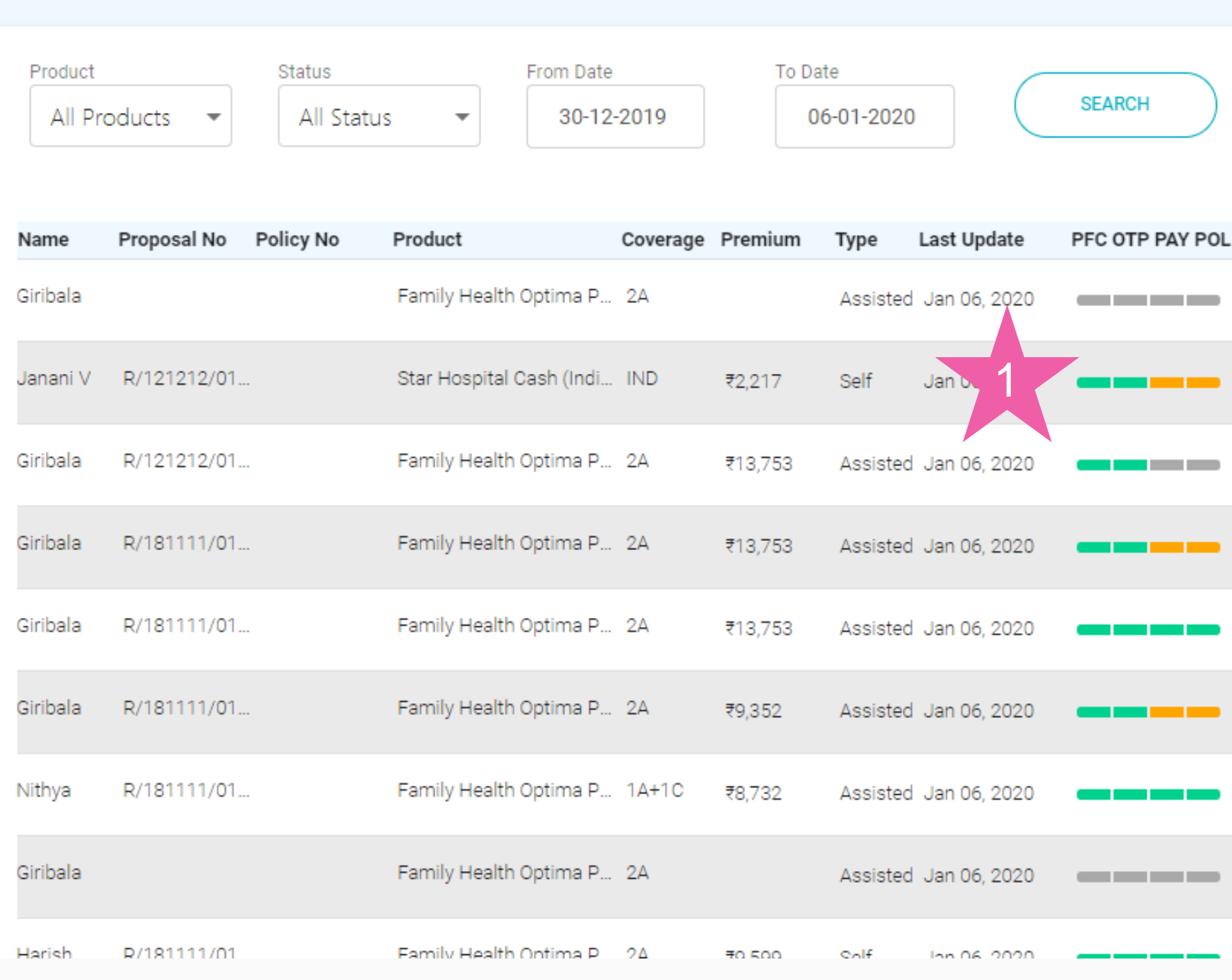

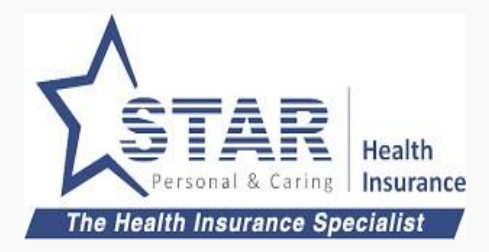

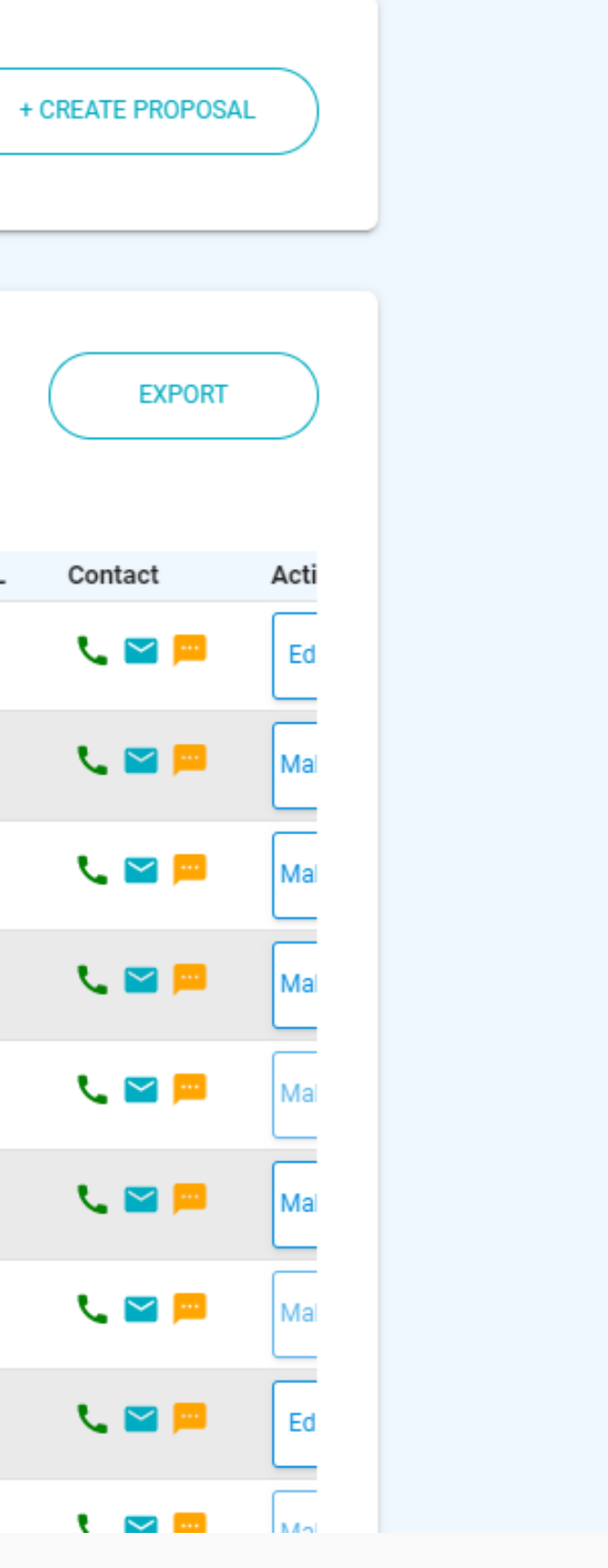

## 4. Assisted Offline Purchase - Payment first

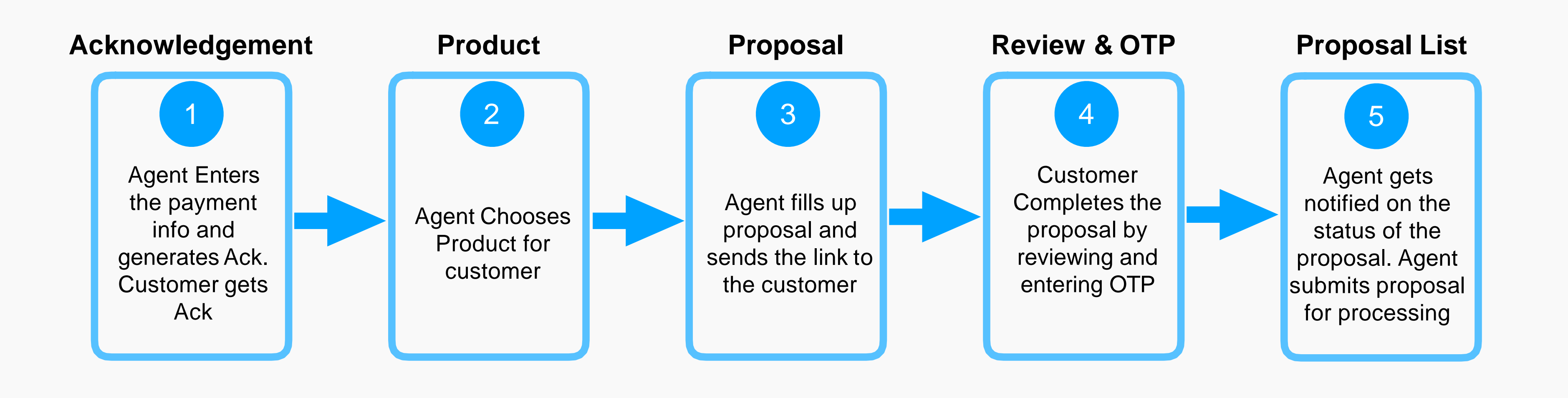

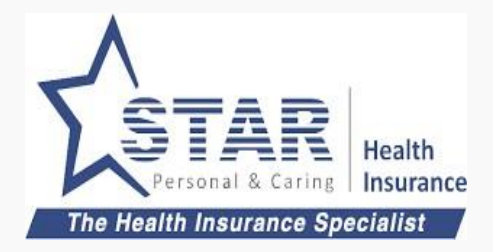

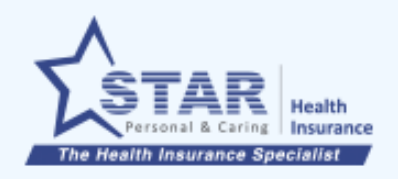

**Acknowledgement List** 

### **Agent collects payment**

Agent collects payment from customer and the same to be entered. Agent goes to Acknowledgement list

1. Agent clicks on "CREATE ACKNOWLEDGEMENT"

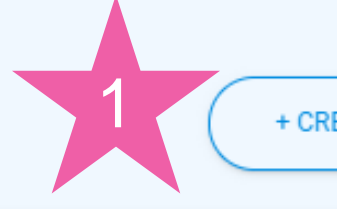

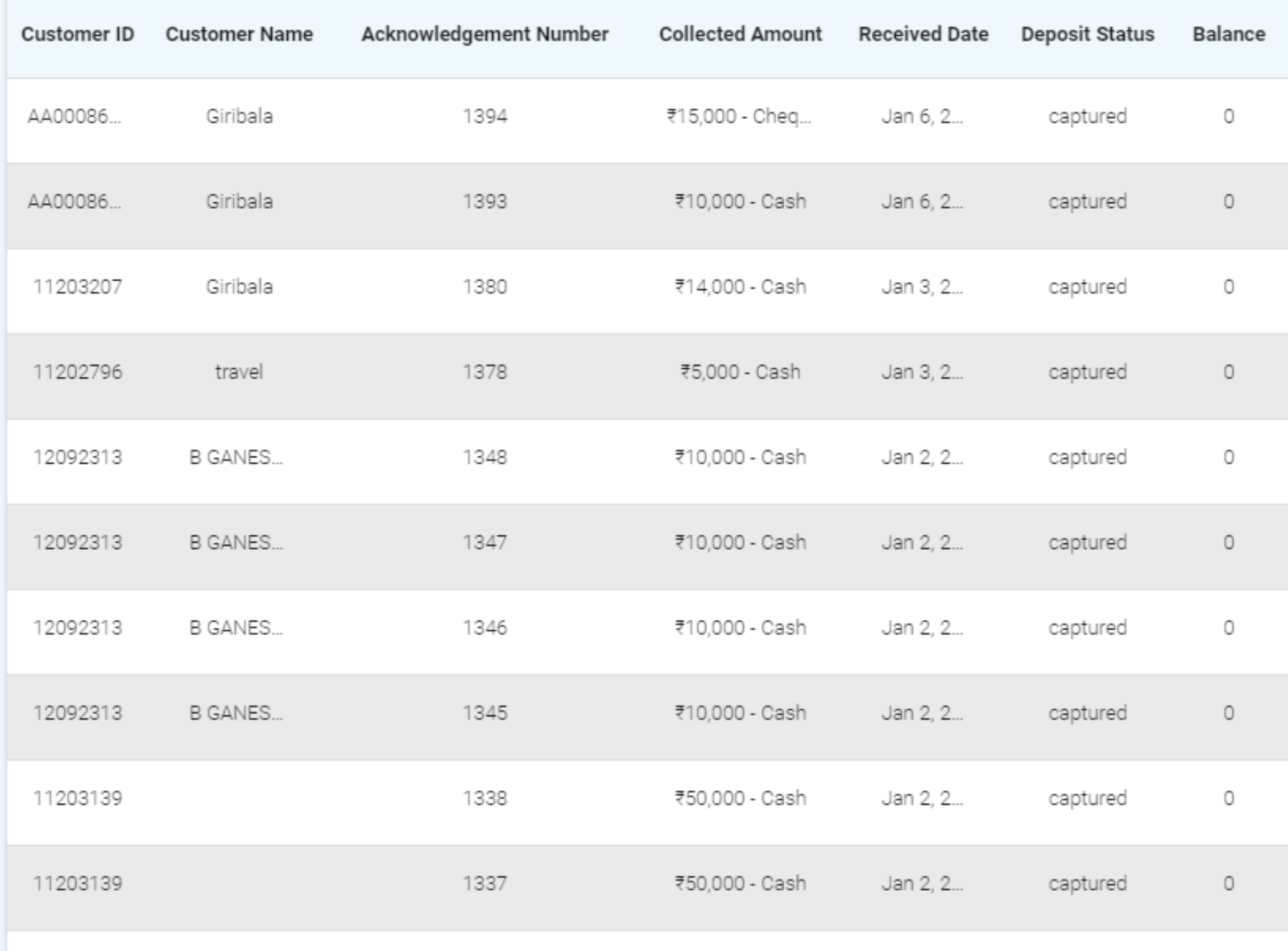

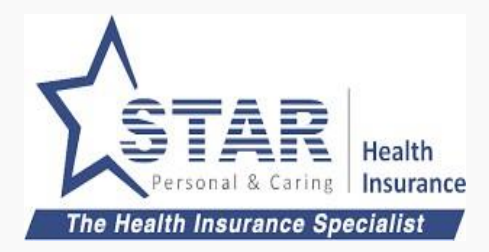

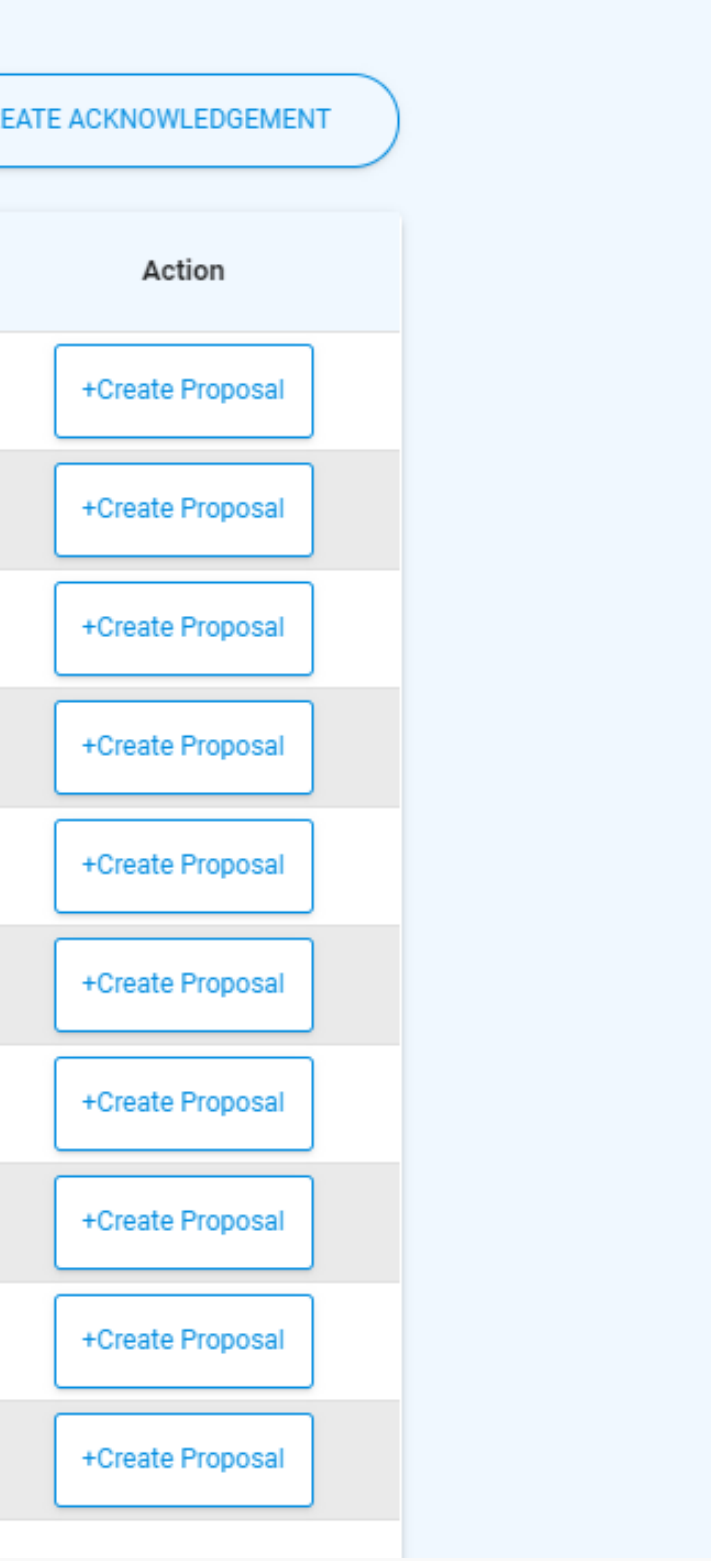

## Assisted offline payment first - Step 1 (contd)

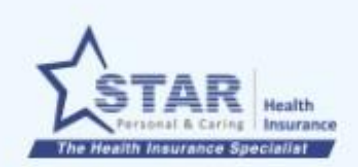

#### **Customer Details**

#### **Customer gets created**

Agent can enter the customer details and create customer

- 1. Agent enters Customer details. If existing customer, can be selected from auto suggest
- 2. Agent clicks "CREATE CUSTOMER", if new customer

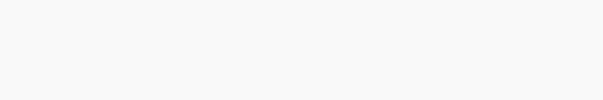

1

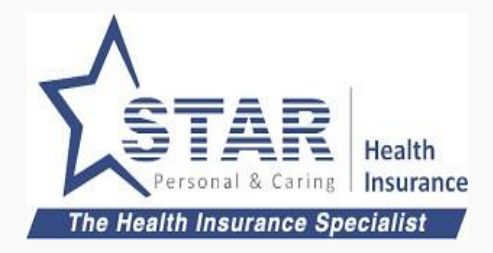

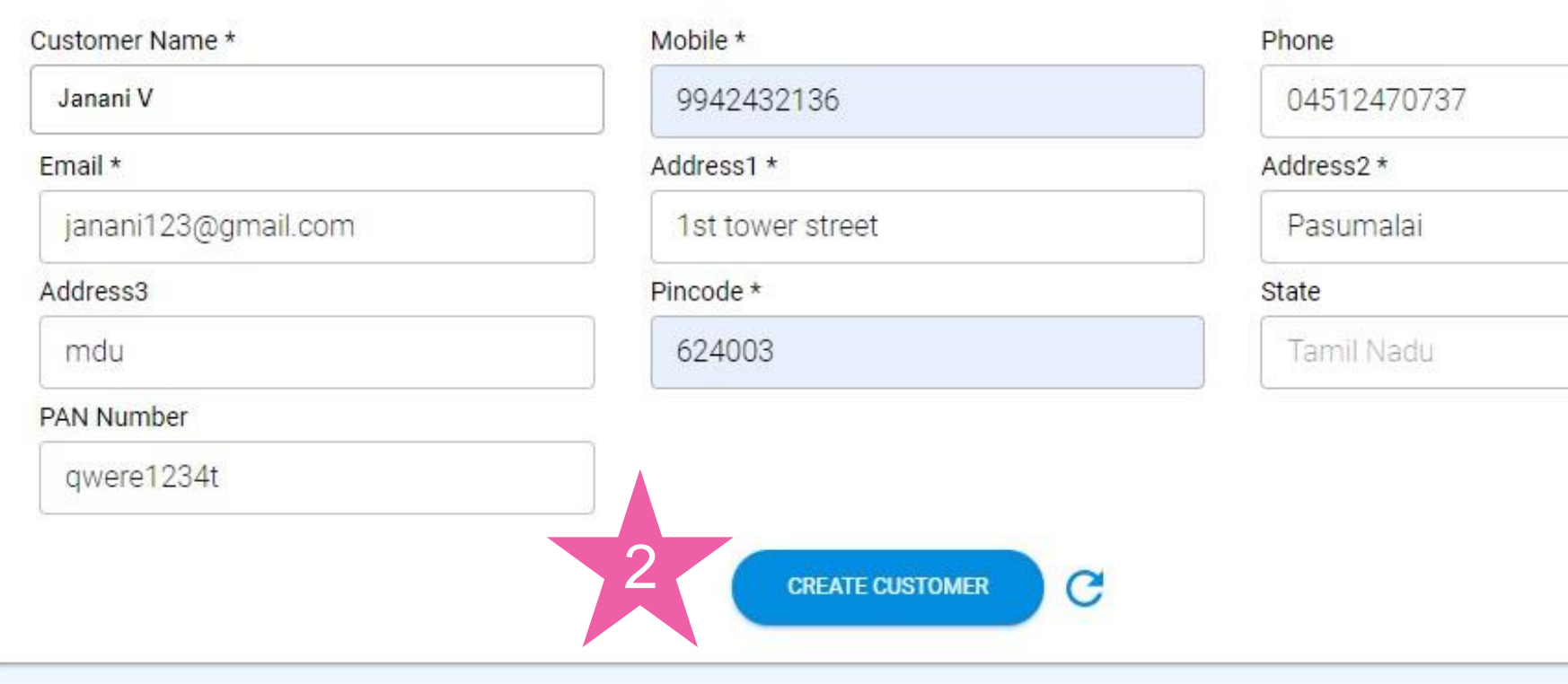

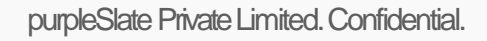

#### **Customer gets created**

1. Once customer is created, "CREATE CUSTOMER" gets disabled. Reset can be used to create another customer

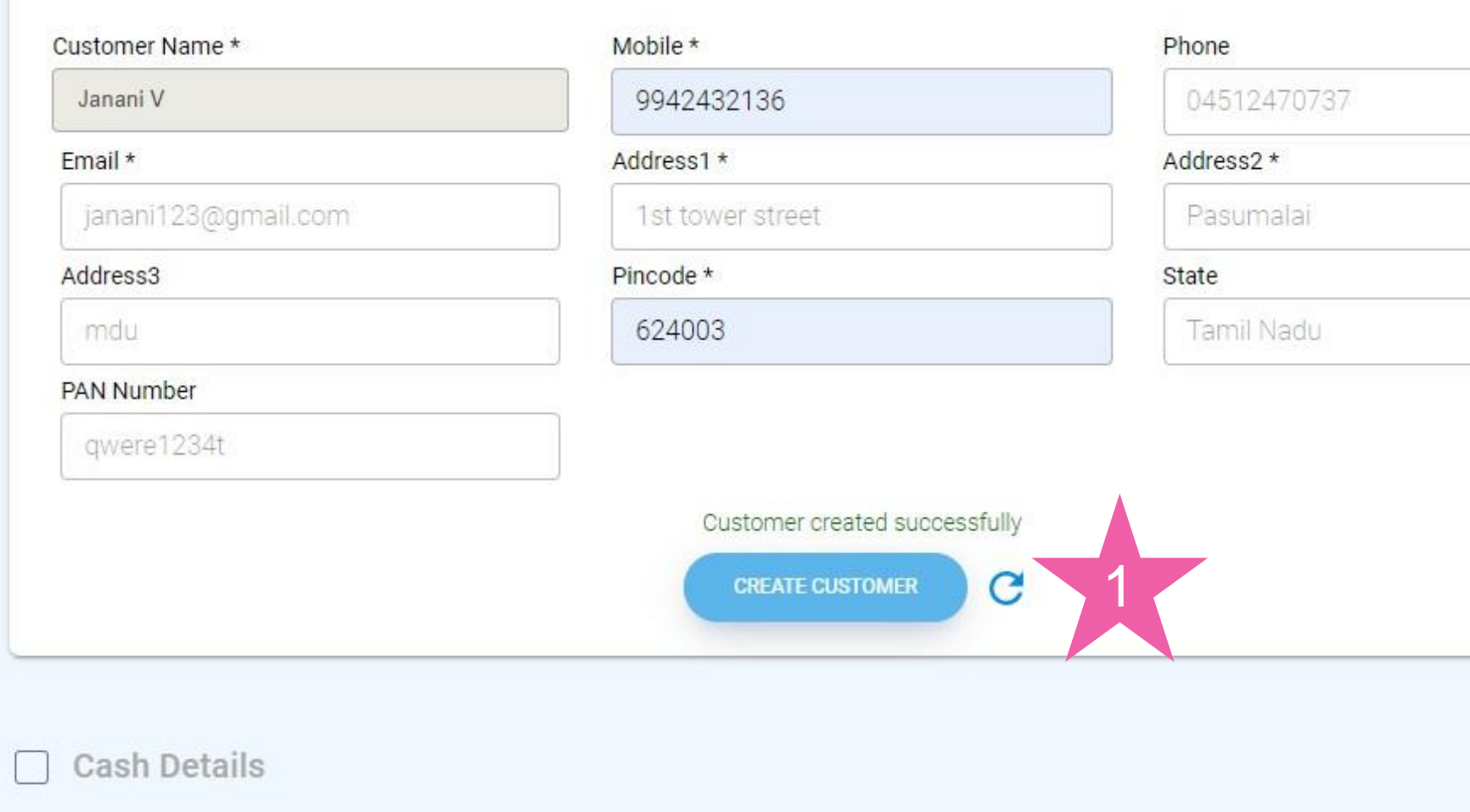

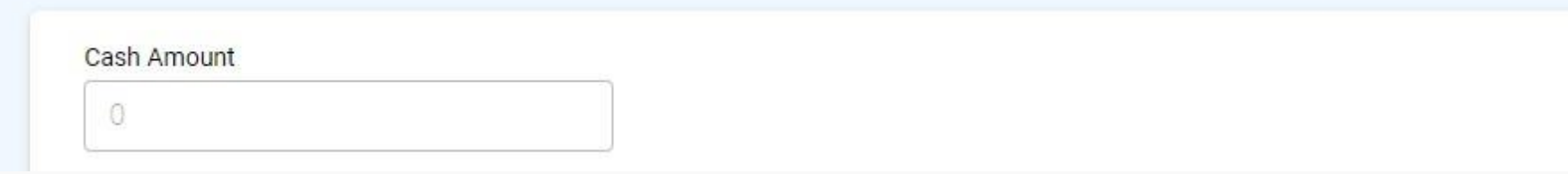

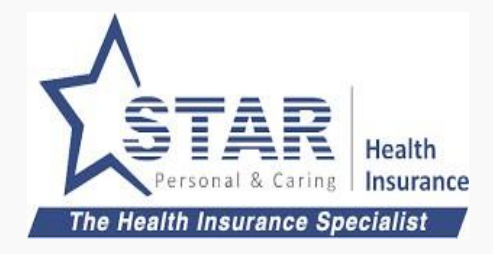

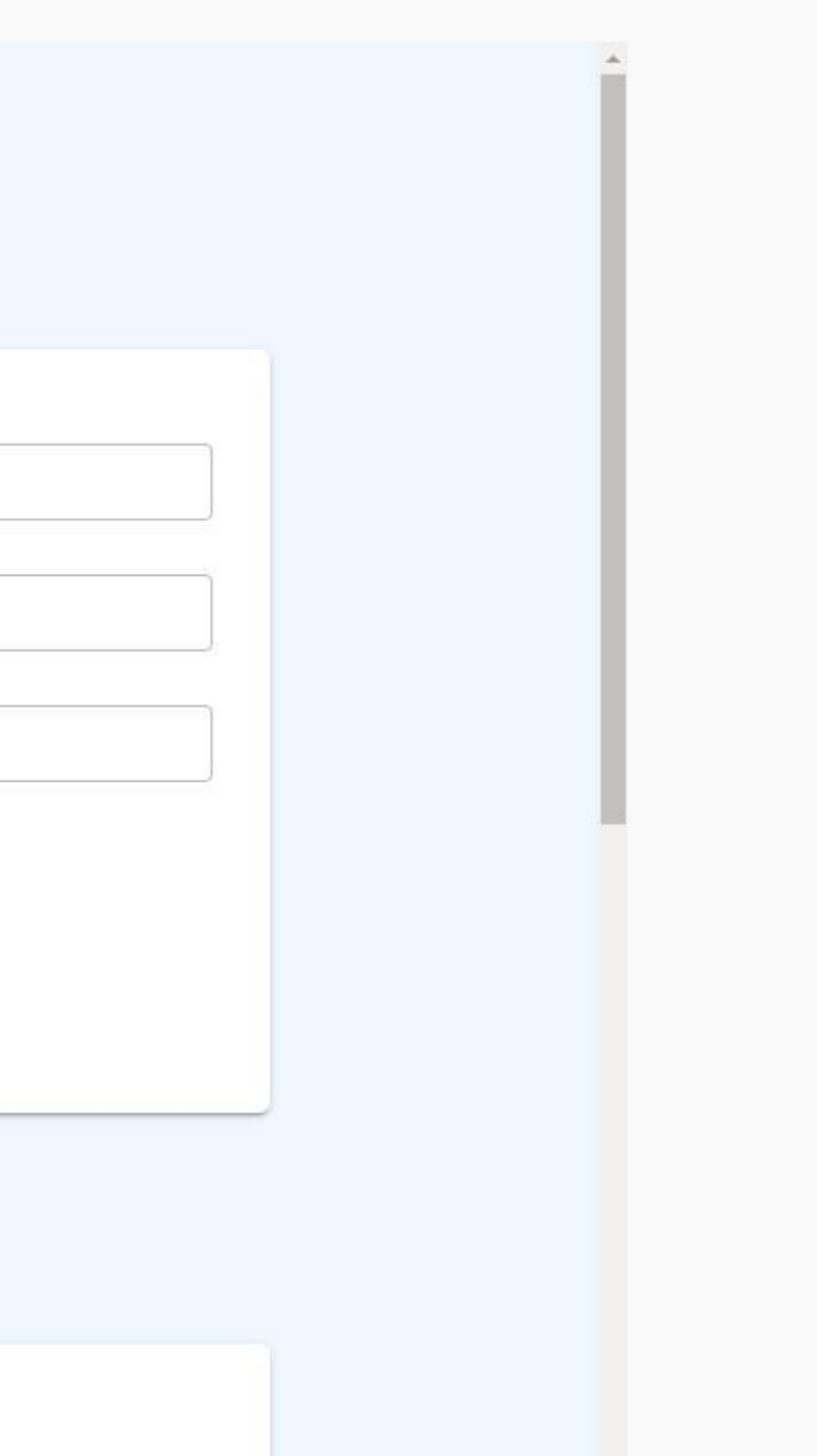

# Assisted offline payment first - Step 1 (contd)

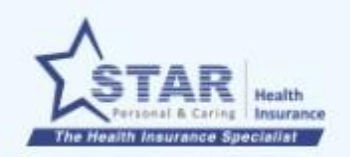

#### **Customer Details**

## Assisted offline payment first - Step 1 (contd)

#### **Acknowledgement created**

Agent can enter the payment details and creates acknowledgement

- 1. Agent enters payment details
- 2. Agent clicks "SAVEAND SEND TO CUSTOMER"
- 3. Success message shows that the acknowledgement is created.

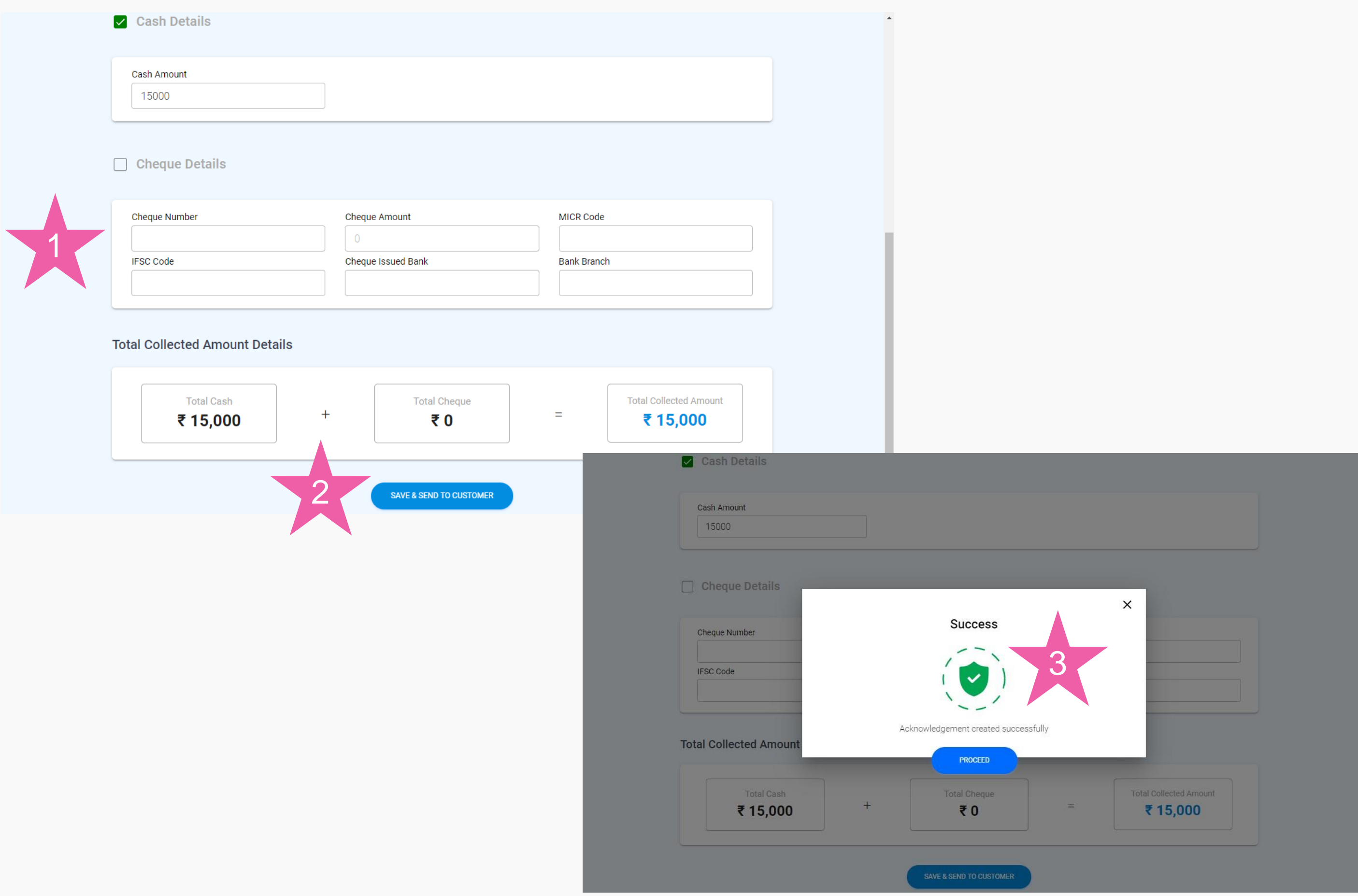

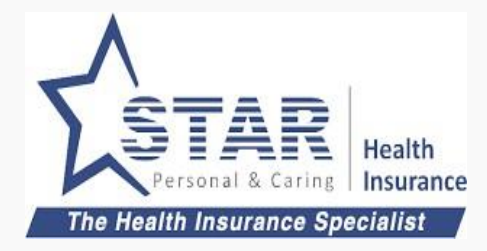

## Assisted offline payment first - Step 1 (contd)

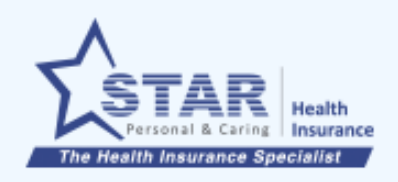

#### **Acknowledgement List**

### **Acknowledgement created**

1. Agent can view the acknowledgement in the list

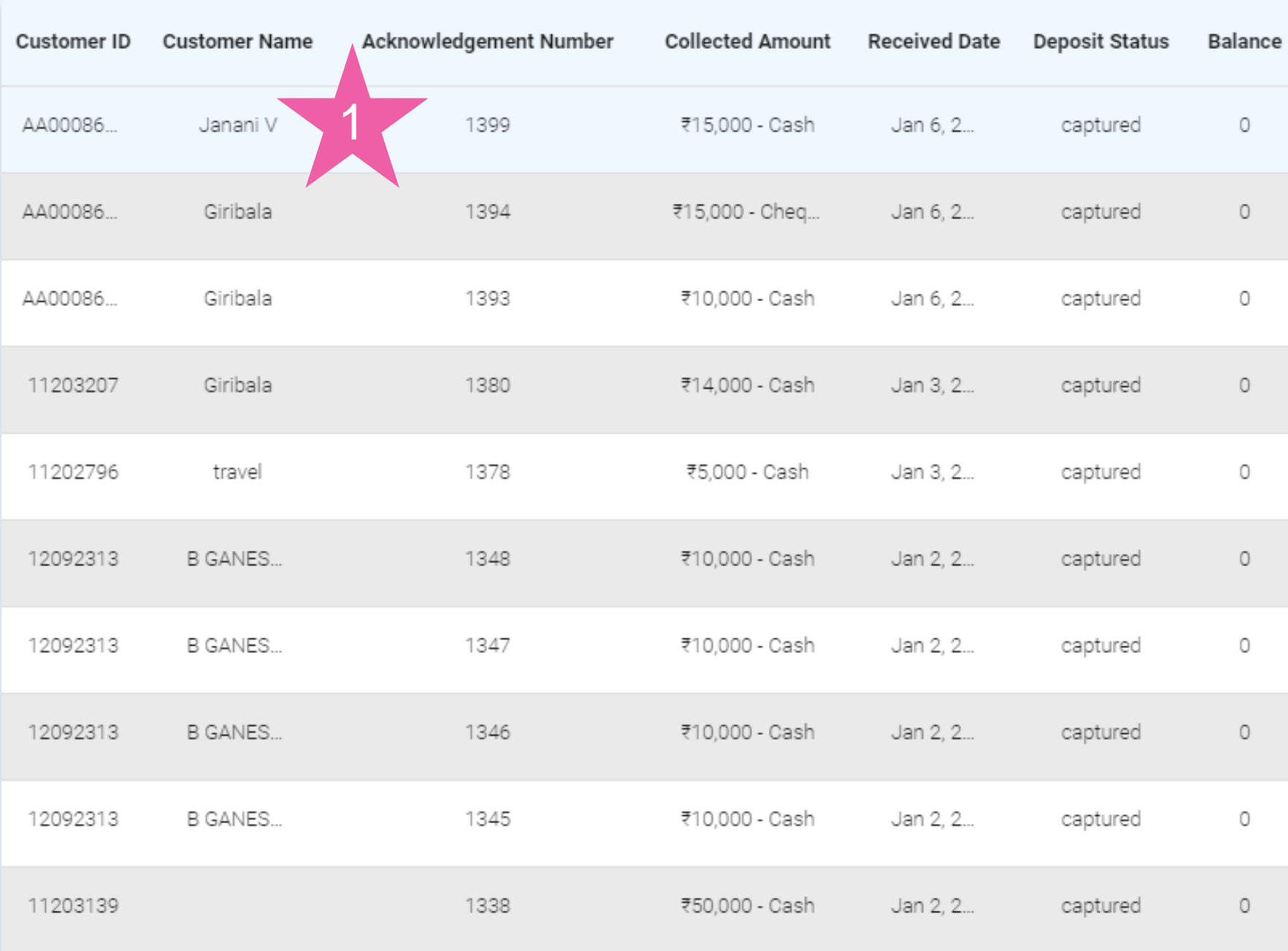

 $+$  CREA

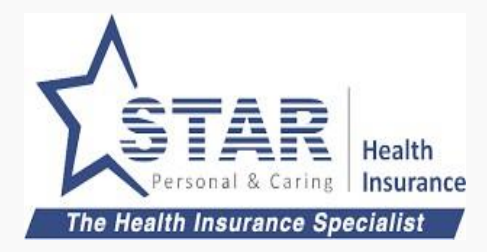

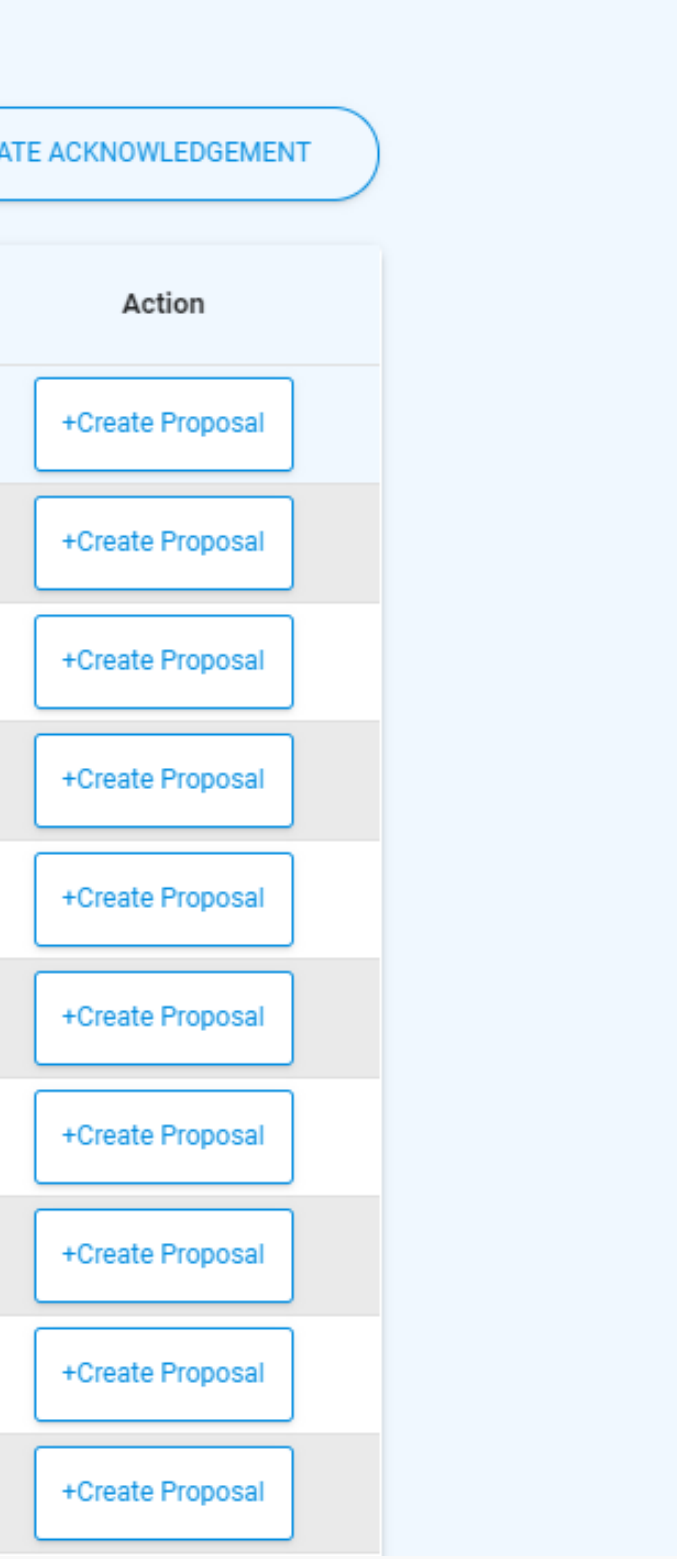

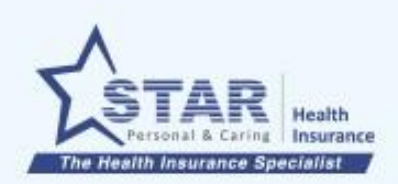

Acknowledgement List

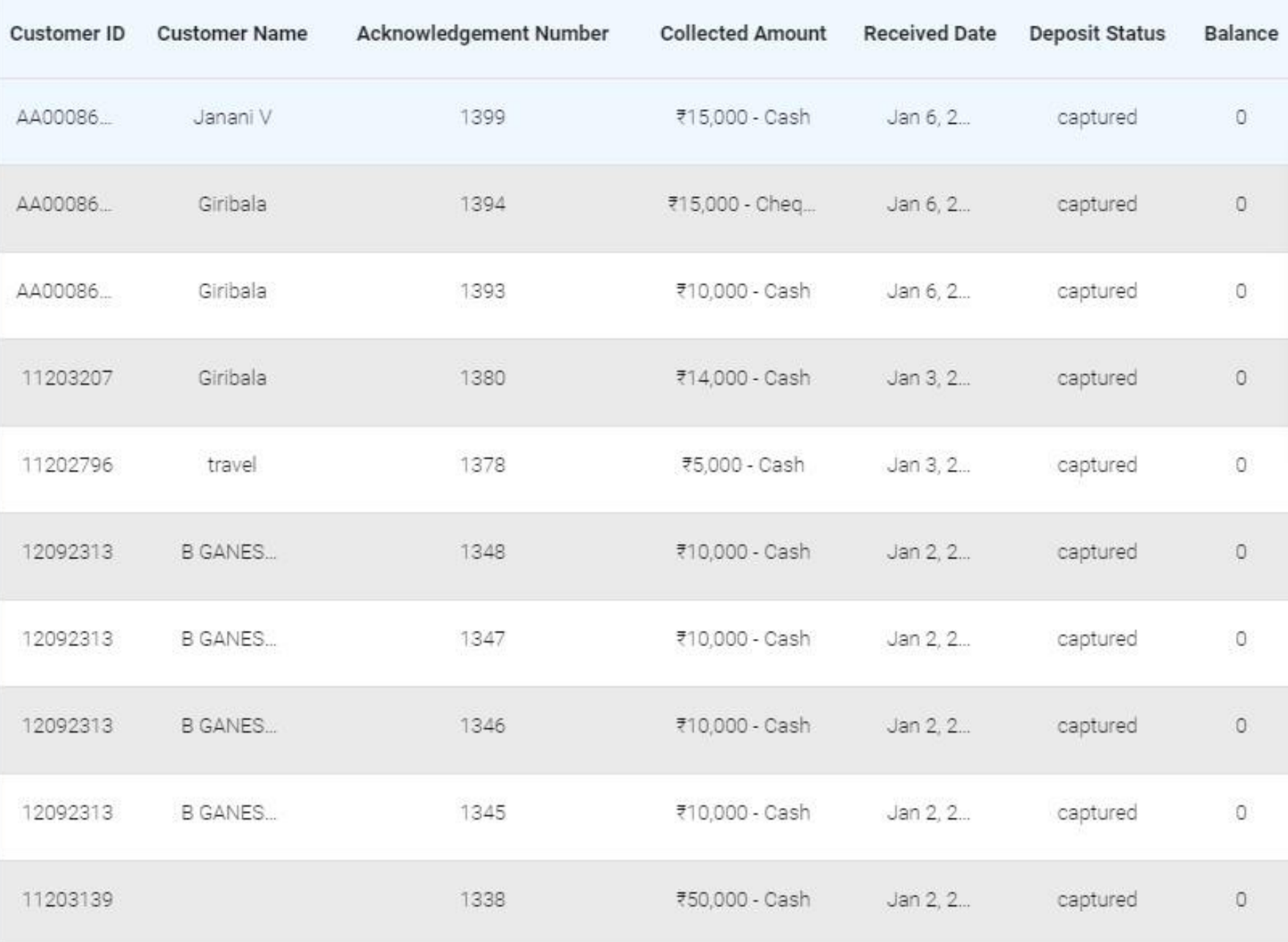

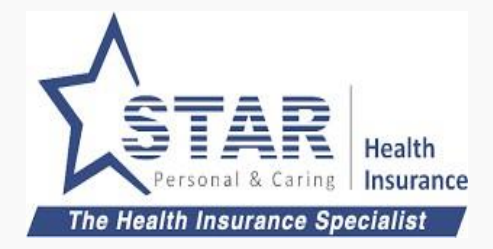

**Agent selects acknowledgement to create proposal link**

1. Agent clicks on "Create Proposal" link agains the acknowledgement created.

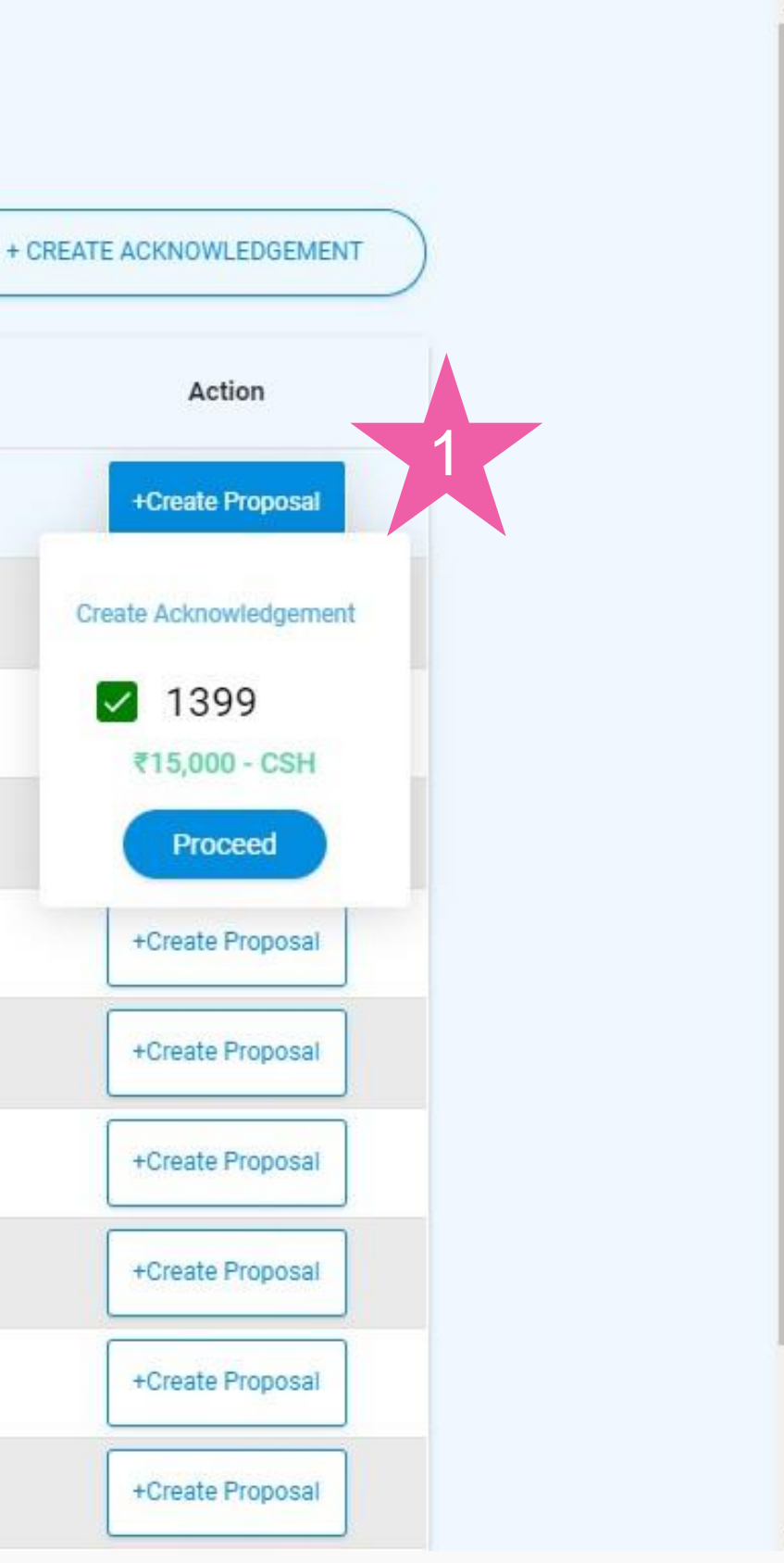

## Assisted offline payment first - Step 2 (contd)

### **Agent selects the product to fill up proposal**

- 1. Agent clicks on "Assisted Purchase"
- 2. Acknowledgement number, amount is shown
- 3. Payment method defaulted to "Cheque/ Cash"
- 4. Agent clicks on "CREATE" to start filling up the proposal form

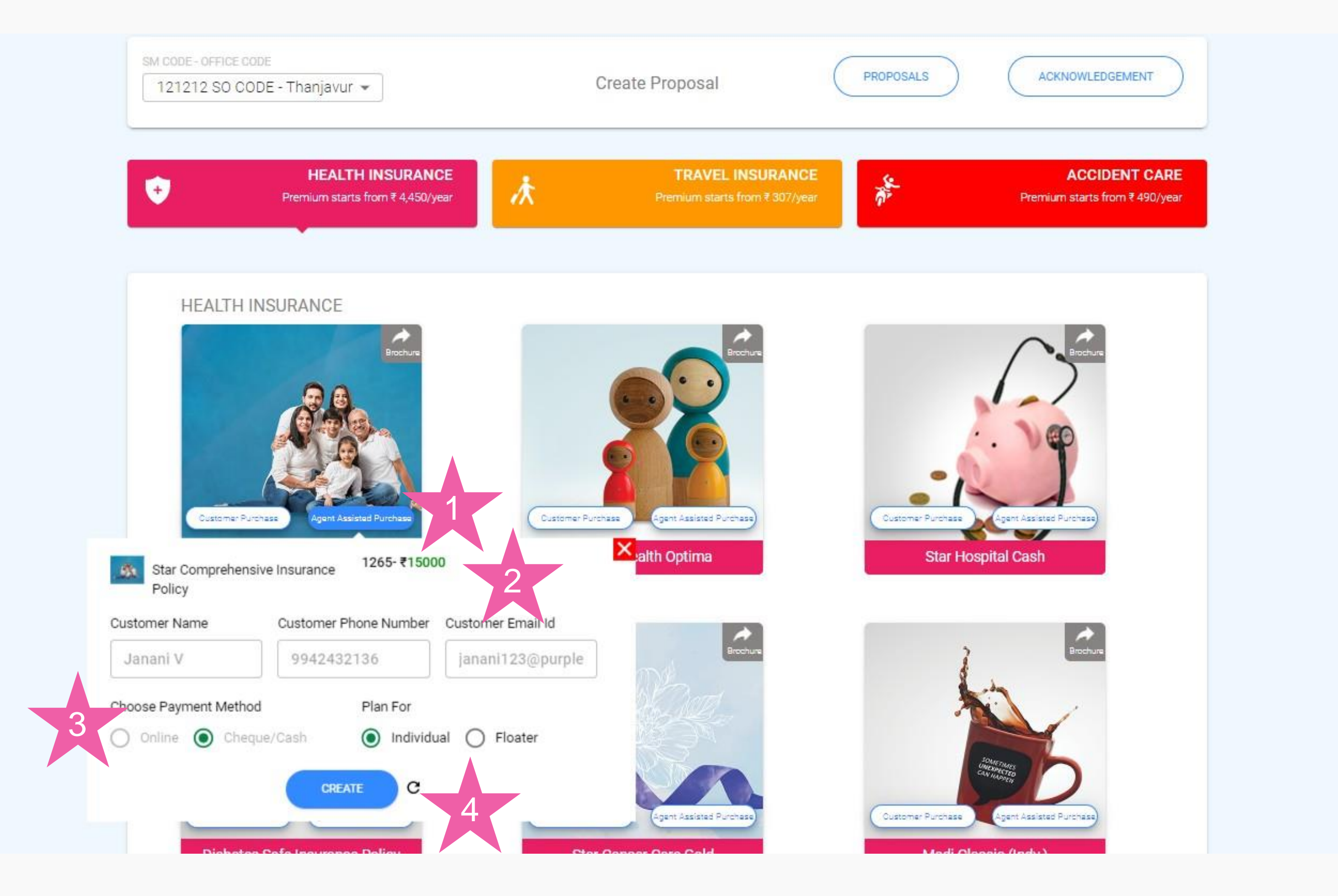

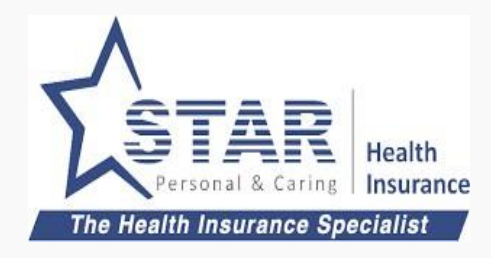

### **Agent fills up the proposal form**

- 1. Customer details are prepopulated from acknowledgement
- 2. Agent updates other proposal details
- 3. Upon completion, agent sends form to customer. Once the link is sent to customer, success message shown.

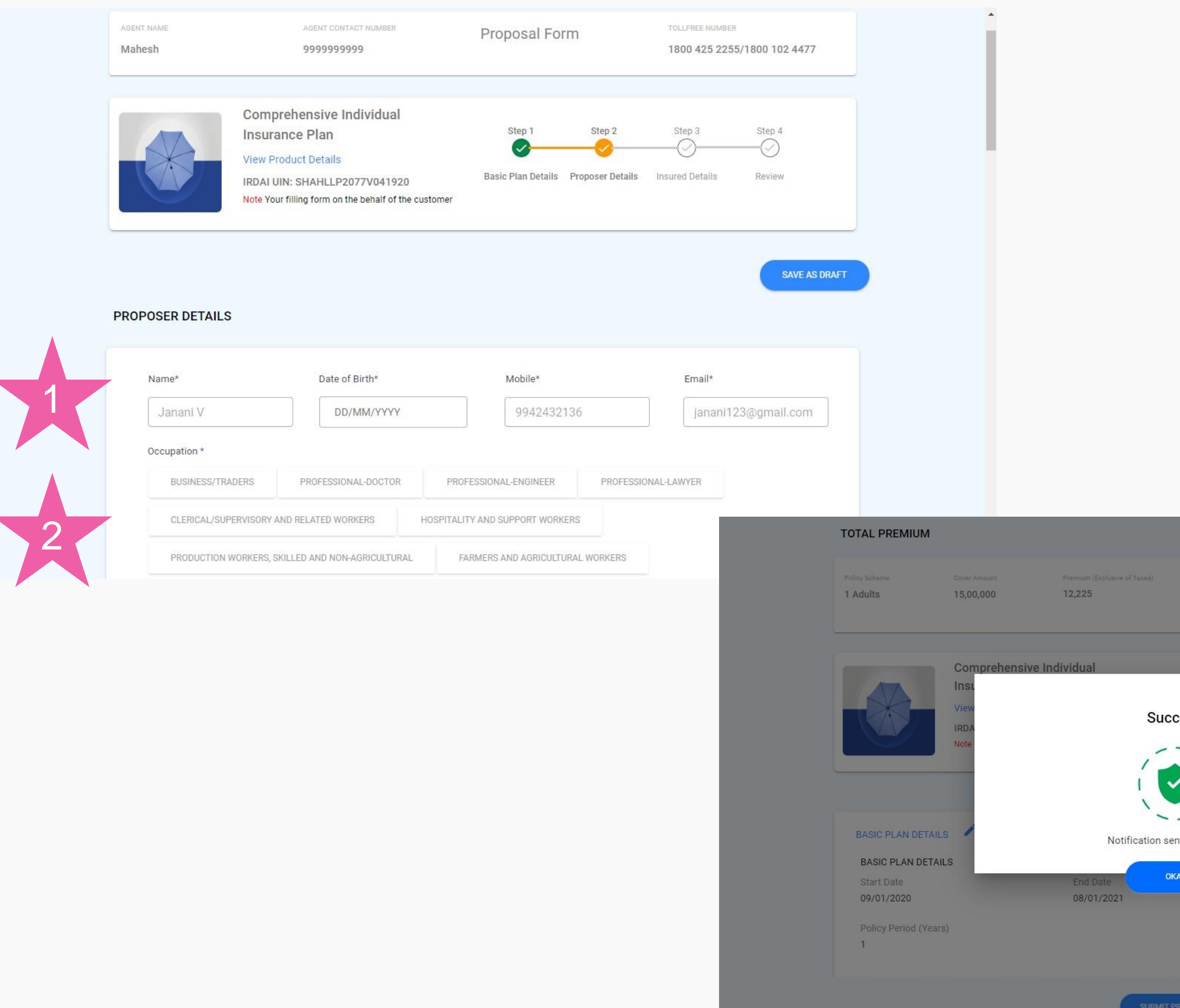

![](_page_41_Picture_3.jpeg)

![](_page_41_Picture_8.jpeg)

#### **Customer reviews the proposal form and approves**

Customer clicks on the link sent by Agent, which opens up the proposal form

- 1. Customer review details
- 2. Customer checks premium
- 3. Customer clicks on "SUBMIT PROPOSAL"
- 4. Customer received the OTP, which is entered in the OTP screen
- 5. Customer clicks on "VERIFY"

![](_page_42_Figure_1.jpeg)

![](_page_42_Picture_3.jpeg)

![](_page_43_Figure_4.jpeg)

Agent goes to proposal list screen

- 1. Status is green only for Policy form completion and OTP.
- 2. Agent clicks on "Make Payment"
- 3. Agent chooses the acknowledgement number
- 4. Agent clicks on "Proceed" to submit proposal for processing

![](_page_43_Picture_136.jpeg)

![](_page_43_Picture_3.jpeg)

![](_page_43_Figure_10.jpeg)

## Assisted offline payment first - Step 5 (contd)

![](_page_44_Picture_1.jpeg)

### **Proposal submitted**

Agent goes to proposal list screen

1. Status is yellow for Payment and Policy as it is pending cash realisation at branch

Once branch receives the cash, payment status and policy status would be updated

![](_page_44_Picture_79.jpeg)

![](_page_44_Picture_4.jpeg)

# 5. Self Offline Purchase - Proposal first

![](_page_45_Figure_1.jpeg)

![](_page_45_Picture_2.jpeg)

### **Agent sends Proposal link to customer for filling up**

- 1. Agent clicks on "Self Purchase under the product.
- 2. Agent enters customer name, phone number and email id
- 3. Agent chooses the payment method as Cheque/Cash
- 4. Agent clicks on "SAVE & SEND TO CUSTOMER"

![](_page_46_Figure_1.jpeg)

![](_page_46_Picture_2.jpeg)

![](_page_46_Picture_131.jpeg)

#### **XSTAR** AGENT NAME AGENT CONTACT NUMBER Proposal Form **HARSH CHATURVEDI** 9999999999 StarTravel Insurance Plan Step 1 Step 3 Step 4 View Product Details ⊘ IRDAI UIN: IRDAI/NL-HLT/SHAI/P-T/V.I/140/13-14 **Basic Plan Details** Review Proposer Details Insured Details

#### **BASIC PLAN DETAILS**

### **Customer Fills up the form**

- 1. Customer fills up the forms
- 2. Premium shown to the customer and customer can review proposal details
- 3. Customer submits proposal

![](_page_47_Picture_130.jpeg)

![](_page_47_Picture_4.jpeg)

![](_page_47_Picture_5.jpeg)

#### **Customer approves the proposal with OTP**

- 1. OTP sent to mobile and Email
- 2. Customer enters OTP
- 3. Customer clicks on "VERIFY"

![](_page_48_Figure_1.jpeg)

![](_page_48_Picture_2.jpeg)

![](_page_49_Picture_104.jpeg)

### **Agent receives payment from customer**

Agent goes to proposal list

- 1. Agent check the status of proposal. It shows proposal is OTP approved
- 2. Agent chooses Make Payment against proposal
- 3. Agent clicks on "Create Acknowledgement"

![](_page_49_Picture_3.jpeg)

![](_page_49_Picture_4.jpeg)

### **Agent enters customer payment details and creates acknowledgement**

Acknowledgement is prepopulated with customer info.

- 1. Agent enters the payment info
- 2. Agent clicks on "SAVE & SEND TO CUSTOMER"
- 3. Agent is shown success message and acknowledgement sent to customer

![](_page_50_Picture_107.jpeg)

![](_page_50_Picture_3.jpeg)

![](_page_51_Picture_1.jpeg)

SM NAME - OFFICE NAME Proposals 121212 SO CODE - Thanjavur -Product **Status** From Date To Date **SEARCH** All Products All Status 30-12-2019 06-01-2020  $\overline{\phantom{a}}$ **START** PropoPolicy No Coverage Premium Last Update PFC OTP PAY POL Contact Action Product Type 1  $2/03...$ **LEE** Star Travel Protect Insur... IND ₹1,629 Self Jan 06, 2  $\frac{1}{2}$  ,  $\frac{1}{2}$  ,  $\frac{1}{2}$  ,  $\frac{1}{2}$ Create Acknowledgement  $2/01$ ... Star Cardiac Care **IND** Assisted Jan 06, 2020 **CONTRACTOR** 3 Star Travel Protect Insur... IND Jan 06, 2020 Self **Contract Contract Contract Contract** Star Travel Protect Insur... IND  $52J$ Self Jan 06, 2020  $\label{eq:3.1} \begin{split} \mathcal{L}_{\text{max}}(\mathcal{L}_{\text{max}},\mathcal{L}_{\text{max}},\mathcal{L}_{\text{max}}) = \mathcal{L}_{\text{max}}(\mathcal{L}_{\text{max}},\mathcal{L}_{\text{max}}) \end{split}$ **UMP**  $2/03.$ Star Travel Protect Insur... IND ₹788 Assisted Jan 06, 2020 Star Travel Protect Insur... IND 「国国」 ₹0 Assisted Jan 06, 2020  $\frac{1}{2} \left( \frac{1}{2} \right) \left( \frac{1}{2} \right) \left( \frac$ 

### **Agent attaches acknowledgement to proposal and submits**

Agent goes to proposal list screen

- 1. Status is green only for Policy form completion and OTP.
- 2. Agent clicks on "Make Payment"
- 3. Agent chooses the acknowledgement number
- 4. Agent clicks on "Proceed" to submit proposal for processing

![](_page_51_Figure_4.jpeg)

![](_page_51_Picture_5.jpeg)

## Self offline proposal first - Step 6 (completed)

### **Proposal submitted**

Agent goes to proposal list screen

1. Status is yellow for Payment and Policy as it is pending cash realisation at branch

Once branch receives the cash, payment status and policy status would be updated

![](_page_52_Picture_78.jpeg)

![](_page_52_Picture_2.jpeg)

![](_page_52_Picture_79.jpeg)

## 6. Assisted Offline Purchase - Proposal first

![](_page_53_Figure_1.jpeg)

![](_page_53_Picture_3.jpeg)

## **Agent chooses product**

- 1. Agent clicks on "Assisted Purchase" under the product.
- 2. Agent enters the customer name, mobile and email
- 3. Agent chooses the payment method as Cheque/Cash
- 4. Agent clicks on "CREATE"

![](_page_54_Figure_1.jpeg)

![](_page_54_Picture_3.jpeg)

![](_page_54_Picture_123.jpeg)

### **Agent Fills up the form**

- 1. Agent fills up the form
- 2. Premium shown to the Agent
- 3. Agent sends the proposal form to customer for review and approve

EMail and SMS with proposal form link sent to the customer

![](_page_55_Picture_89.jpeg)

![](_page_55_Figure_9.jpeg)

![](_page_55_Picture_3.jpeg)

## Assisted offline proposal first - Step 2 (contd)

### **Proposal status is "Not Started"**

1. As the customer yet to fill the form, Proposal form complete status and subsequent statuses are "Not Started"

![](_page_56_Picture_60.jpeg)

![](_page_56_Picture_3.jpeg)

![](_page_56_Picture_61.jpeg)

### **Customer Reviews and Approves Proposal**

Customer clicks on link sent by Agent

- 1. Customer Reviews the details
- 2. Customer checks the premium
- 3. Customer clicks on "SUBMIT PROPOSAL"
- 4. Customer Enters OTP and clicks on "VERIFY"

![](_page_57_Picture_1.jpeg)

![](_page_57_Picture_3.jpeg)

![](_page_58_Figure_4.jpeg)

Agent goes to proposal list

- 1. Agent check the status of proposal. It shows proposal is OTP approved
- 2. Agent chooses Make Payment against proposal
- 3. Agent clicks on "Create Acknowledgement"

![](_page_58_Picture_105.jpeg)

![](_page_58_Picture_3.jpeg)

![](_page_58_Figure_9.jpeg)

### **Agent enters customer payment details and creates acknowledgement**

Acknowledgement is prepopulated with customer info.

- 1. Agent enters the payment info
- 2. Agent clicks on "SAVE & SEND TO CUSTOMER"
- 3. Agent is shown success message and acknowledgement sent to customer

![](_page_59_Figure_9.jpeg)

![](_page_59_Picture_110.jpeg)

![](_page_59_Picture_3.jpeg)

### **Agent attaches acknowledgement to proposal and submits**

Agent goes to proposal list screen

- 1. Status is green only for Policy form completion and OTP.
- 2. Agent clicks on "Make Payment"
- 3. Agent chooses the acknowledgement number
- 4. Agent clicks on "Proceed" to submit proposal for processing

![](_page_60_Picture_3.jpeg)

![](_page_60_Picture_4.jpeg)

![](_page_60_Picture_137.jpeg)

## Assisted offline proposal first - Step 6 (completed)

### **Proposal submitted**

Agent goes to proposal list screen

1. Status is yellow for Payment and Policy as it is pending cash realisation at branch

Once branch receives the cash, payment status and policy status would be updated

![](_page_61_Picture_71.jpeg)

tel:9942432136

![](_page_61_Picture_2.jpeg)

![](_page_61_Picture_72.jpeg)

![](_page_62_Picture_0.jpeg)